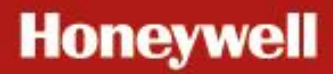

cz

# evohome Uživatelská příručka

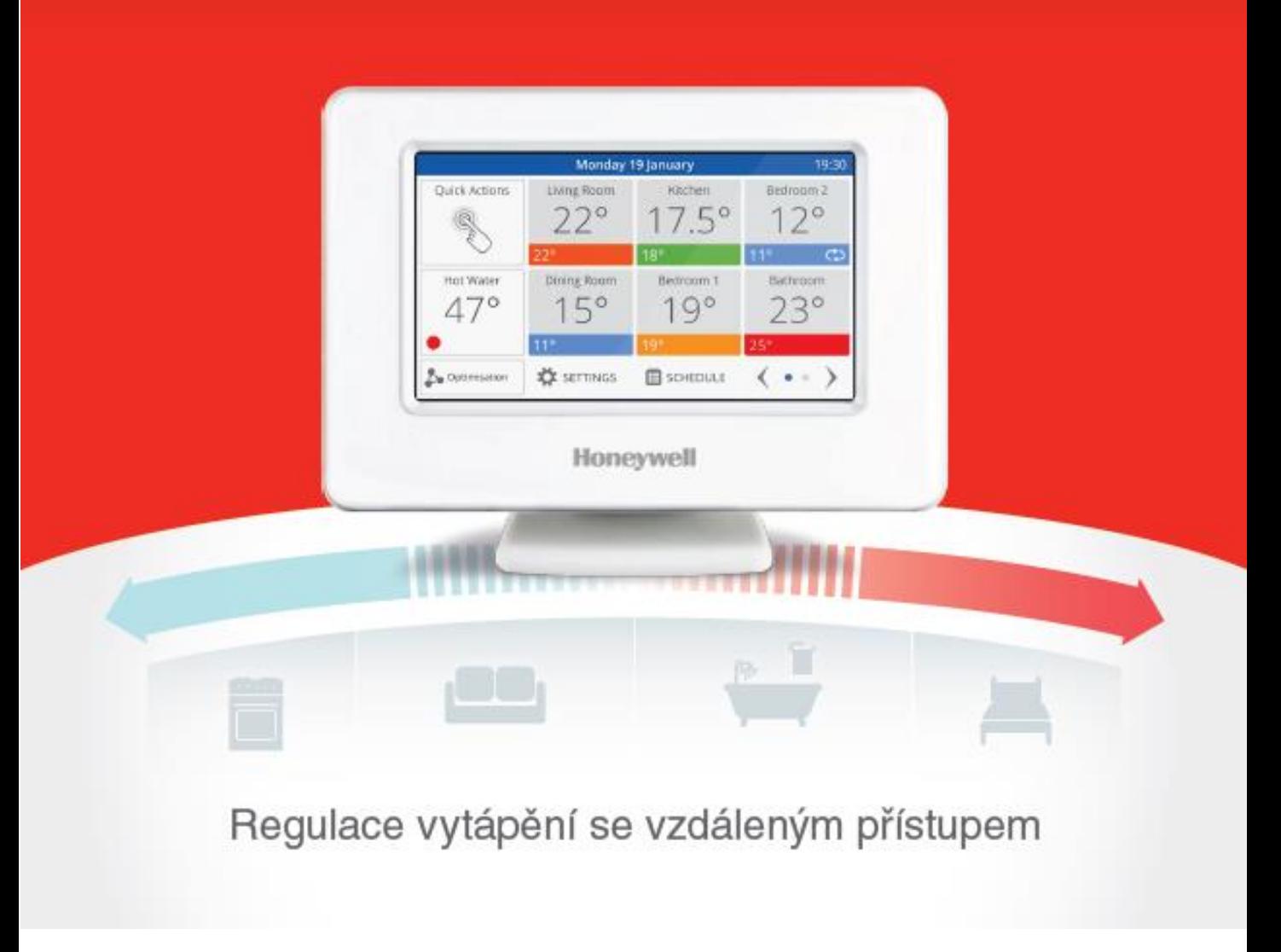

# **Obsah :**

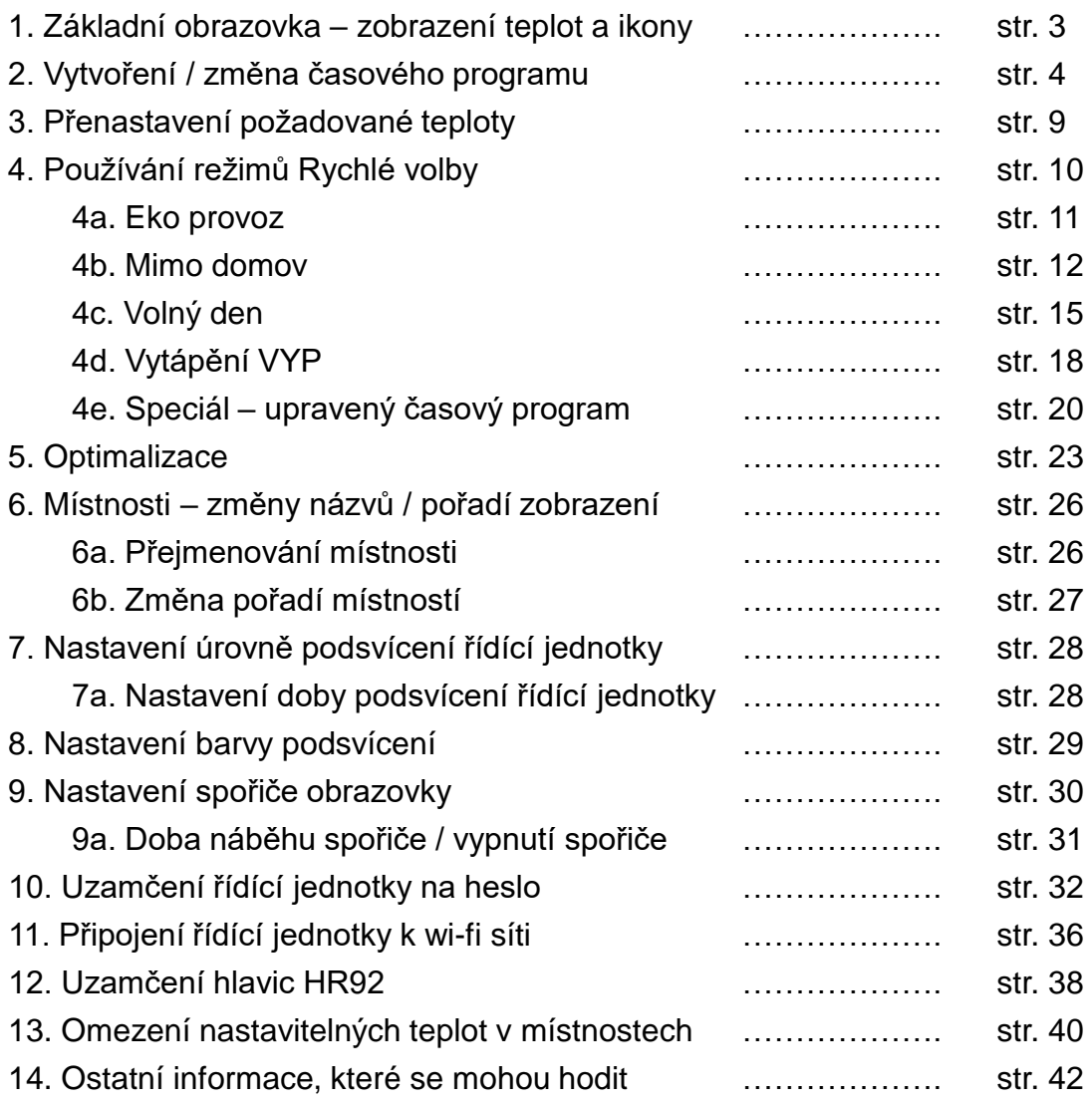

**Poznámka 1 :** Tato příručka byla zpracována na základě zkušeností s provozem systému evohome, a na základě diskusí s uživateli o jejich potřebách. Může se zdát, že jde o rozsáhlý materiál, ale opak je pravdou. Je to jako komiks – samé obrázky, textů je poskrovnu.

#### **Poznámka 2 :**

Při čtení postupujte **po řádcích**, nikoli po sloupcích – tedy takto :

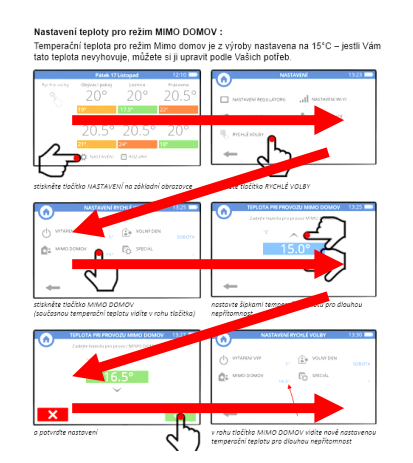

# **1. Základní obrazovka**

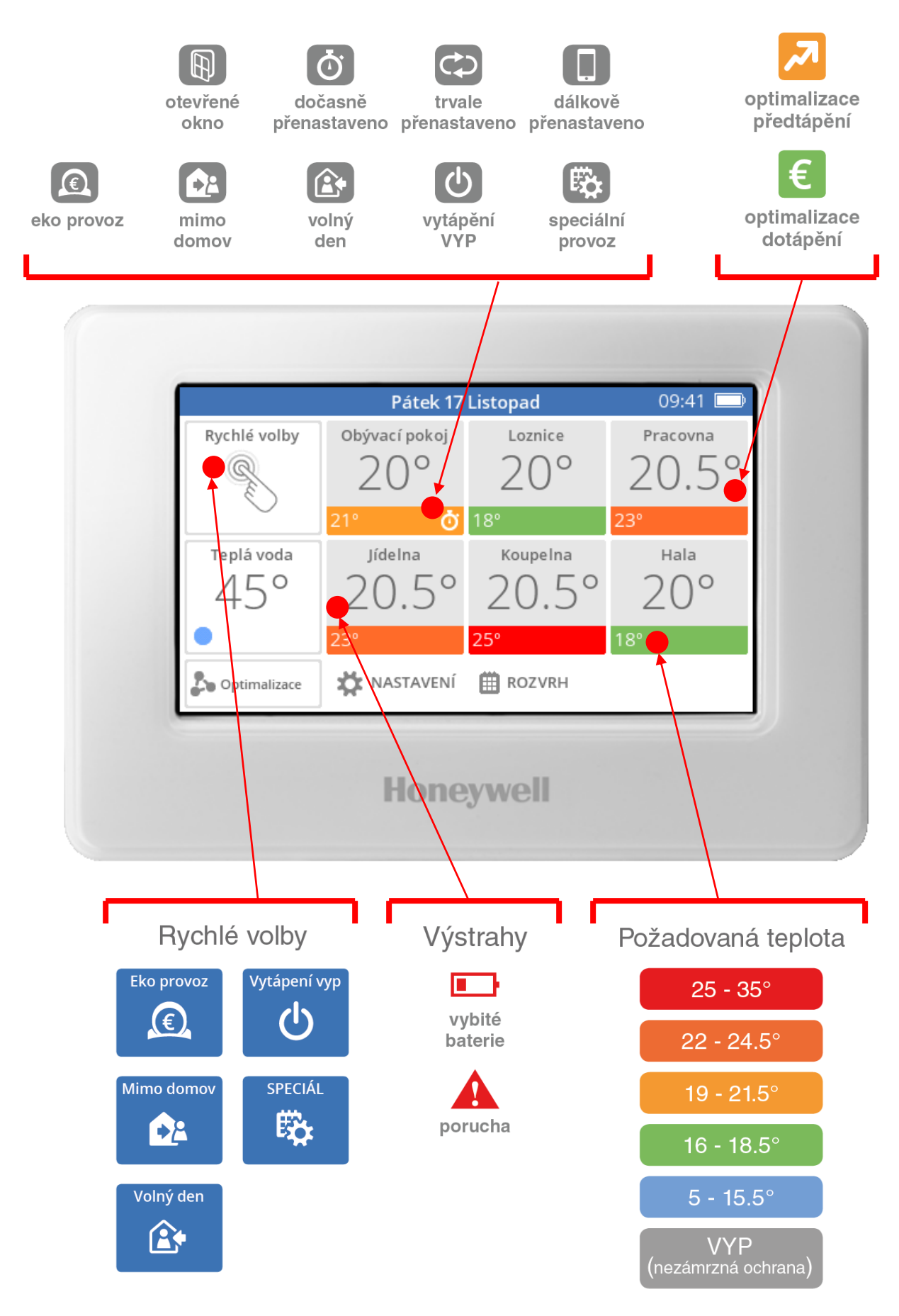

# **2. Vytvoření nebo změna časového programu**

Individuální časový program pro každou místnost je stěžejní funkce systému evohome. Právě jeho rozumné využití Vám umožní dosáhnout kýžených úspor nákladů za vytápění.

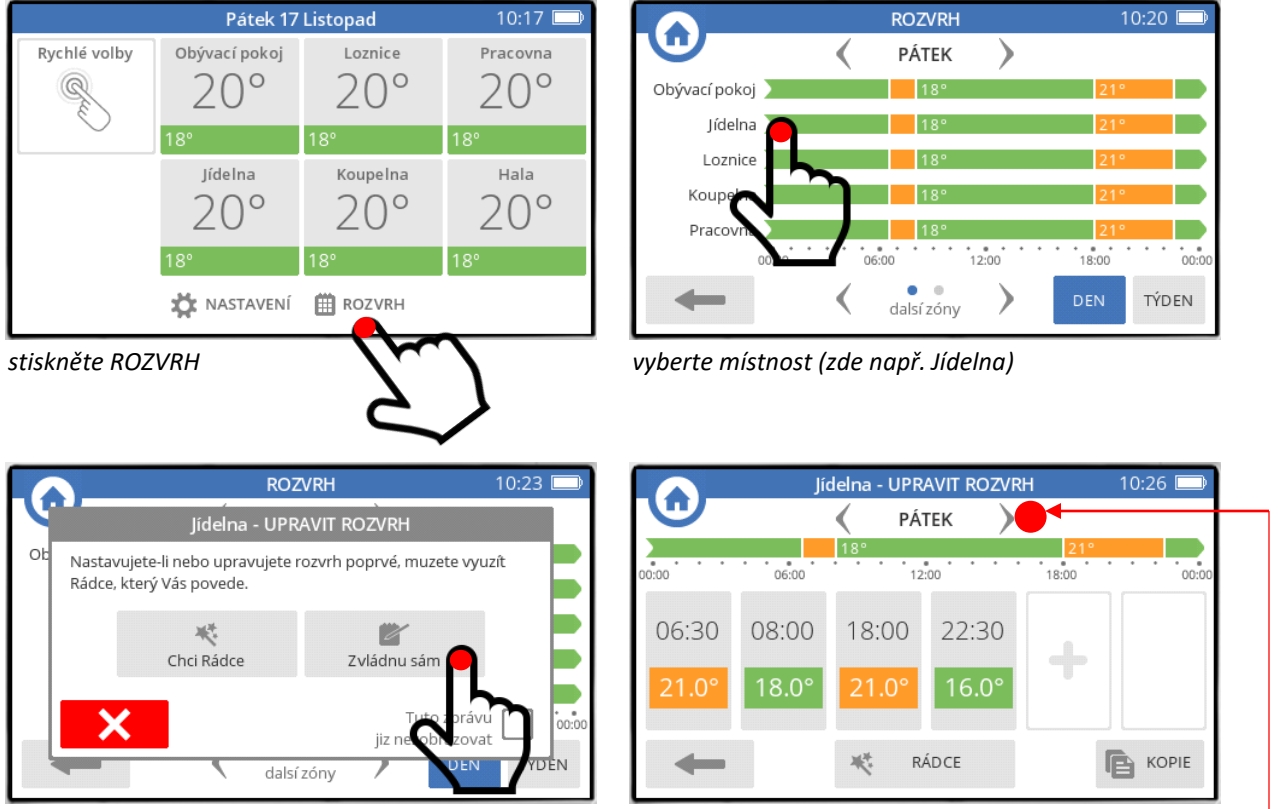

 $\overline{\mathbf{z}}$ 

*… jasně že to zvládnu sám / sama přednastavený časový program pro všechny místnosti*

Nyní je zapotřebí se zamyslet nad svým obvyklým režimem v rámci dní a týdne, a nastavit požadovanou teplotu pro jednotlivé časové úseky. Aby se Vám nepletly dny, doporučuji nejprve u každé místnosti nastavit den na PONDĚLÍ

Než začnete, je vhodné si na základě svého zamyšlení pro každou místnost vytvořit tabulku požadovaných teplot, která může vypadat následovně (a s tímto příkladem pak dále budeme pracovat) :

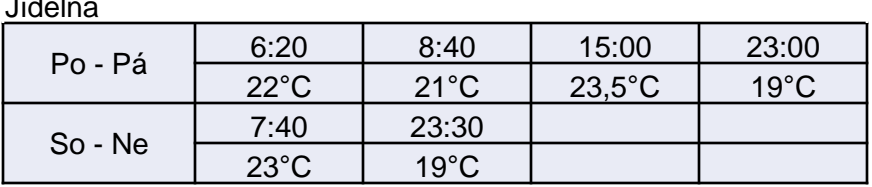

Nejjednodušší je využít přednastavené úseky, a upravit na nich čas a požadovanou teplotu. Úsek zobrazuje, od jakého času a jaká teplota je nastavena.

Konec časového úseku se nezadává – je určen začátkem příštího časového úseku.

Časový program umožňuje nastavit pro každou místnost na každý den v týdnu maximálně 6 časových úseků. Úseky lze libovolně mazat i přidávat.

Nepoužívejte rádce, nastavení není nikterak složité.

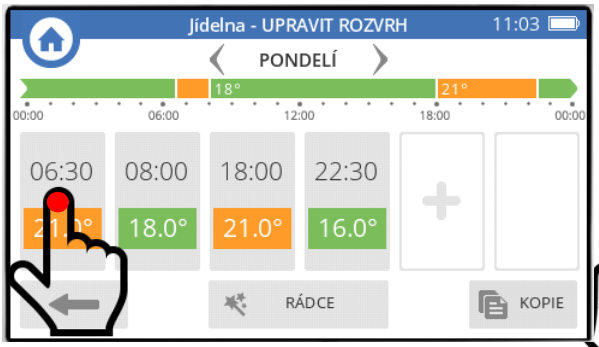

Jídelna - UPRAVIT ÚSEK 11:07 PONDELÍ  $12:00$  $00:$ Od Teplota 30 06 Smazat Ш tento úsek

*jsme v časovém programu pro jídelnu, den : pondělí*

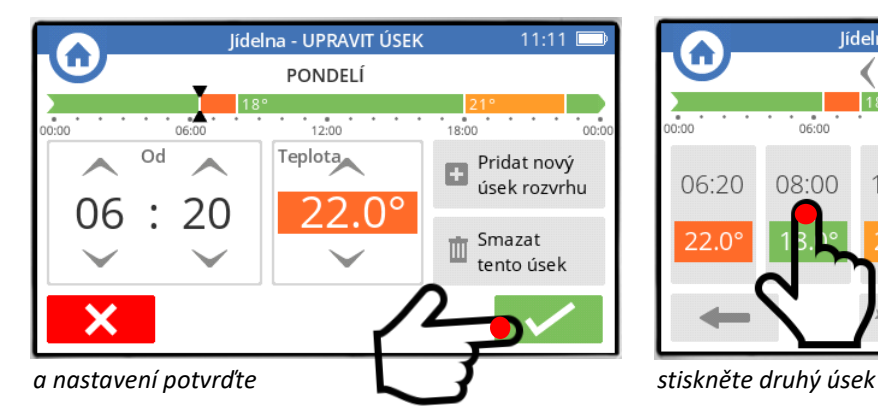

*- stiskněte první úsek šipkami nahoru nebo dolu nastavte požadovaný čas (od kdy) a teplotu, v našem příkladu 6:20 a 22°C*

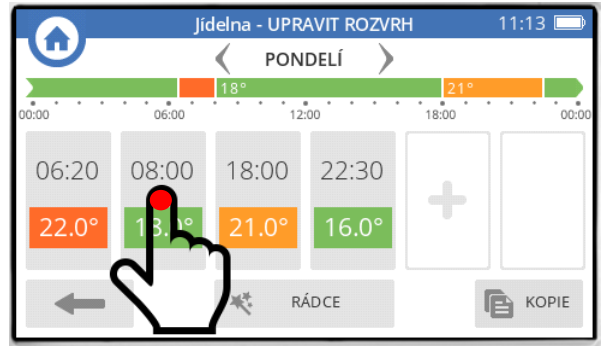

Takto pokračujte, až budete mít celé pondělí, podle našeho příkladu vypadá takto :

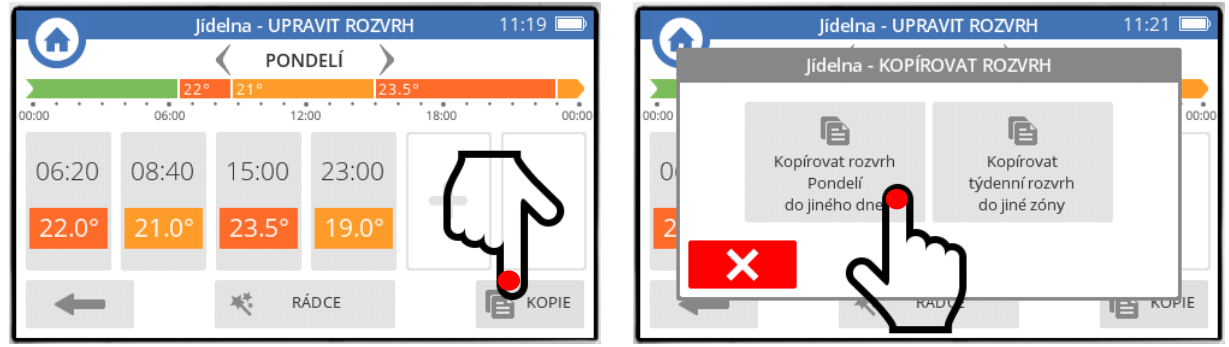

*protože stejně chceme nastavit í út – pá, nastavení do těchto dní z pondělka jednoduše zkopírujeme*

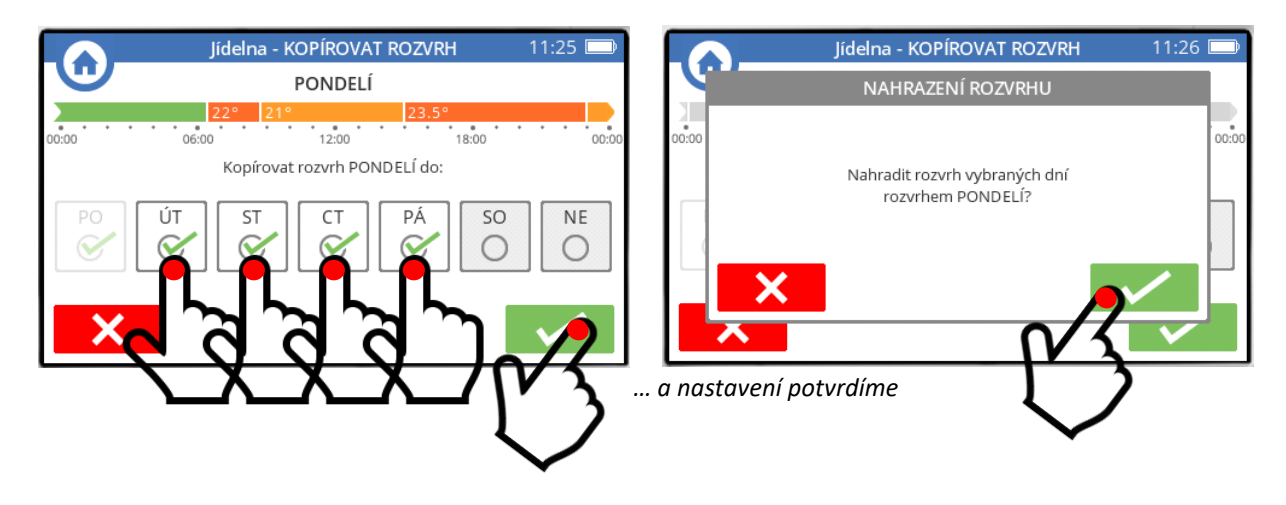

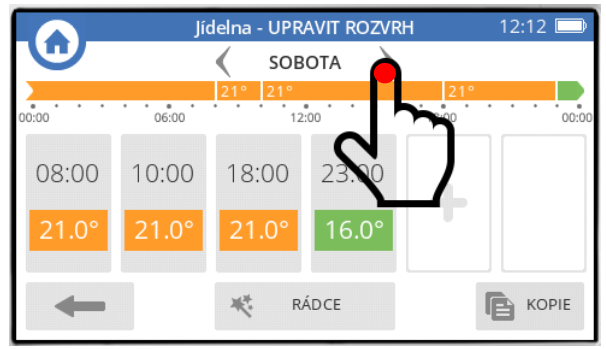

*nyní přikročíme k časovému programu pro víkend, a začneme sobotou*

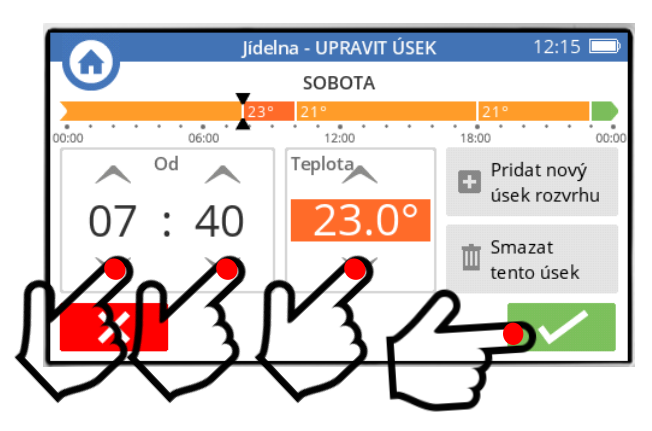

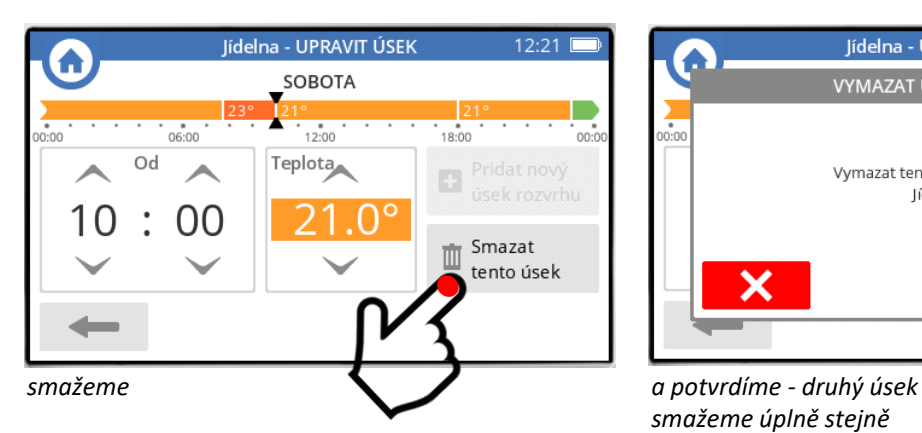

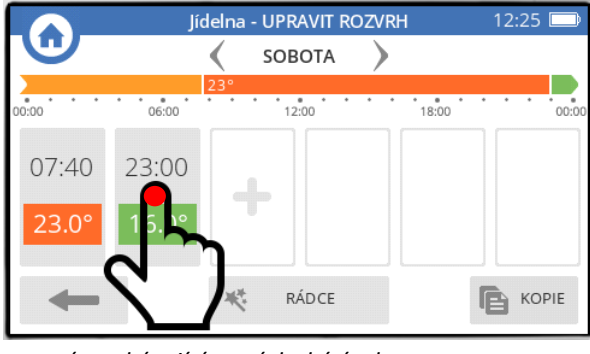

*upravíme zbývající, nyní druhý úsek*

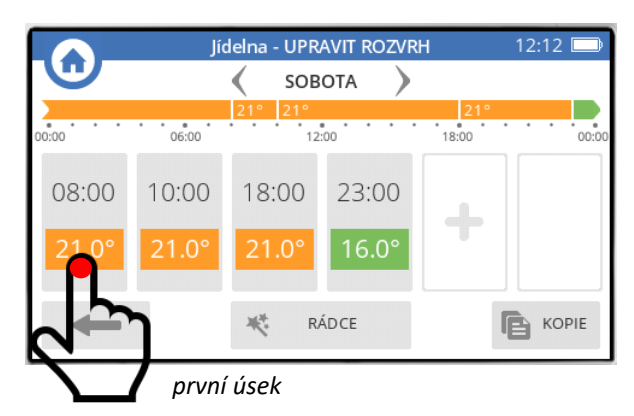

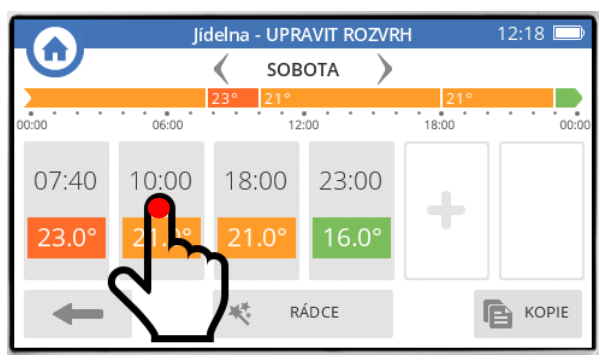

*následně smažeme dva prostřední úseky, protože je nebudeme potřebovat – první z nich…*

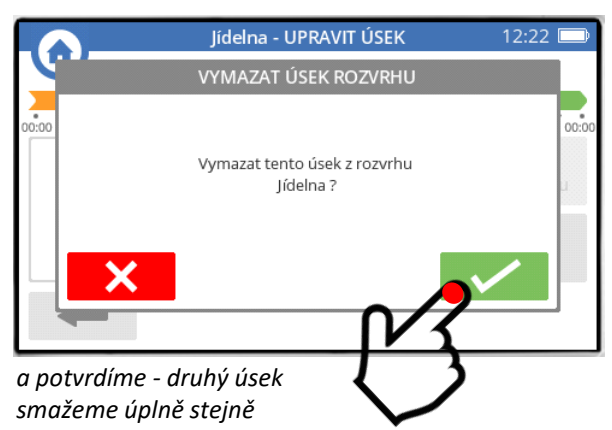

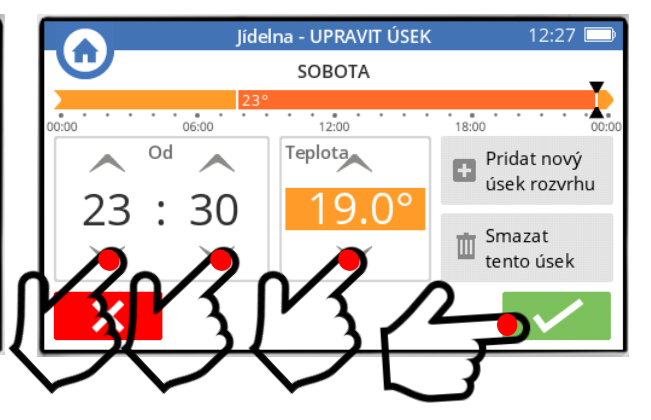

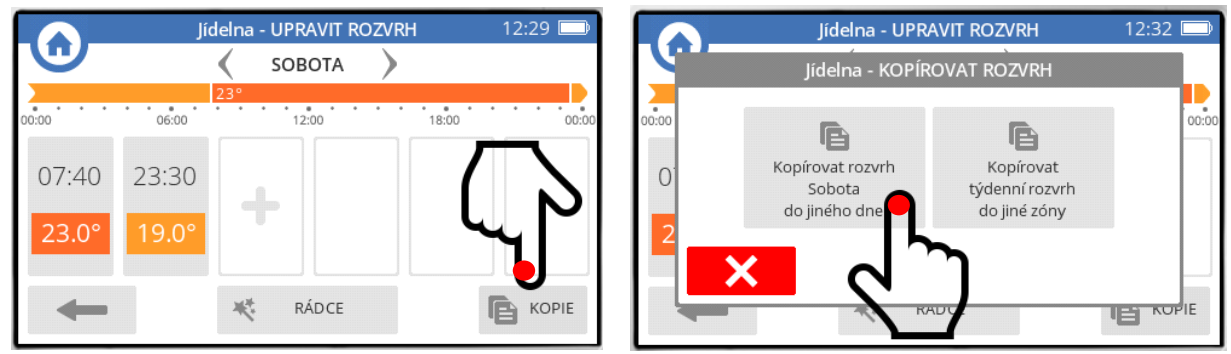

*zkopírujeme sobotní nastavení do neděle*

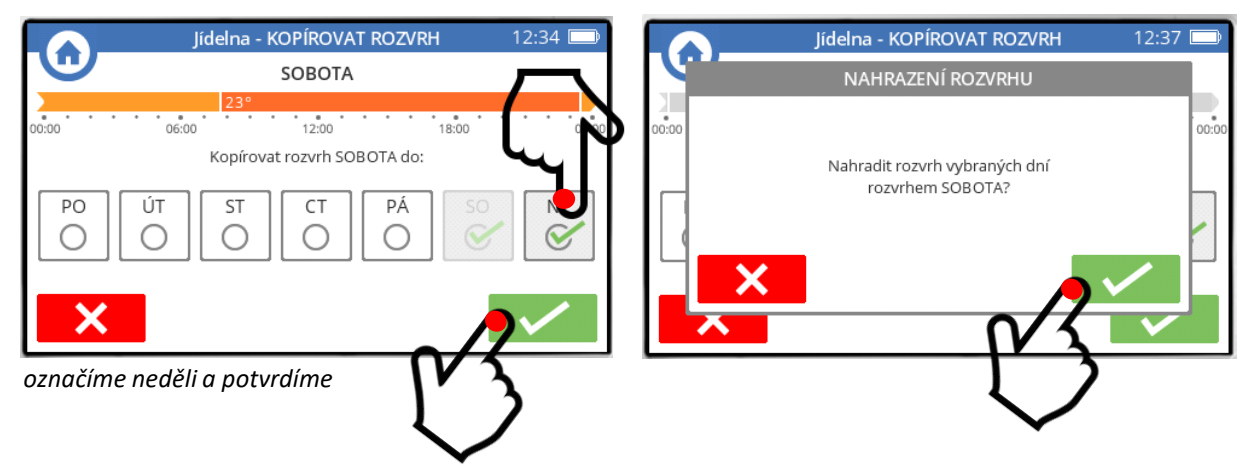

Vida - máte hotovou jednu místnost. Můžete si zkontrolovat výsledek :

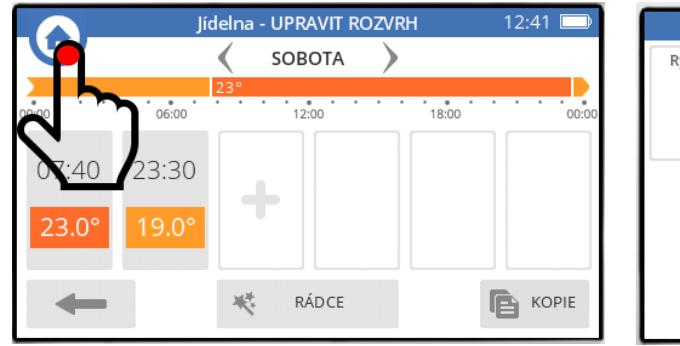

*vrátíme se na základní obrazovku stiskneme ROZVRH*

**ROZVRH** 12:46 A PÁTEK λ Obývací pokoj Iídelna Loznice > Koupelna Pracovna  $06:00$  $12:00$  $00:00$  $18:00$  $00:00$ DEN TÝDEN  $\rightarrow$ dalsí zóny *přepneme do týdenního zobrazení nalistujeme jídelnu, a vidíme nastavení* 

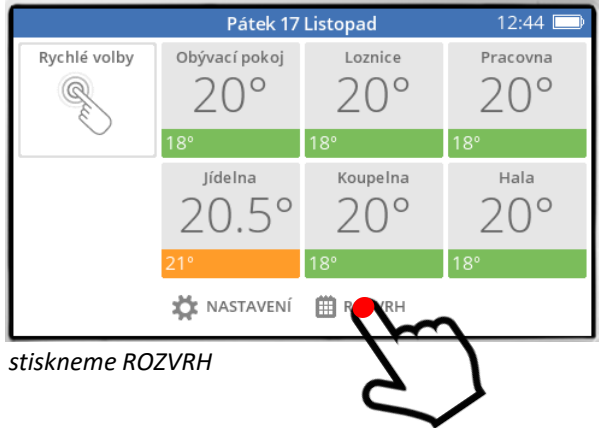

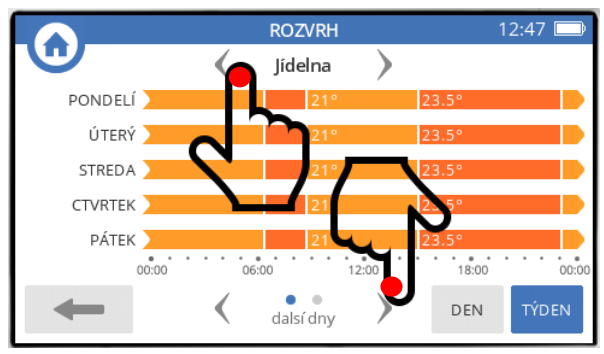

*pro jednotlivé dny (víkend je za šipkou)*

Jestliže hodláte nastavit pro jinou místnost stejný časový program jako pro Jídelnu, zkopírujte nastavení Jídelny do jiné místnosti (zde použijeme Pracovnu a Halu)

Funkci kopírování časového programu můžete využít i v případě, že časový program nebude úplně stejný, ale pouze podobný. Zkopírované nastavení místnosti můžete následně jednoduše doupravit (stejným postupem, jako v případě po – pá v Jídelně)

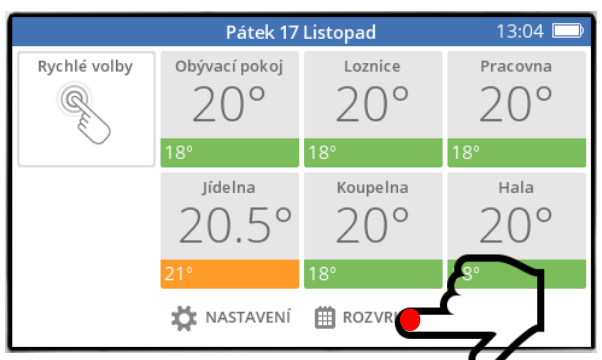

**ROZVRH** 13:05  $\square$ **PÁTEK** Obývací pokoj 189 Iídelna Loznice Koupelna Pracovna  $12:00$  $^*$  18:00  $\alpha$ λ TÝDEN dalsí zóny

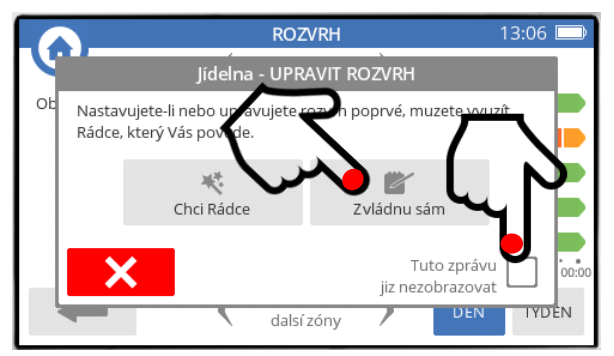

*samozřejmě, že to opět zvládnu sám / sama (zatrhneme si, aby se nám stále nevnucoval Rádce)*

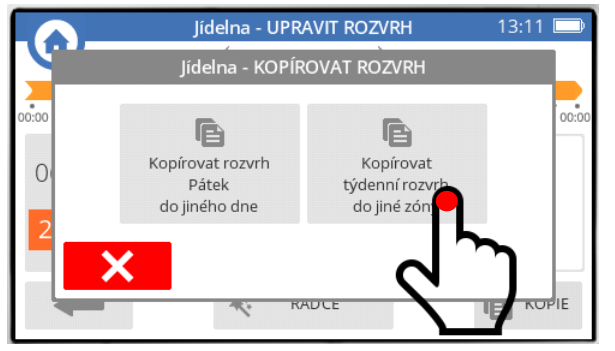

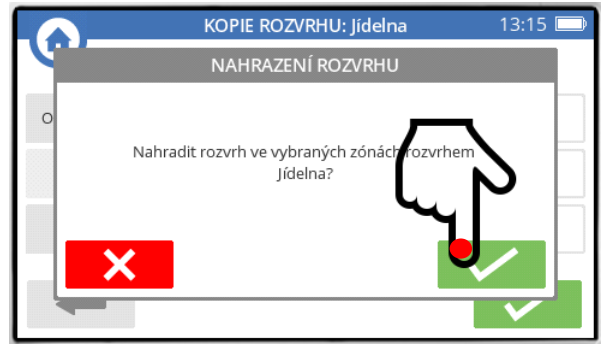

*stiskněte ROZVRH vyberte vzorovou místnost (zde tedy Jídelna)*

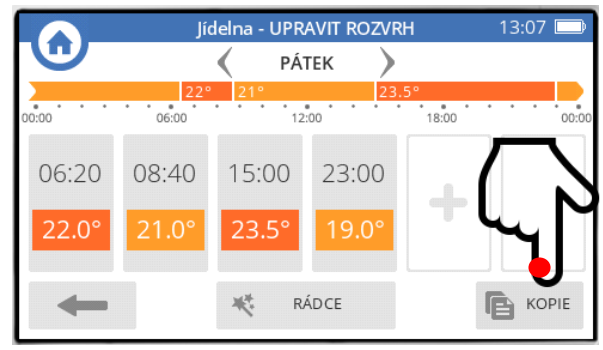

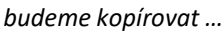

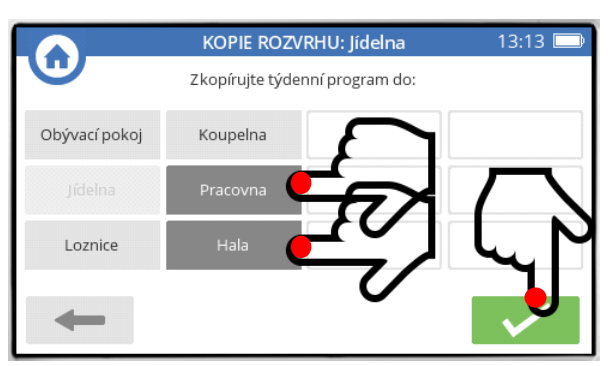

*… do jiné zóny vybereme místnosti a potvrdíme*

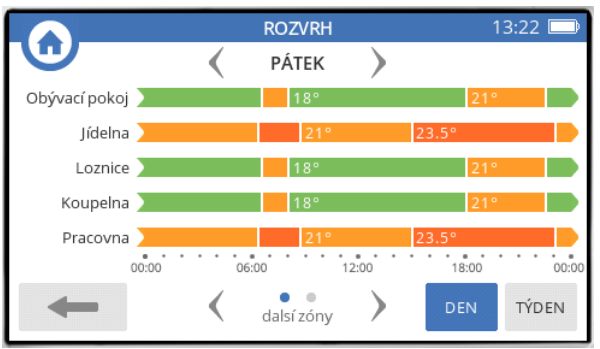

*a ještě potvrdíme výsledek opět můžeme zkontrolovat*

# **3. Přenastavení požadované teploty**

Řídící jednotka udržuje v místnostech teplotu nastavenou v časovém programu. Požadovanou teplotu můžete v jakékoli místnosti následujícím postupem změnit (zvýšit či snížit). Toto Vaše přenastavení zůstane platné **pouze do okamžiku první změny v časovém programu** dané místnosti. Poté je místnost opět řízena nastaveným časovým programem (postup podle obrátků A-B-C-**D**-F).

Pokud požadujete **přenastavit teplotu natrvalo**, postupujte podle obrátků A-B-C-**E**-F).

Ukážeme si přenastavení požadované teploty v Jídelně :

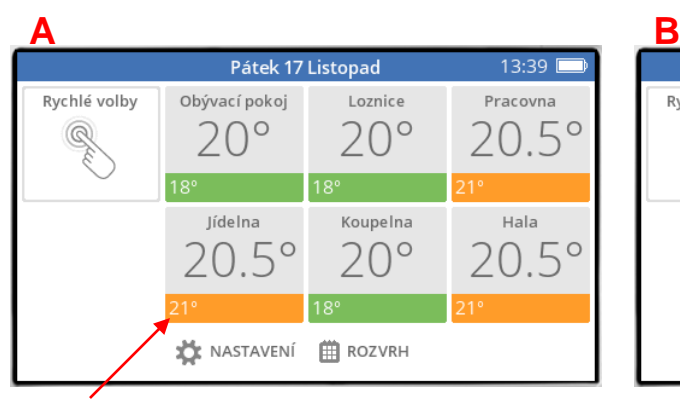

*v Jídelně nyní máme v časovém programu požadovanou teplotu 21°C* 

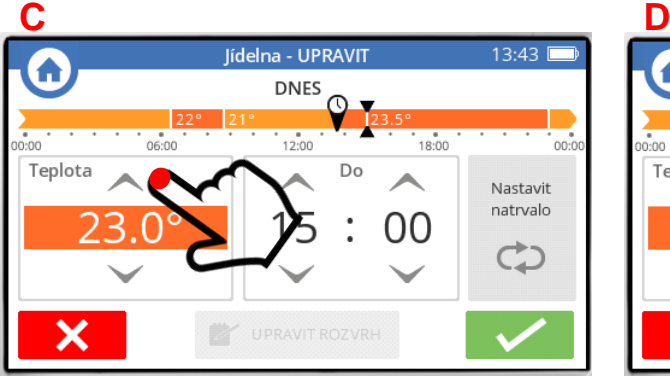

*a na ovládací obrazovce šipkami nahoru nebo dolu změnit požadovanou teplotu – přenastavení bude platné do 15:00 (první změna v časovém programu), … … ale i tento okamžik si můžeme šipkami změnit*

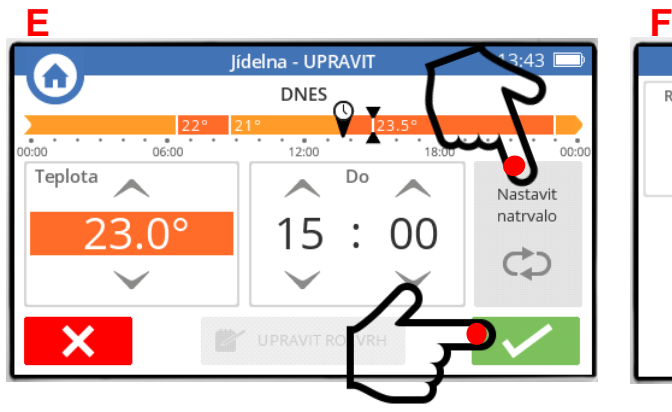

*nebo můžeme nastavit tuto požadovanou teplotu natrvalo (časový program bude ignorován)*

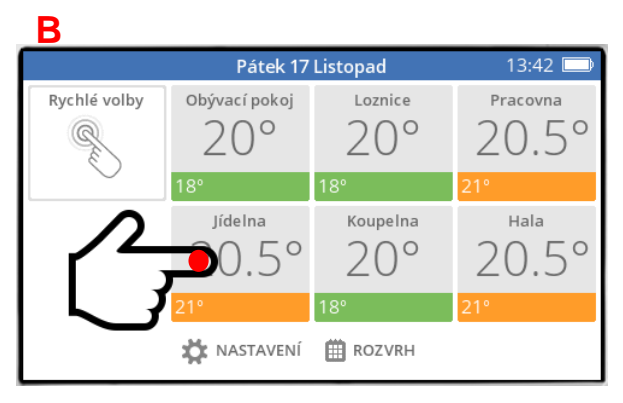

*stačí stisknout Jídelnu*

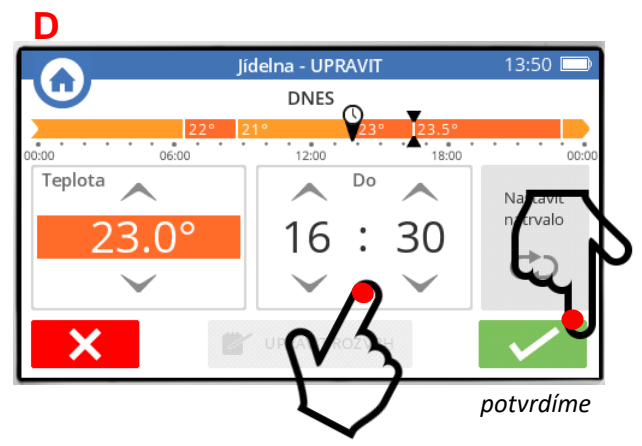

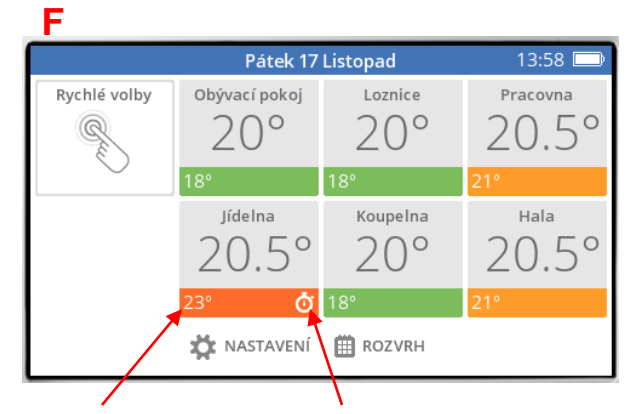

*a je to – na zálkladní obrazovce vidíme novou nastavenou teplotu, a u ní je ikonka dočasného (budíček) nebo trvalého (smyčka) přenastavení časového programu*

# **4. Používání režimů RYCHLÉ VOLBY**

Zónový systém evohome běžně pracuje v nastaveném časovém programu (kap. 2). Život ovšem takovou strojovou pravidelností neoplývá, a proto evohome poskytuje možnost tento režim jednoduše změnit, a tím reagovat na plánované i neplánované odchylky tak, jak je život přináší.

K dispozici je 5 režimů, nazvaných Rychlé volby – představíme si jednu po druhé a vysvětlíme si, pro jaké případy jsou vhodné, kterou z nich kdy použít, a jak nastavit příslušné parametry.

Přístup k nastavení rychlé volby :

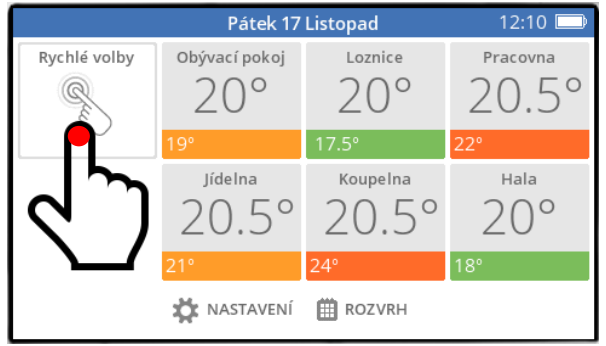

*stiskněte tlačítko Rychlé volby na základní obrazovce a rázem jste ve výběrovém menu* 

místnostech o 3°C.

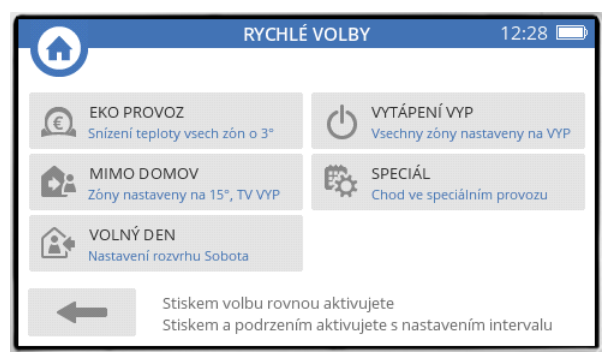

#### **Popis rychlých voleb**

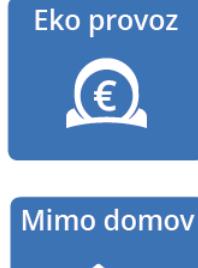

Stisknutím tlačítka Mimo domov budou všechny místnosti temperované na nízkou teplotu (nastavení z výroby je 15°C, změna viz str. 14). Tento temperační režim se zpravidla používá v případech delší nepřítomnosti v řádu dní (např. když odjíždíte na dovolenou).

nepřítomnosti v řádu hodin (např. jdete do divadla shlédnout Traviatu).

Stisknutím tlačítka Eko provoz snížíte požadovanou teplotu ve všech

Tento úsporný režim se zpravidla používá v případech kratší

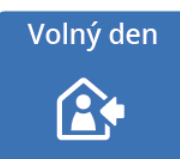

Stisknutím tlačítka Volný den se pro všechny místnosti nastaví časový program pro den, kdy jste zpravidla doma (nastavení z výroby je sobota, změna viz str. 16).

Tento komfortní režim má využití v případech, kdy doma trávíte státní svátek nebo svojí zaslouženou dovolenou.

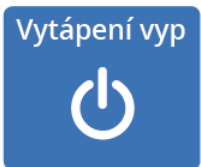

Stisknutím tlačítka se deaktivuje systém vytápění. Požadovaná teplota se ve všech místnostech sníží na nezámrznou teplotu, ale protimrazová ochrana systému je stále aktivní. Ohřev TV (je-li užíván) zůstává aktivní. Tento režim se používá zpravidla pro období mimo topnou sezónu.

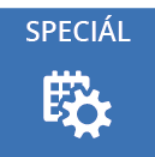

Stisknutím tlačítka SPECIÁL se pro předem vybrané místnosti nastaví společný, předem vytvořený časový program. Tlačítko lze v nastavení přejmenovat (viz str.20).

Tento speciální režim nemá konkrétní využití – záleží na Vaší fantazii.

#### **4a. EKO PROVOZ**

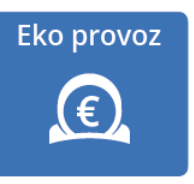

Ekonomický provoz (snížení nastavených teplot o 3°C) může být aktivován **na dobu neurčitou** (dokud jej nezrušíte), nebo **na dobu určitou** – nastavíte kolik hodin má být eko provoz aktivní, a po uplynutí této doby se nastavení teplot v místnostech vrátí zpět do časového programu.

#### **Aktivace eko provozu na dobu neurčitou :**

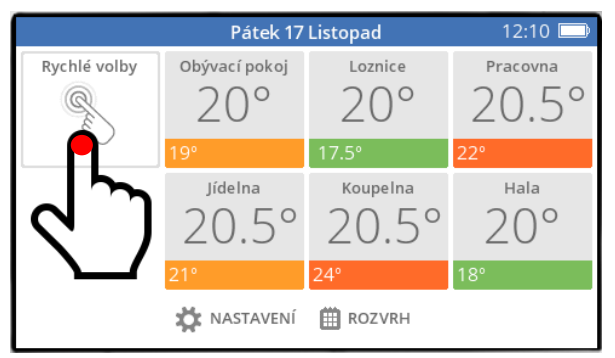

*stiskněte tlačítko Rychlé volby na základní obrazovce stiskněte tlačítko EKO PROVOZ*

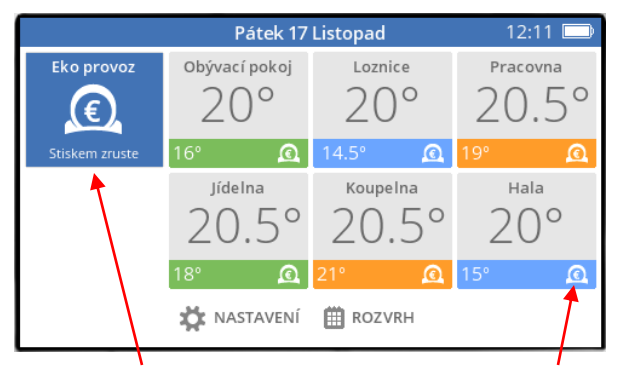

*… a máme výsledek – nastavení teplot se ve všech místnostech snížilo o 3°C, a objevily se jak ikonky eko provozu u nastavených teplot, tak modrá ikona v rohu*

#### **Aktivace eko provozu na dobu určitou :**

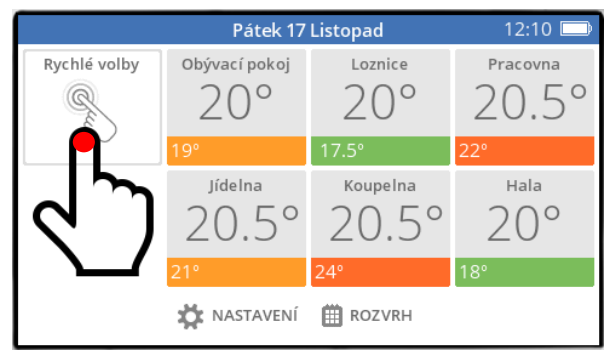

*stiskněte tlačítko Rychlé volby na základní obrazovce*

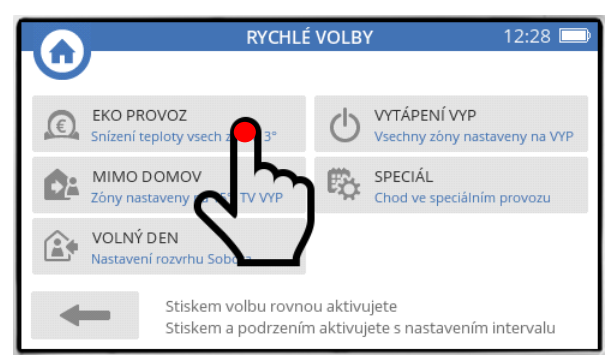

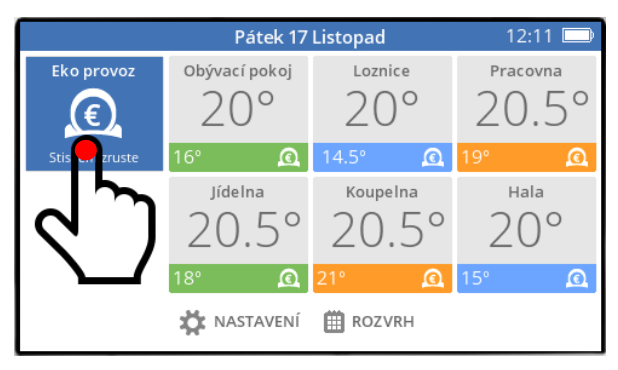

*režim EKO PROVOZ zrušíte stisknutím modré ikony, a vrátíte tak nastavení teplot do časového programu* 

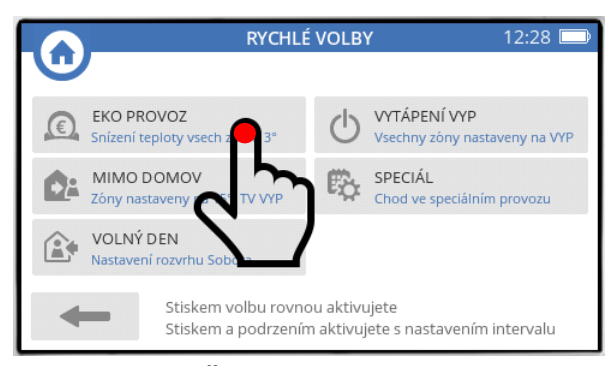

*stiskněte A PODRŽTE tlačítko EKO PROVOZ (cca 2 sekundy)*

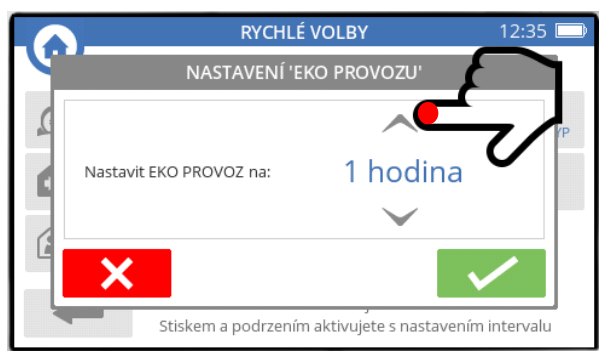

*nastavte šipkami potřebný počet hodin (max. 24 hod) a potvrďte nastavení*

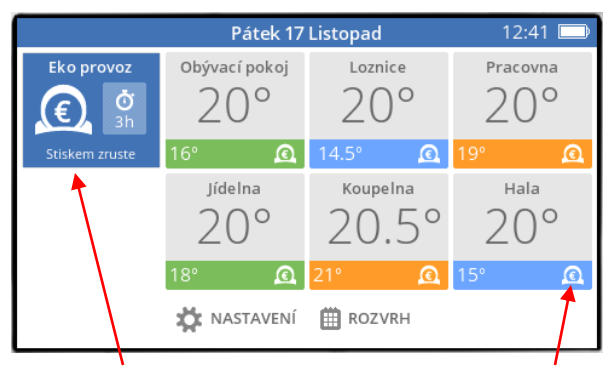

*… a opět máme výsledek – nastavení teplot se ve všech místnostech snížilo o 3°C, a objevily se jak ikonky eko provozu u nastavených teplot, tak modrá ikona v rohu s údajem o počtu nastavených hodin (systém se po uplynutí nastavených hodin automaticky vrátí do časového programu)*

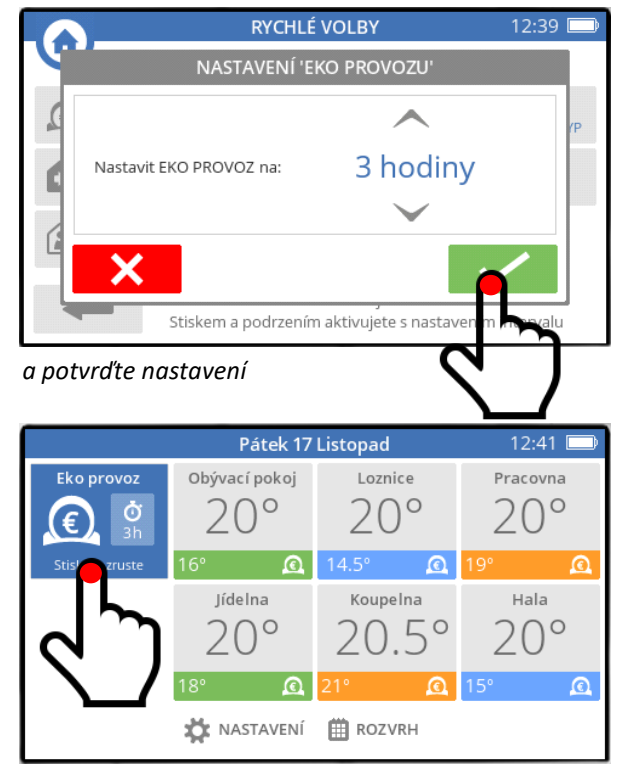

*také časově omezený režim EKO PROVOZ můžete kdykoli zrušit stisknutím modré ikony, a vrátit tak nastavení teplot do časového programu* 

#### **4b. MIMO DOMOV**

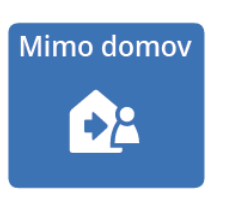

Režim Mimo domov (snížení nastavených teplot na temperační teplotu) může být aktivován **na dobu neurčitou** (dokud jej nezrušíte), nebo **na dobu určitou** – nastavíte kolik dní má být tento režim aktivní, a po uplynutí této doby se nastavení teplot v místnostech vrátí zpět do časového programu.

#### **Aktivace režimu Mimo domov na dobu neurčitou :**

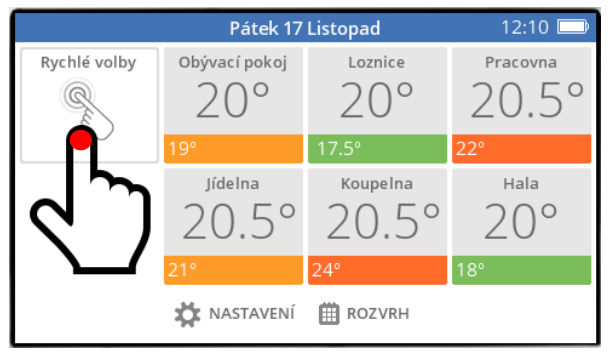

*stiskněte tlačítko Rychlé volby na základní obrazovce stiskněte tlačítko MIMO DOMOV*

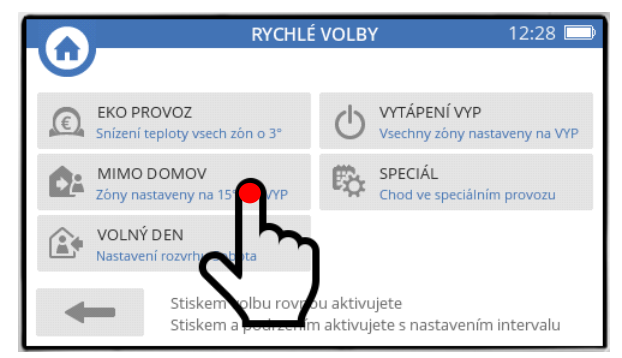

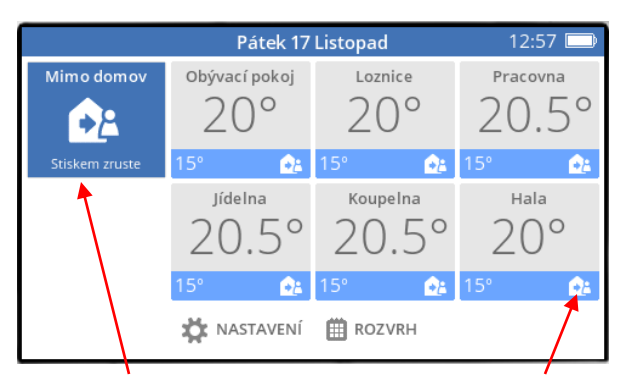

*vidíte, že nastavení teplot se ve všech místnostech snížilo na 15°C, a objevily se jak ikonky mimo domov u nastavených teplot, tak modrá ikona v rohu*

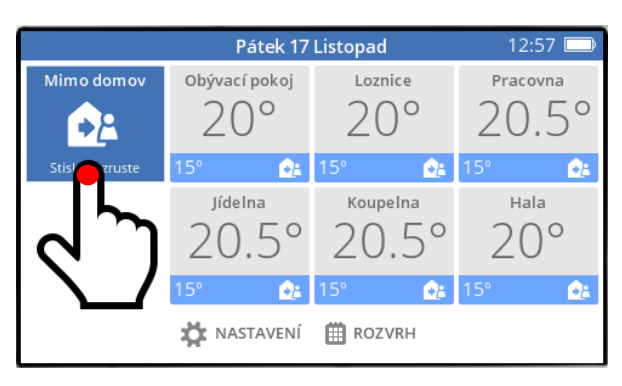

*režim MIMO DOMOV zrušíte stisknutím modré ikony, a vrátíte tak nastavení teplot do časového programu* 

#### **Aktivace režimu Mimo domov na dobu určitou :**

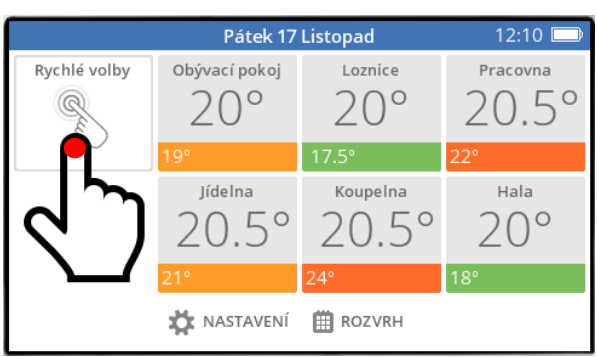

*stiskněte tlačítko Rychlé volby na základní obrazovce*

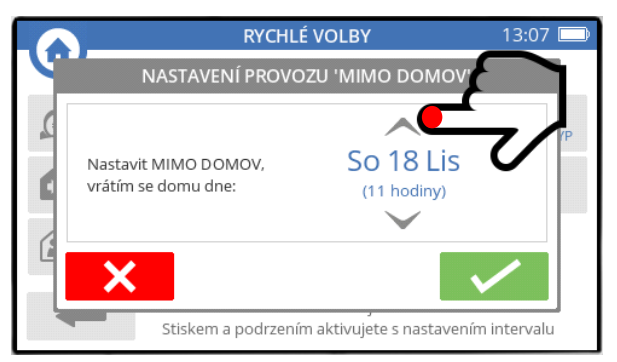

*nastavte šipkami potřebný počet dní a potvrďte nastavení*

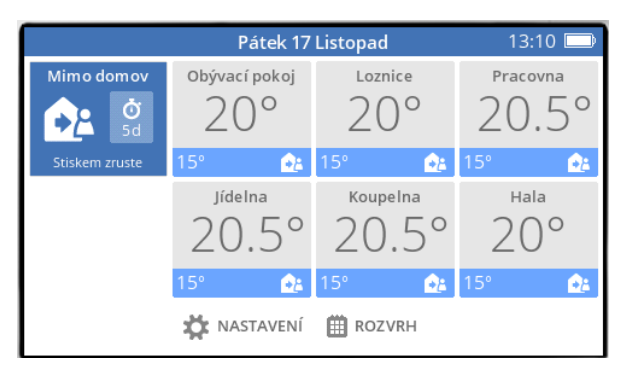

*všechny místnosti budou temperovány na 15°C, a vidíte jak ikonky režimu mimo domov u nastavených teplot, tak modrou ikonu v rohu s údajem o počtu nastavených dní (systém se po uplynutí nastavených dní automaticky vrátí do časového programu)*

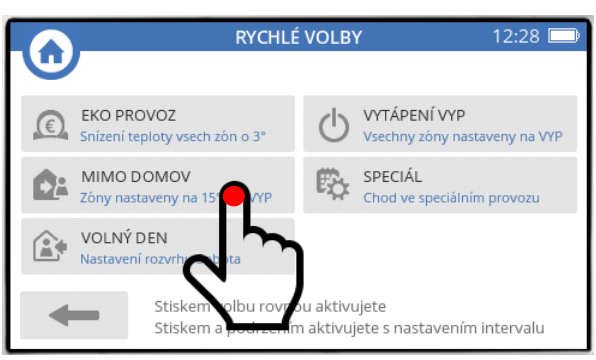

*stiskněte A PODRŽTE tlačítko MIMO DOMOV (cca 2 sekundy)*

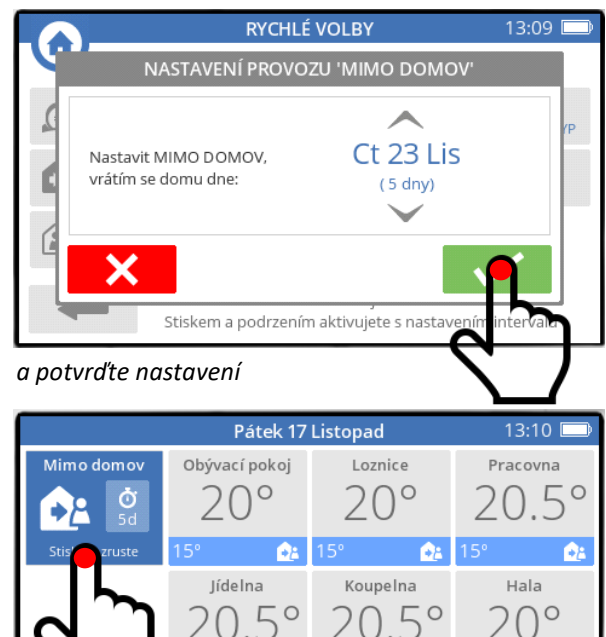

**AL** NASTAVENÍ **EE** ROZVRH

Ď.

*také časově omezený režim MIMO DOMOV můžete kdykoli zrušit stisknutím modré ikony, a vrátit tak nastavení teplot do časového programu* 

#### **Nastavení teploty pro režim MIMO DOMOV :**

Temperační teplota pro režim Mimo domov je z výroby nastavena na 15°C – jestli Vám tato teplota nevyhovuje, můžete si ji upravit podle Vašich potřeb.

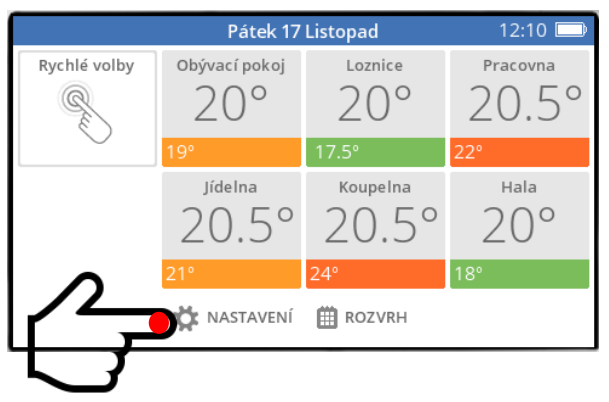

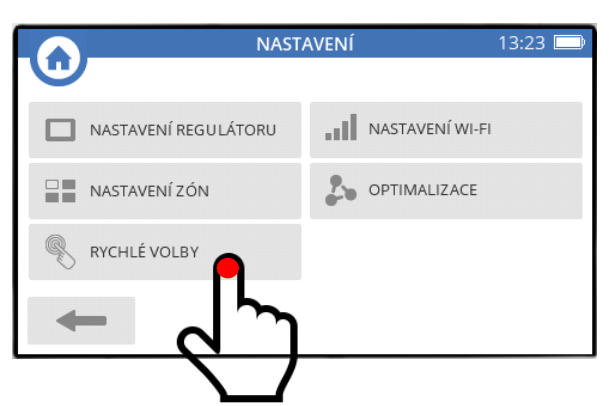

*stiskněte tlačítko NASTAVENÍ na základní obrazovce stiskněte tlačítko RYCHLÉ VOLBY*

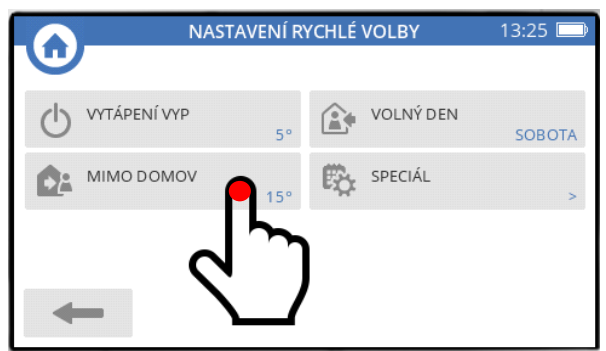

*stiskněte tlačítko MIMO DOMOV (současnou temperační teplotu vidíte v rohu tlačítka)*

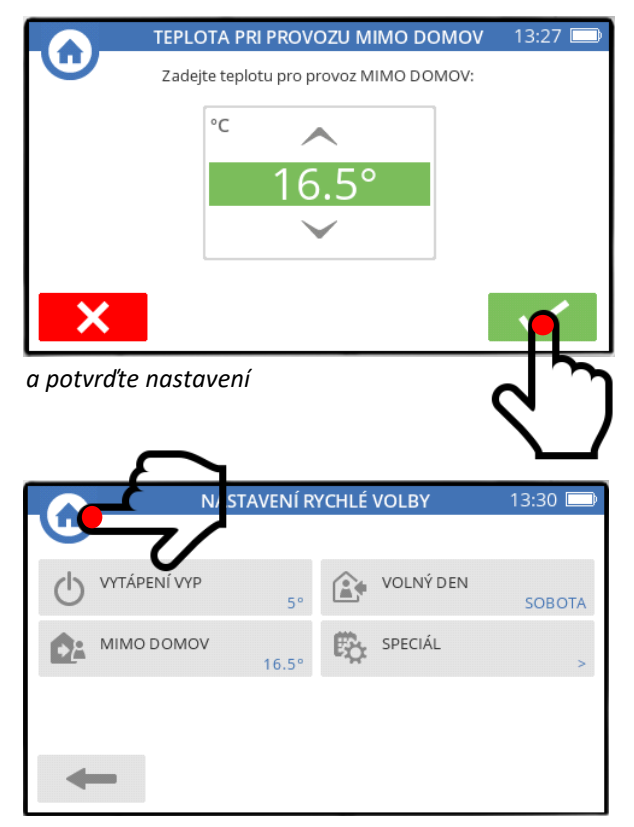

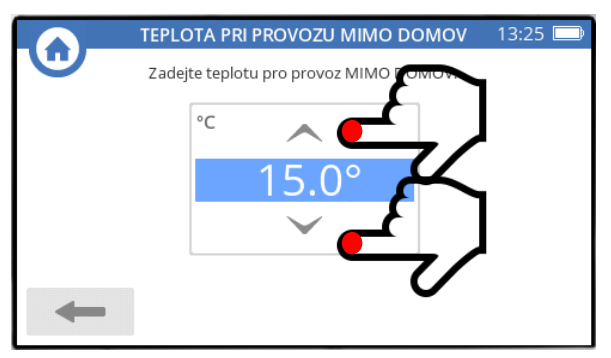

*nastavte šipkami temperační teplotu pro dlouhou nepřítomnost*

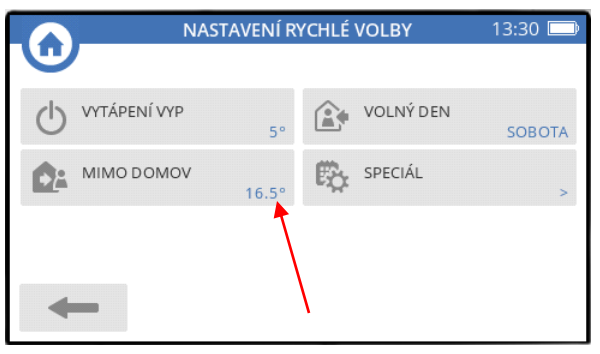

*v rohu tlačítka MIMO DOMOV vidíte nově nastavenou temperační teplotu pro dlouhou nepřítomnost*

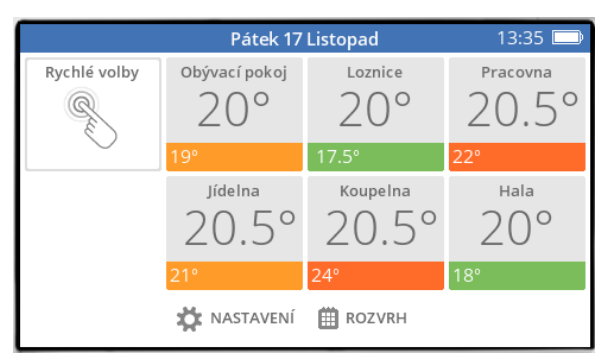

*stisknutím domečku se vrátíte na základní obrazovku*

#### **4c. VOLNÝ DEN**

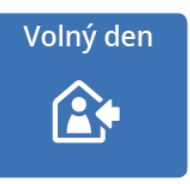

Režim Volný den (aktivuje se časový program dne, kdy jste zpravidla doma) může být aktivován **na dobu neurčitou** (dokud jej nezrušíte), nebo **na dobu určitou** – nastavíte kolik dní má být režim Volný den aktivní, a po uplynutí této doby se nastavení teplot v místnostech vrátí zpět do časového programu.

#### **Aktivace režimu Volný den na dobu neurčitou :**

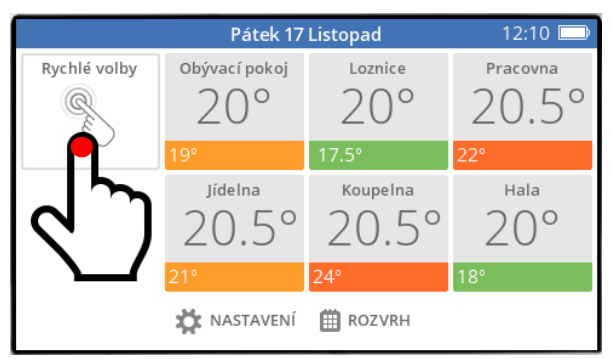

*stiskněte tlačítko Rychlé volby na základní obrazovce stiskněte tlačítko VOLNÝ DEN*

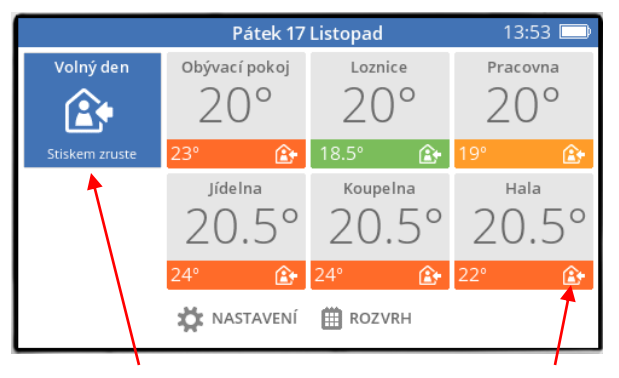

*hotovo… teploty se ve všech místnostech nastavily podle sobotního rozvrhu, a objevily se jak ikonky volný den u nastavených teplot, tak modrá ikona v rohu*

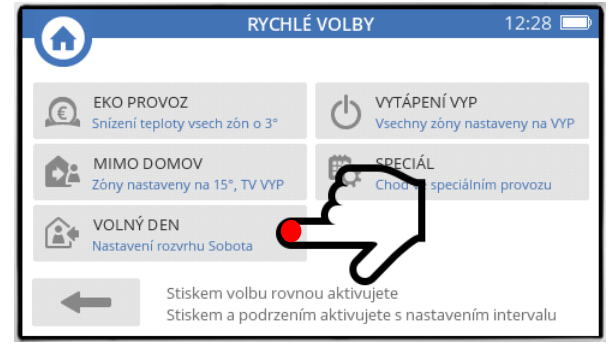

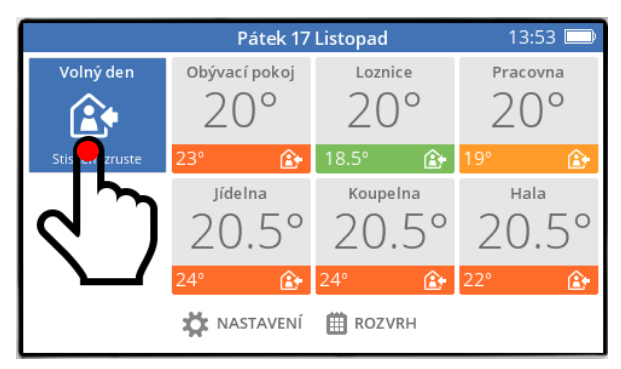

*režim VOLNÝ DEN zrušíte stisknutím modré ikony, a vrátíte tak nastavení teplot do časového programu dne, který opravdu je* 

#### **Aktivace režimu Volný den na dobu určitou :**

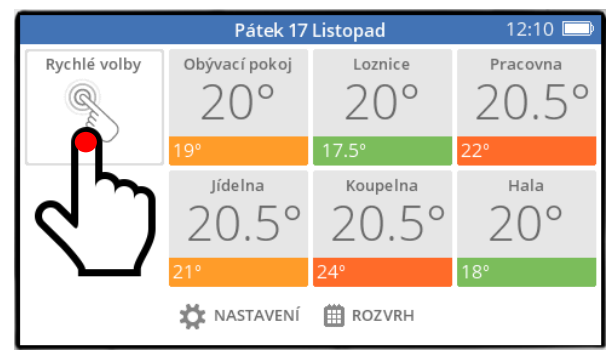

*stiskněte tlačítko Rychlé volby na základní obrazovce*

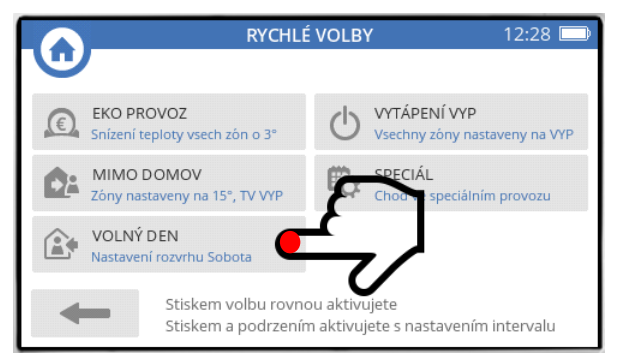

*stiskněte A PODRŽTE tlačítko VOLNÝ DEN (cca 2 sekundy)*

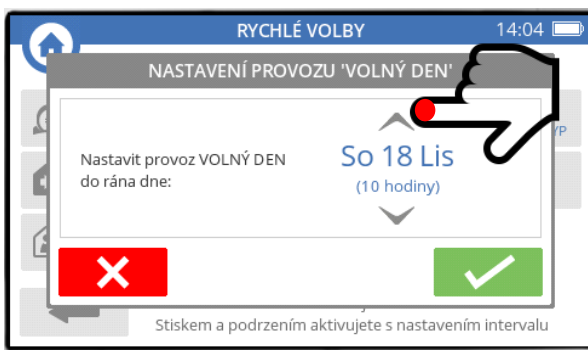

*nastavte šipkami potřebný počet dní a potvrďte nastavení*

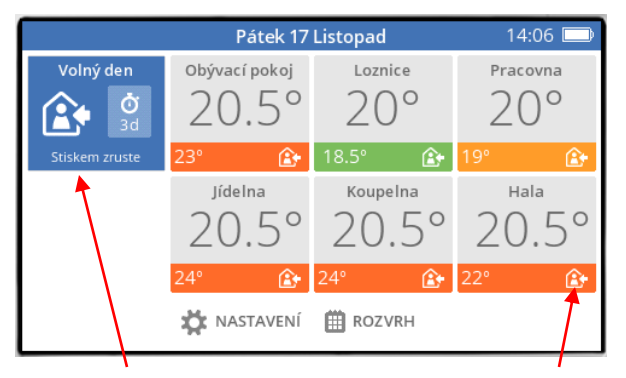

*časový program se nastavil na sobotu, a objevily se jak ikonky režimu volný den u nastavených teplot, tak modrá ikona v rohu s údajem o počtu nastavených dní (časový program se po uplynutí nastavených dní automaticky přestaví na den, který opravdu je)*

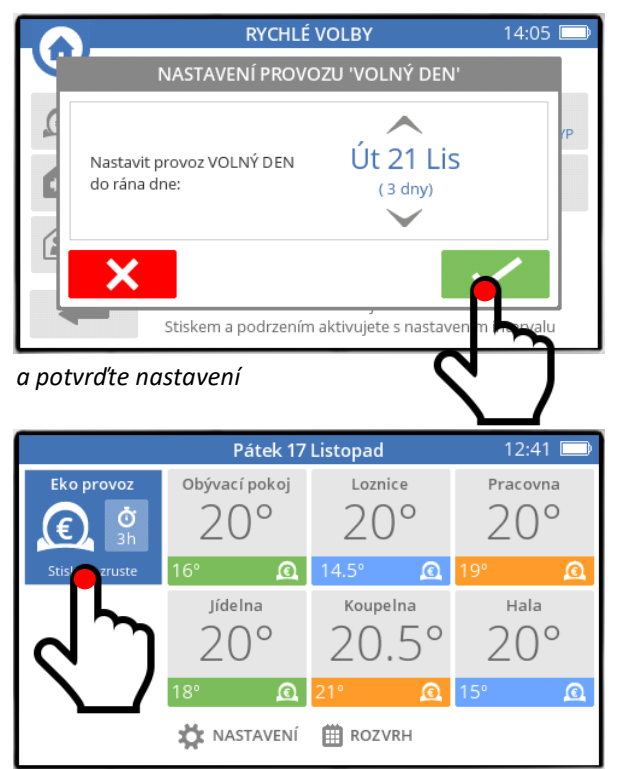

*také časově omezený režim VOLNÝ DEN můžete kdykoli zrušit stisknutím modré ikony, a vrátit systém do časového programu dne, který opravdu je*

13:23

NASTAVENÍ WI-FI

OPTIMALIZACE

### **Nastavení dne v týdnu pro režim VOLNÝ DEN :**

Časový program pro režim Volný den je z výroby nastaven na sobotu – jestli Vám tento den nevyhovuje, můžete si jej upravit podle Vašich potřeb.

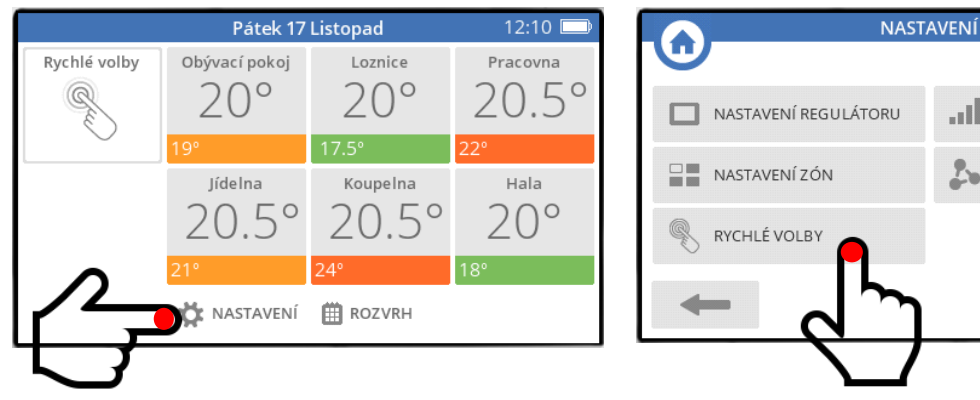

*stiskněte tlačítko NASTAVENÍ na základní obrazovce stiskněte tlačítko RYCHLÉ VOLBY*

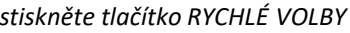

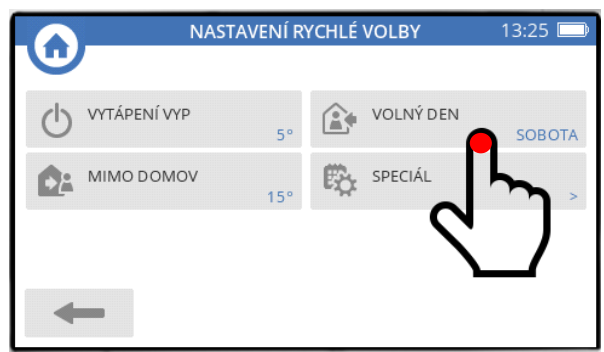

*stiskněte tlačítko VOLNÝ DEN (aktuálně nastavený den vidíte v rohu tlačítka)*

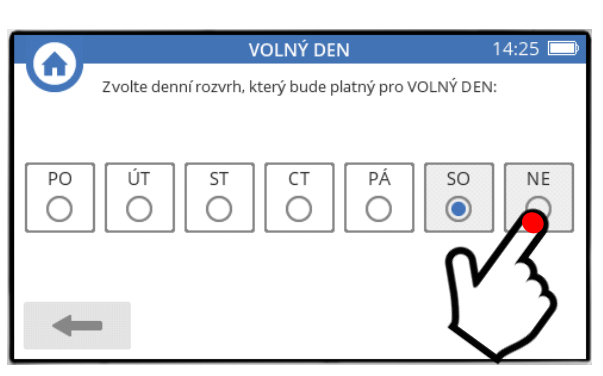

*stiskněte zvolený den (např. neděli)*

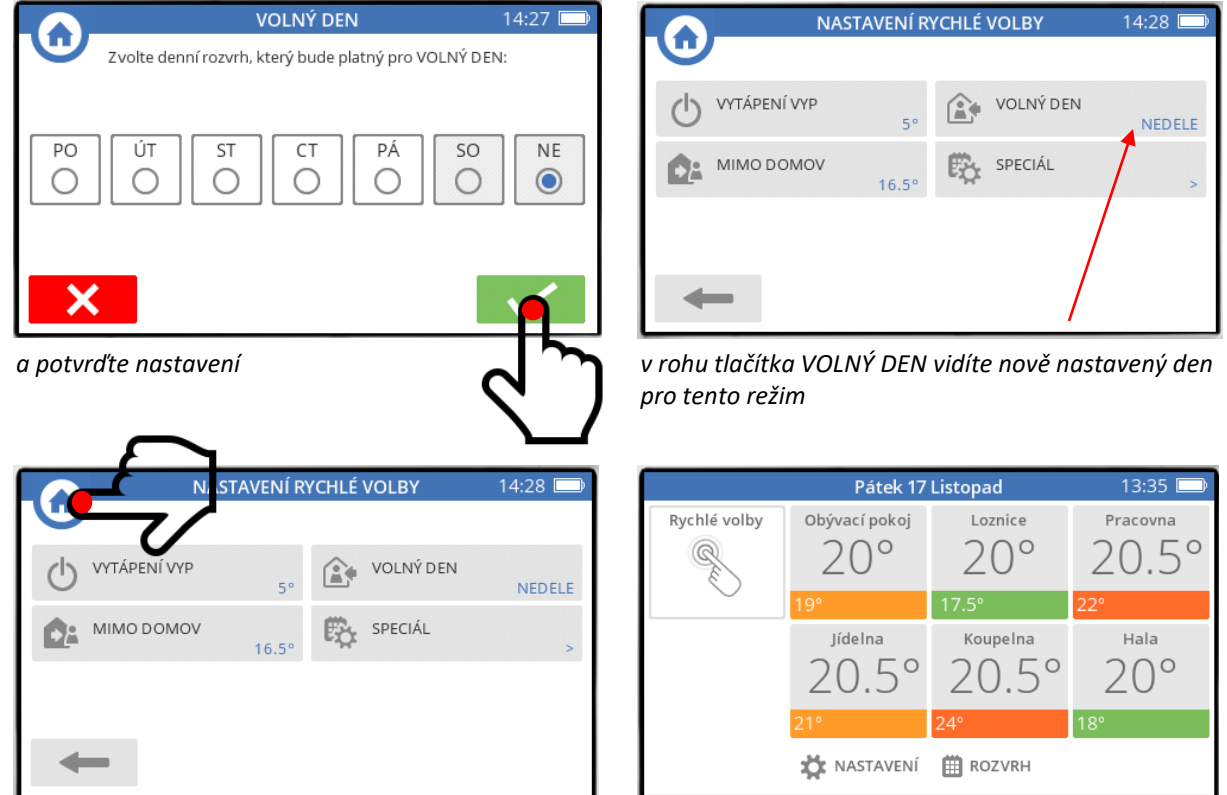

*stisknutím domečku se vrátíte na základní obrazovku*

**Poznámka :** řežimem Volný den změníte pouze časový program. Teploty si můžete v jednotlivých místnostech samozřejmě upravovat (místně nebo vzdáleně) stejně jako v běžném provozu systému.

#### **4d. VYTÁPĚNÍ VYP**

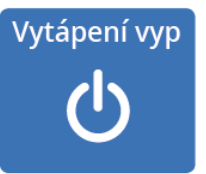

V režimu vypnutého vytápění jsou teploty v místnostech nastaveny na nezámrznou teplotu. Z výroby je tato teplota nastavena na 5°C, ale tuto hodnotu můžete změnit v rozsahu 5…10°C. Vytápění zůstane vypnuté, dokud jej znovu nezapnete.

#### **Vypnutí vytápění :**

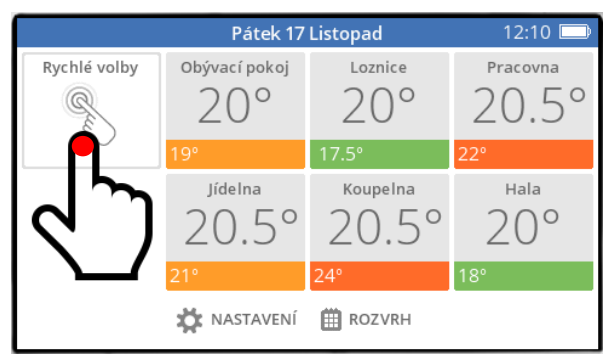

*stiskněte tlačítko Rychlé volby na základní obrazovce stiskněte tlačítko VYTÁPĚNÍ VYP*

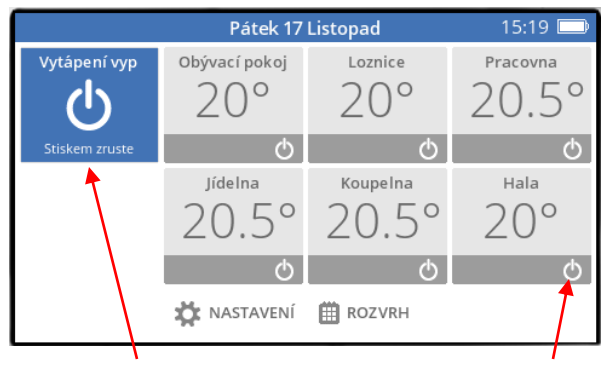

*políčka požadovaných teplot zešedivěly, a objevily se jak ikonky vypnutého vytápění v místě nastavených teplot, tak modrá ikona v rohu*

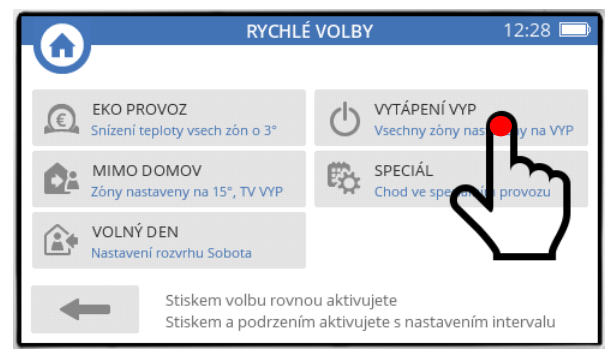

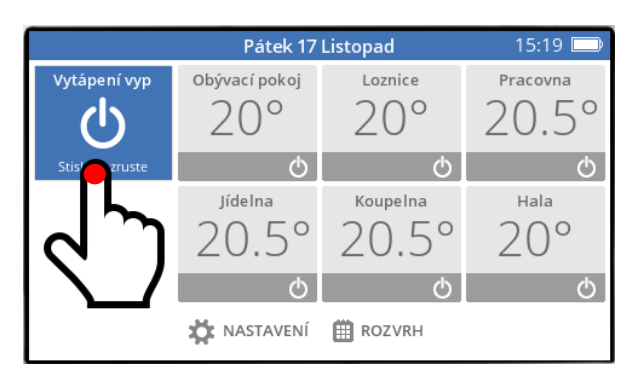

*vytápění opět zapnete stisknutím modré ikony, a systém začne pracovat v časovém programu* 

#### **Nastavení nezámrzné teploty pro režim vypnutého vytápění :**

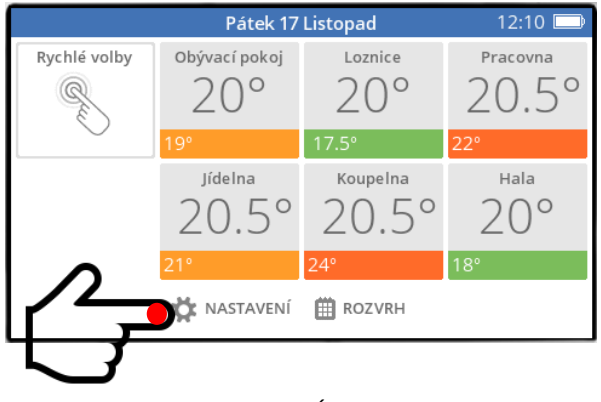

*stiskněte tlačítko NASTAVENÍ na základní obrazovce stiskněte tlačítko RYCHLÉ VOLBY*

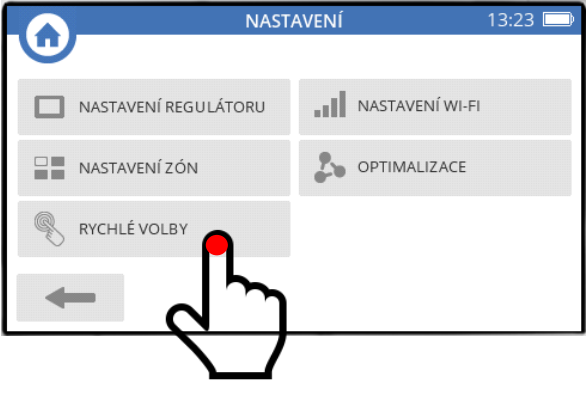

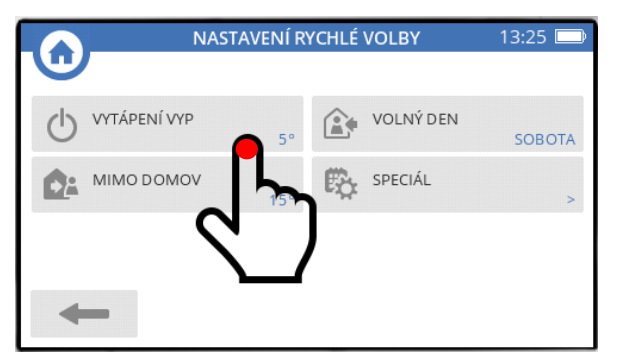

*stiskněte tlačítko VYTÁPĚNÍ VYP (aktuálně nastavenou nezámrznou teplotu vidíte v rohu tlačítka)*

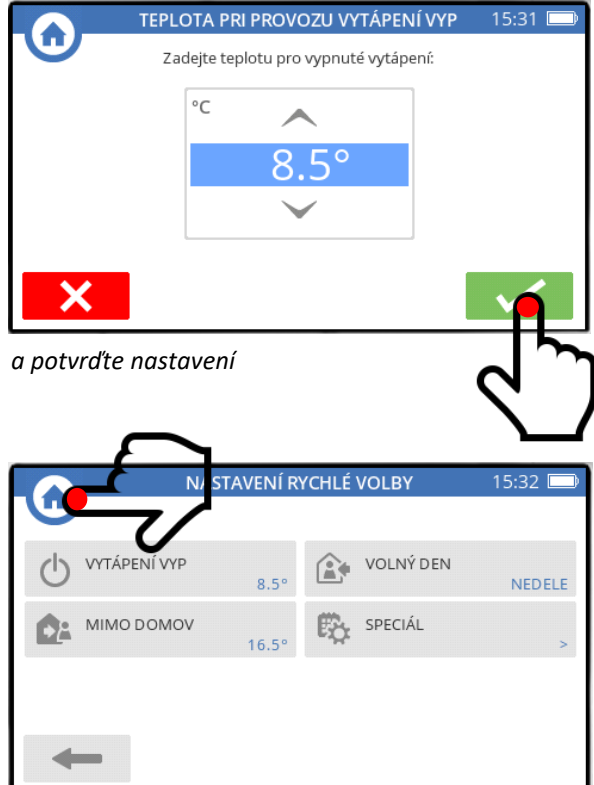

*stisknutím domečku se vrátíte na základní obrazovku*

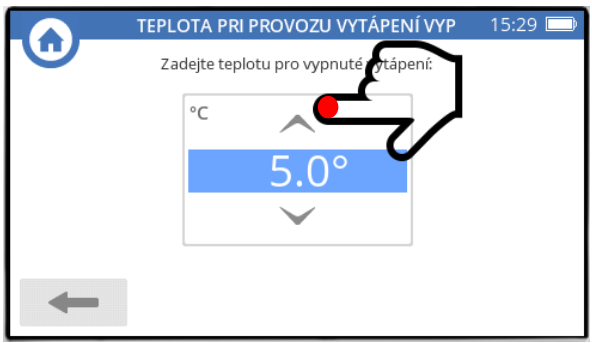

*šipkou nastavte zvolenou teplotu*

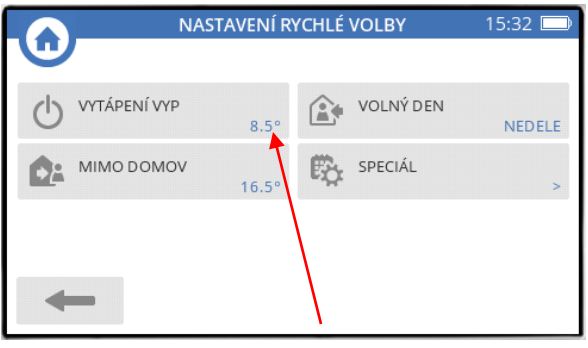

*v rohu tlačítka VYTÁPĚNÍ VYP vidíte nově nastavenou nezámrznou teplotu*

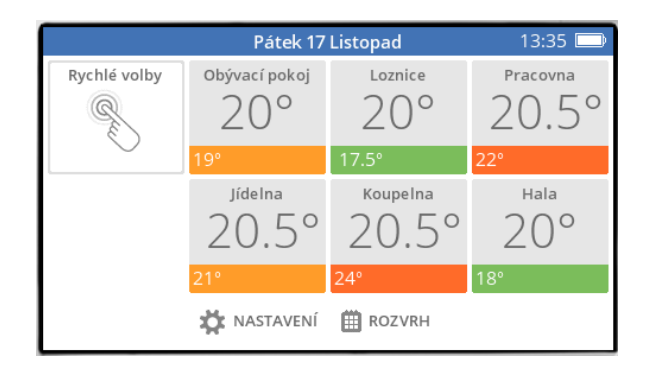

#### **4e. SPECIÁL – upravený časový program**

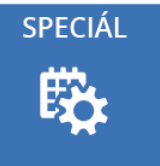

V našem příkladu vytvoříme speciální časový program pro případ, že budeme tvrdě pracovat doma, a vytvoříme si k tomu tedy komfortní prostředí. Obývací pokoj a pracovna budou vytápěny ve společném, upraveném časovém programu.

#### **Vytvoření speciálního časového programu :**

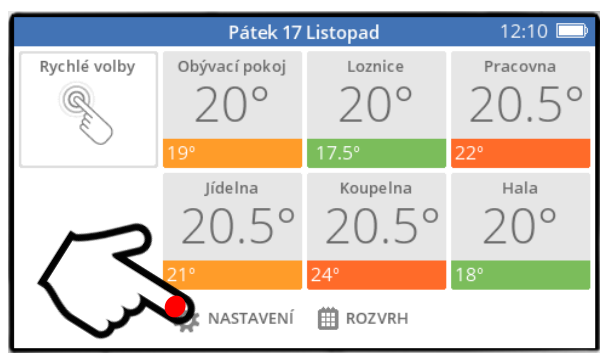

*stiskněte tlačítko NASTAVENÍ na základní obrazovce stiskněte tlačítko RYCHLÉ VOLBY*

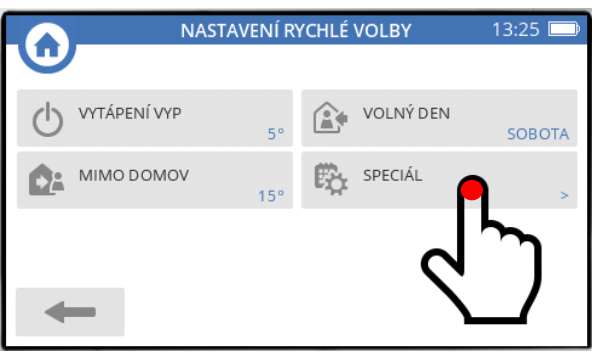

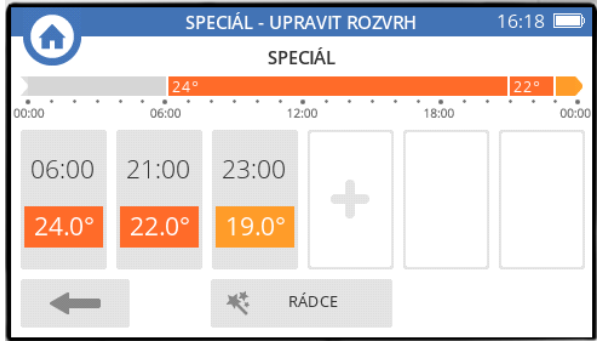

*například takto (tvorba časového programu viz str. 5) a vraťte se šipkou zpět*

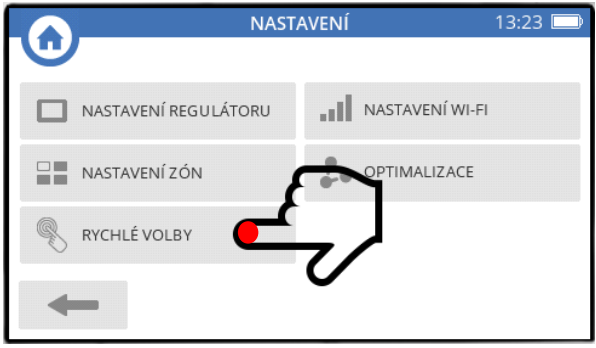

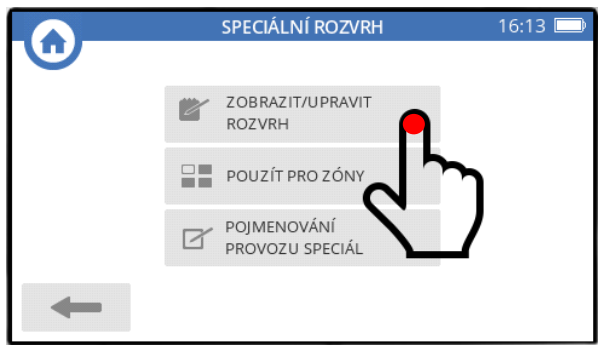

*stiskněte tlačítko SPECIÁL nejprve si vytvořte onen speciální časový program*

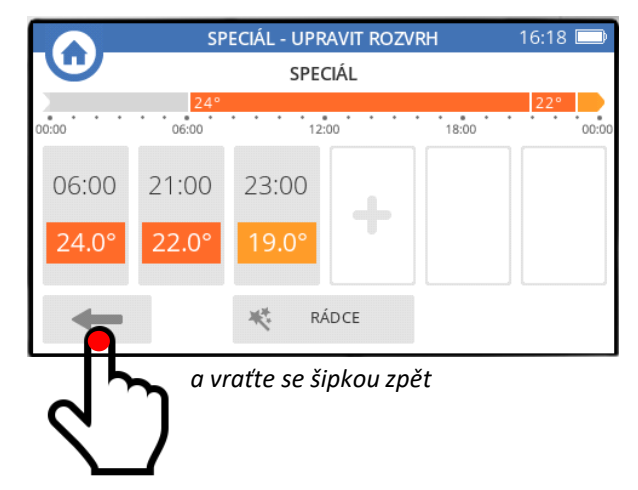

#### **Definování místností, kterých se bude speciální časový program týkat :**

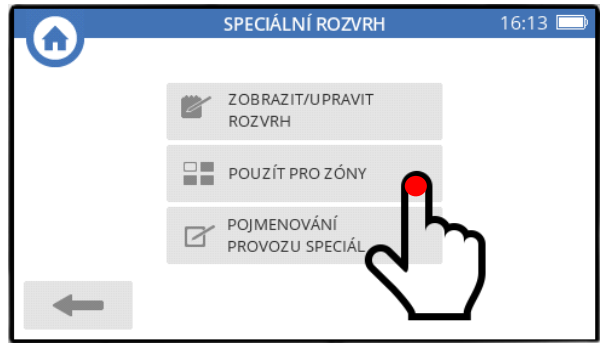

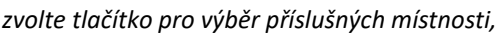

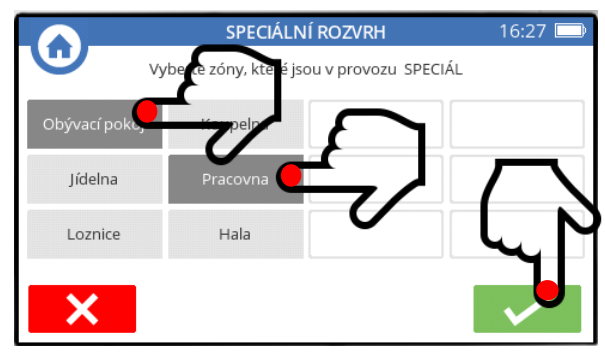

*zvolte tlačítko pro výběr příslušných místnosti, vyberte je (např. tedy Obývací pokoj a Pracovnu), a výběr potvrďte*

#### **Pojmenování speciálního časového programu :**

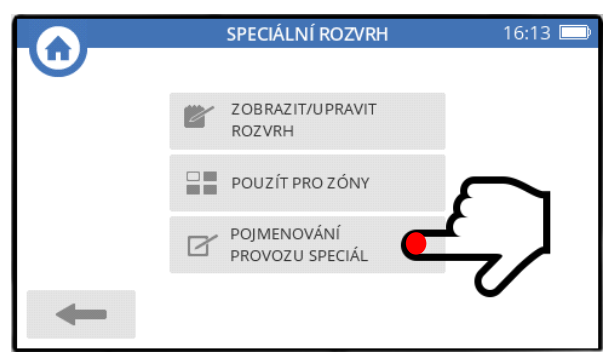

*a nakonec si speciální časový program pojmenujte, třeba Tvrdá práce – název podvrďte*

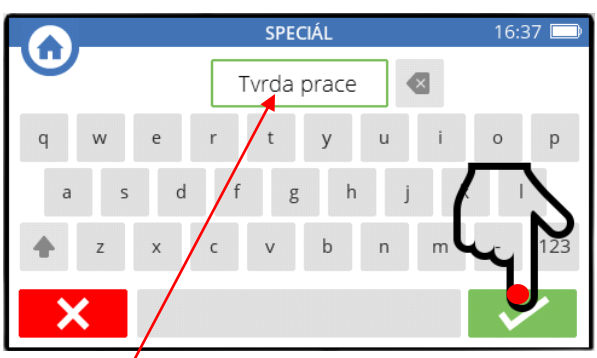

#### Hotovo, jsme připraveni !

#### **Aktivace časového programu Tvrdá práce na dobu neurčitou :**

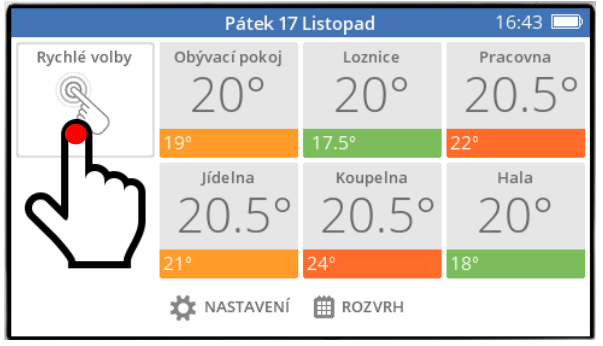

*stiskněte tlačítko Rychlé volby na základní obrazovce stiskněte tlačítko Tvrdá práce*

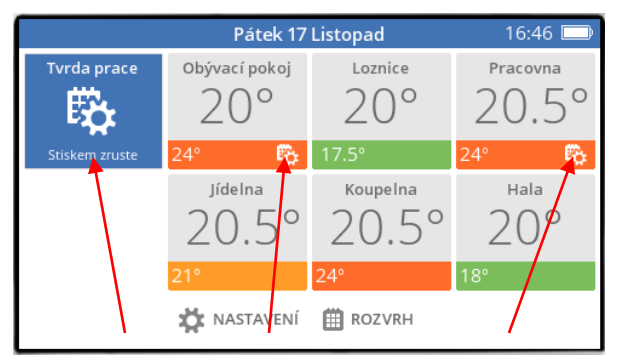

*a vida - teploty se v obou místnostech nastavily podle speciálního rozvrhu, a objevily se jak ikonky speciál u nastavených teplot, tak modrá ikona v rohu*

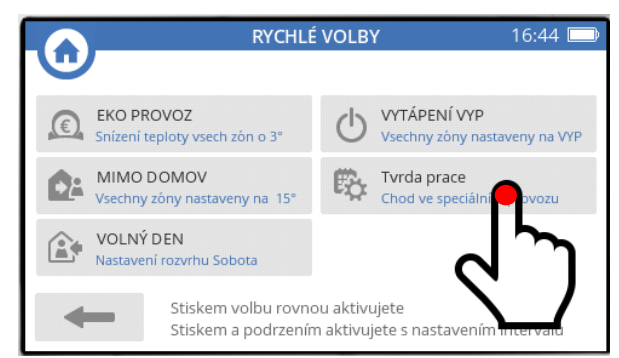

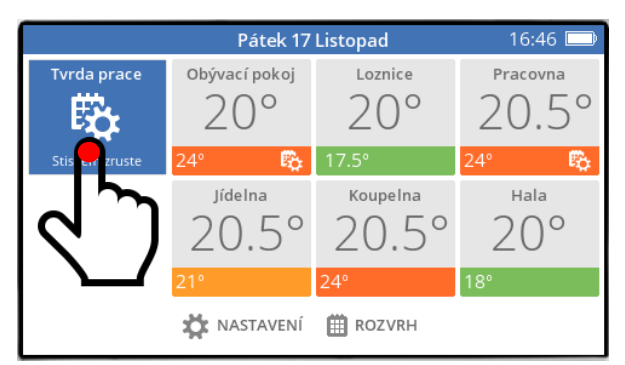

*časový program Tvrdá práce zrušíte stisknutím modré ikony, a vrátíte tak systém do běžného rozvrhu teplot*

#### **Aktivace časového programu Tvrdá práce na dobu určitou :**

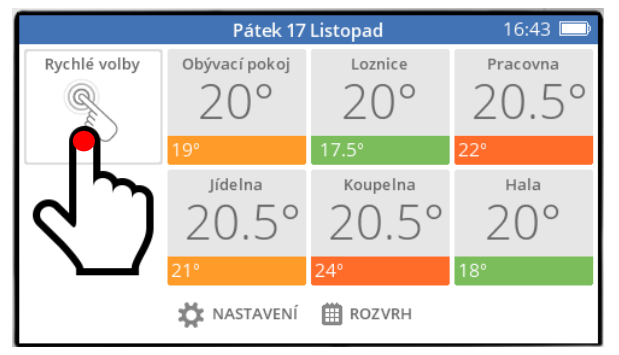

*stiskněte tlačítko Rychlé volby na základní obrazovce stiskněte A PODRŽTE tlačítko Tvrdá práce*

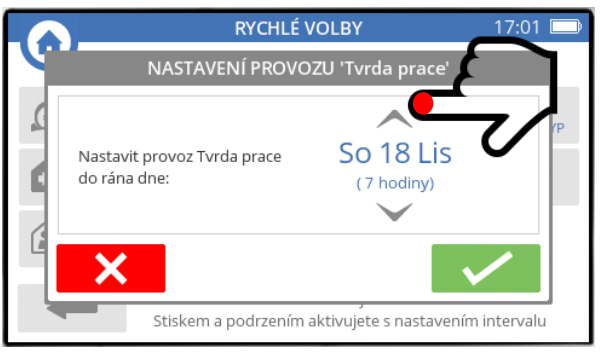

*nastavte šipkami potřebný počet dní a potvrďte nastavení*

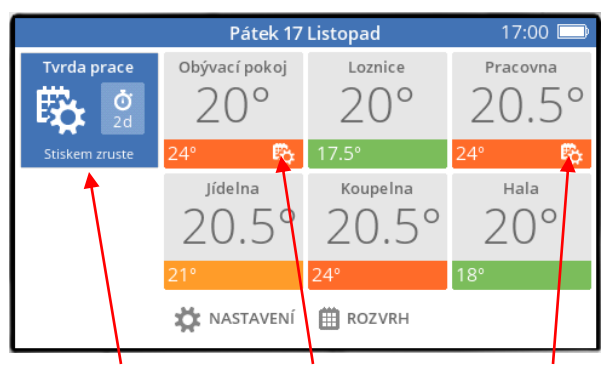

*teploty v obývacím pokoji a pracovně běží podle režimu Tvrdá práce, a objevily se jak ikonky speciál*

*u nastavených teplot, tak modrá ikona v rohu s údajem o počtu nastavených dní*

*(obě místnosti se po uplynutí nastavených dní automaticky vrátí do běžného časového programu)*

**Poznámka :** v mobilní aplikaci i web browseru nadále též uvidíte místo režimu Speciál Vaše nové pojmenování Tvrdá práce.

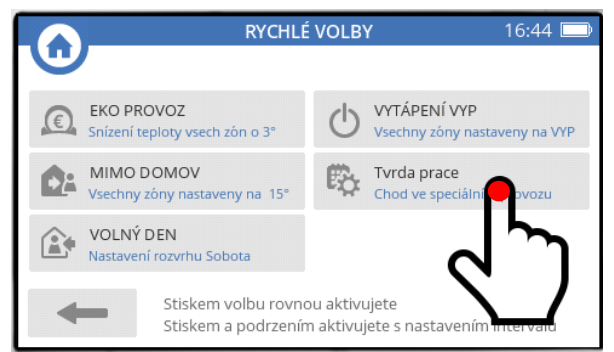

*(cca 2 sekundy)*

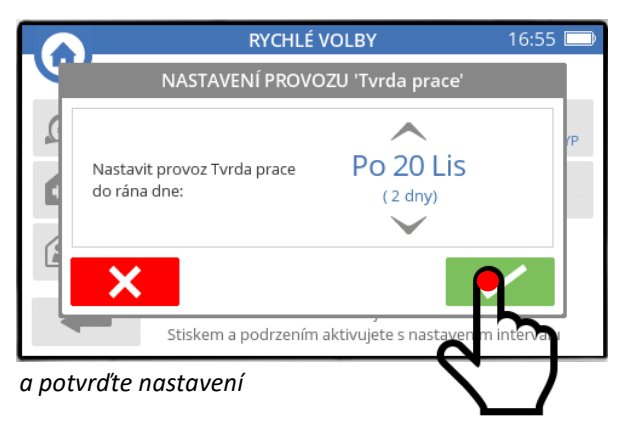

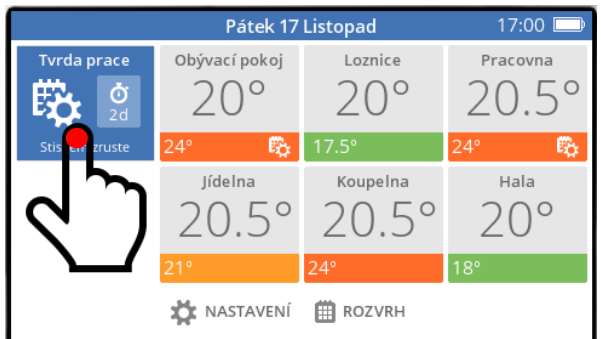

*také časově omezený speciální režim můžete kdykoli zrušit stisknutím modré ikony, a vrátit tak nastavení teplot do běžného časového programu* 

# **5. OPTIMALIZACE**

Zónový systém evohome umožňuje v rámci nastaveného časového programu využívat svých fuzzy-logic (samoučících se) funkcí, a umí začít místnosti vytápět v časovém předběhu, případně umí upravit doběh vytápění před útlumem nastavené teploty.

K dispozici jsou 3 režimy, které si popíšeme.

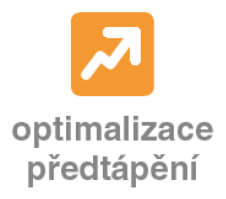

**1. Adaptivní start :** aktivace této funkce znamená, že při změně nižší nastavené teploty na vyšší v časovém programu si regulátor začne "osahávat" naměřenou teplotu ve Vámi zvoleném předstihu, a snaží se, aby byla požadovaná teplota dosažena již v okamžiku změny v časovém programu (jinak by regulátor čekal až na změnu teploty v časovém programu, a pak by teprve místnost začal vytápět na vyšší teplotu). Interval tohoto předstihu se nastavuje při aktivaci této funkce.

**2. Pomalý start :** aktivace této funkce znamená, že při změně nižší nastavené teploty na vyšší v časovém programu regulátor dosahuje nové požadované teploty do jedné hodiny od okamžiku změny v časovém programu (jinak by se regulátor snažil dosáhnout požadované teploty co nejdříve).

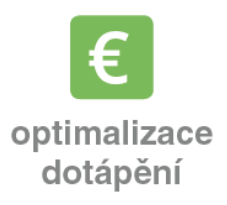

**3. Optimální konec :** aktivace této funkce znamená, že při změně vyšší nastavené teploty na nižší v časovém programu regulátor ví, že za nějaký čas bude následovat útlum požadované teplota v místnosti, a s předstihem přestane teplo do místnosti dodávat (jinak regulátor vytápí místnost až do okamžiku změny v časovém programu).

V nastavení optimalizace lze aktivovat buď jeden z uvedených režimů, případně lze kombinovat Adaptiní start a Optimální konec nebo Pomalý start a Optimální konec.

₳

Optimalizace, je-li nastavena, je uplatňována pro všechny místnosti.

# **Přístup k nastavení Optimalizace : A) ze základní obrazovky :**

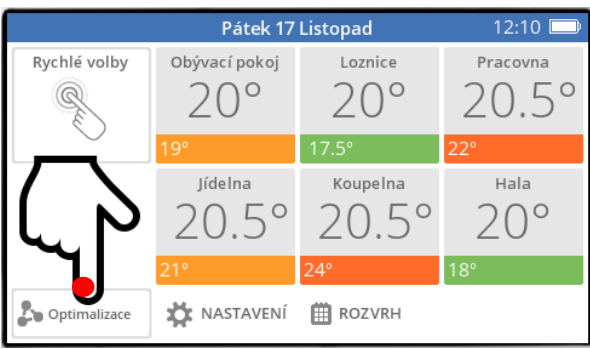

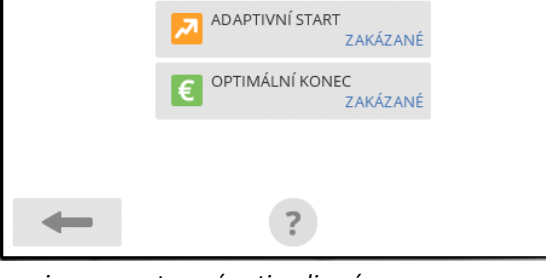

NASTAVENÍ OPTIMALIZACE

16:34 L

*stiskněte tlačítko NASTAVENÍ na základní obrazovce … a jsme v nastavení optimalizací*

Poznámka : jakmile je jednou optimalizace nastavena, tlačítko pro její nastavení ze základní obrazovky zmizí – ale zůstává přístupná v menu NASTAVENÍ (viz dále).

#### **B) z menu NASTAVENÍ :**

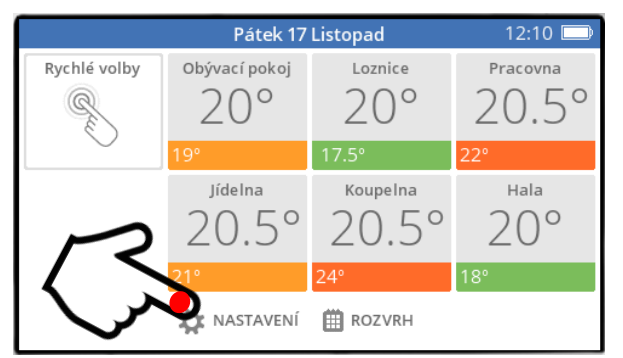

*stiskněte tlačítko NASTAVENÍ na základní obrazovce stiskněte tlačítko OPTIMALIZACE*

#### **Nastavení Optimalizace :**

#### **1) aktivace adaptivního startu**

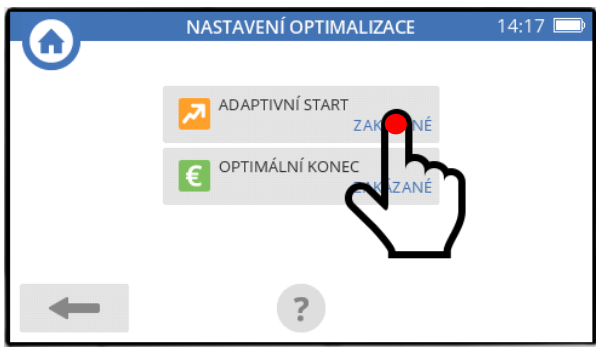

*v menu Optimalizace stiskněte tlačítko ADAPTIVNÍ START*

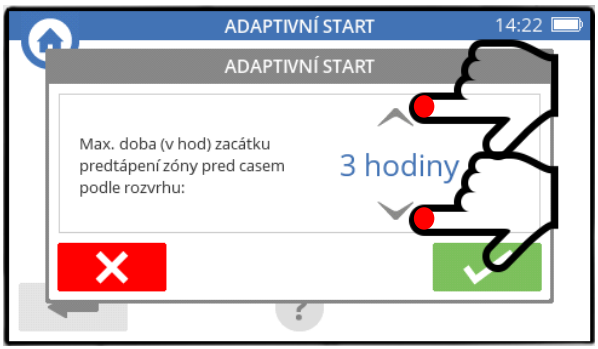

*šipkami nastavte časový interval, jak dlouho před plánovaným zvýšením teploty má systém začít předtápět*

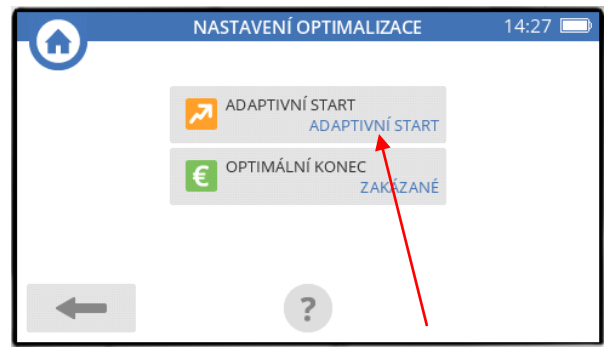

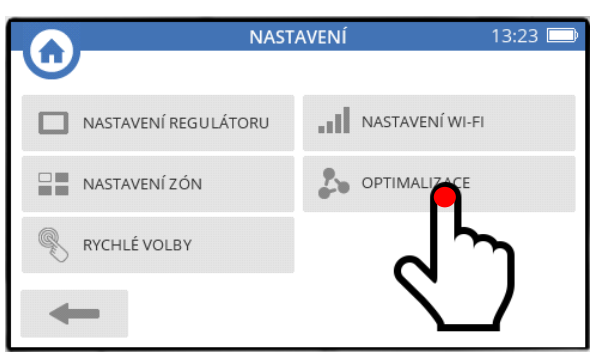

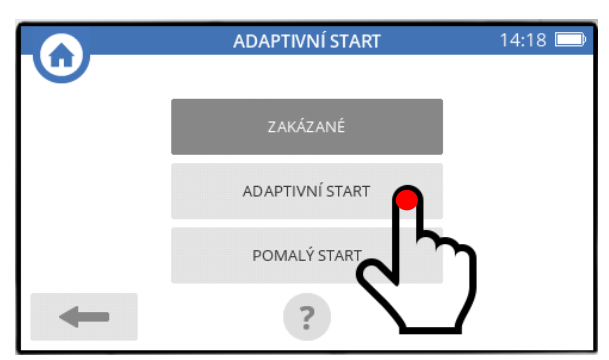

*na obrazovce ADAPTIVNÍ START stiskněte tlačítko ADAPTIVNÍ START*

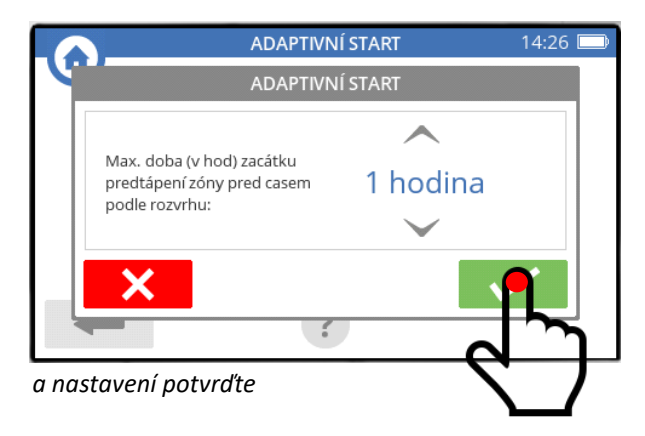

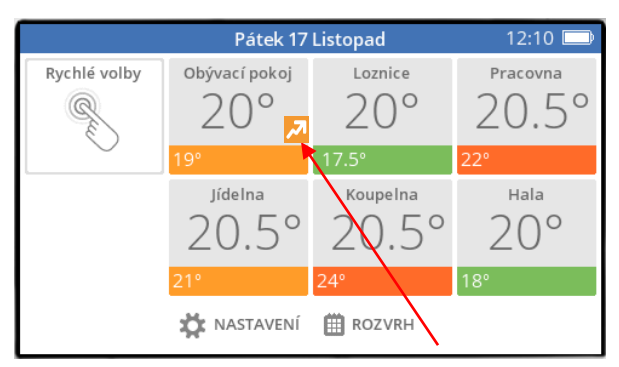

*v rohu tlačítka se objeví Vaše nastavení … a během provozu je pak okamžik předtápění indikován ikonkou u dané místnosti*

#### **2) aktivace pomalého startu**

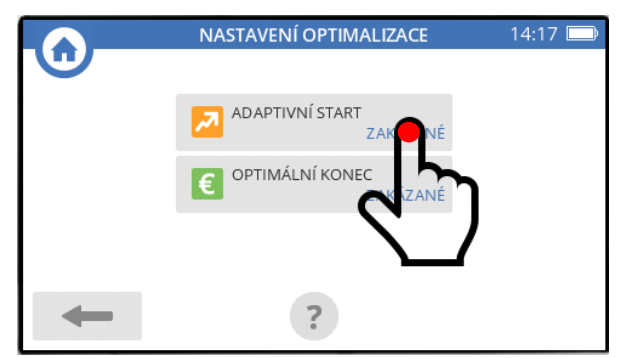

*v menu Optimalizace stiskněte tlačítko ADAPTIVNÍ START*

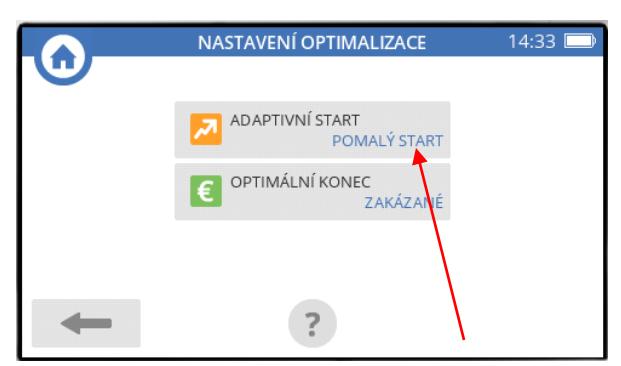

*v rohu tlačítka se objeví Vaše nastavení*

#### **3) aktivace optimálního konce**

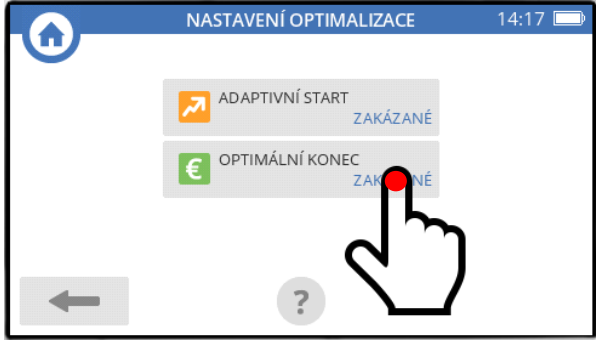

*v menu Optimalizace stiskněte tlačítko OPTIMÁLNÍ KONEC*

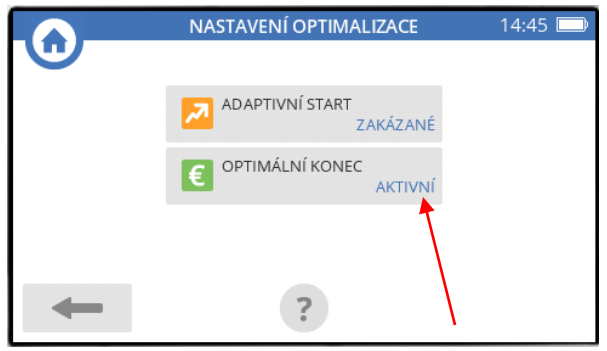

*v rohu tlačítka se objeví Vaše nastavení*

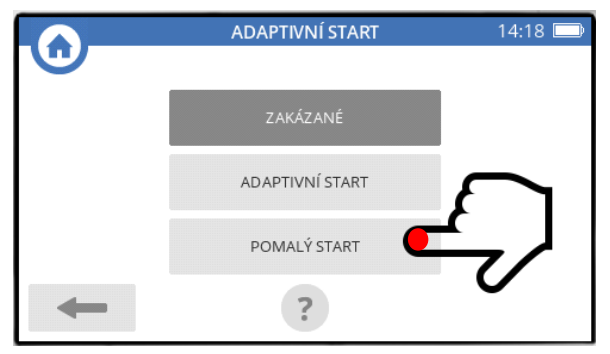

*na obrazovce ADAPTIVNÍ START stiskněte tlačítko POMALÝ START*

|              | Pátek 17 Listopad           | 12:10              |            |
|--------------|-----------------------------|--------------------|------------|
| Rychlé volby | Obývací pokoj               | Loznice            | Pracovna   |
|              |                             |                    |            |
|              | 19°                         | $17.5^{\circ}$     | $22^\circ$ |
|              | Jídelna<br>EΟ<br>$\prime$ ( | Koupelna           | Hala       |
|              | 21°                         | $24^\circ$         | $18^\circ$ |
|              | NASTAVENÍ                   | <b>ROZVRH</b><br>冊 |            |

*… a během provozu se pak v hodině po změně na vyšší teplotu objeví indikační ikonka u dané místnosti*

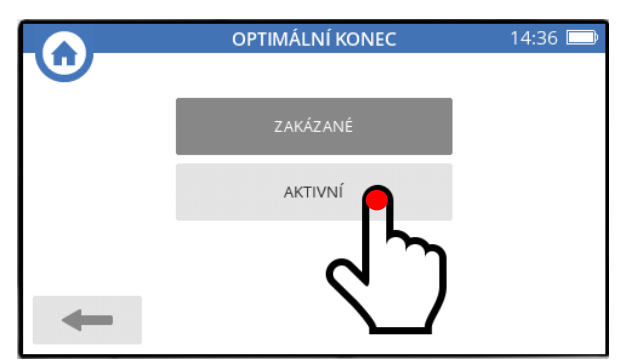

*na obrazovce OPTIMÁLNÍ KONEC stiskněte tlačítko AKTIVNÍ*

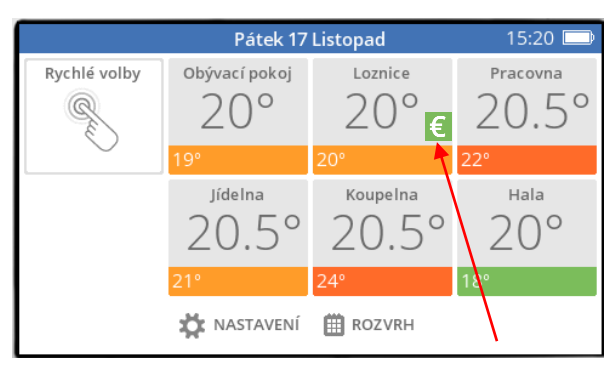

*… a během provozu se pak před změnou na nižší teplotu objeví indikační ikonka u dané místnosti*

# **6. Místnosti – změny jejich názvů nebo pořadí jejich zobrazení**

Názvy jednotlivých místností si můžete jednoduše změnit v uživatelském menu. Taktéž si můžete přizpůsobit pořadí, jak jsou místnosti zobrazovány na řídící jednotce nebo na spořiči obrazovky (nastavení spořiče viz str.30).

#### **6a. Přejmenování místnosti**

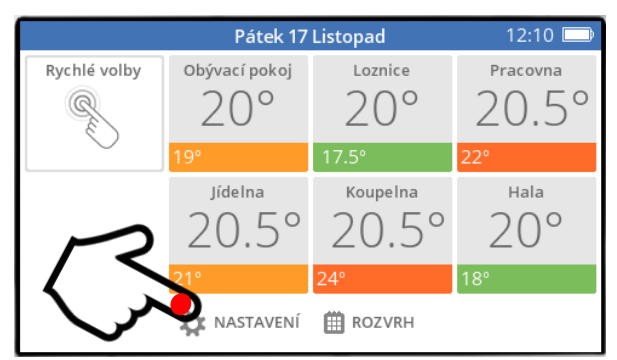

*stiskněte tlačítko NASTAVENÍ na základní obrazovce stiskněte tlačítko NASTAVENÍ ZÓN*

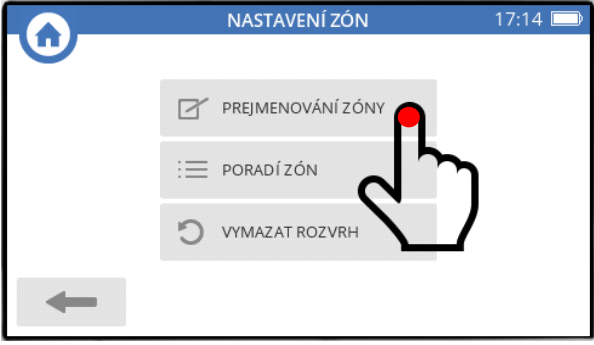

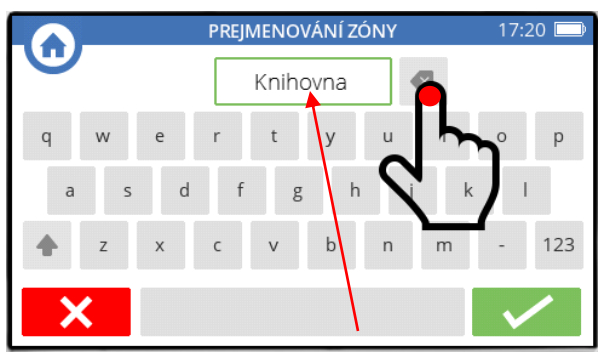

*smažte název Pracovna a vepište název Knihovna a nový název potvrďte*

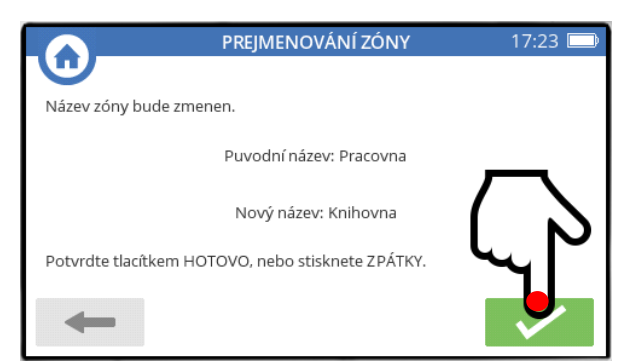

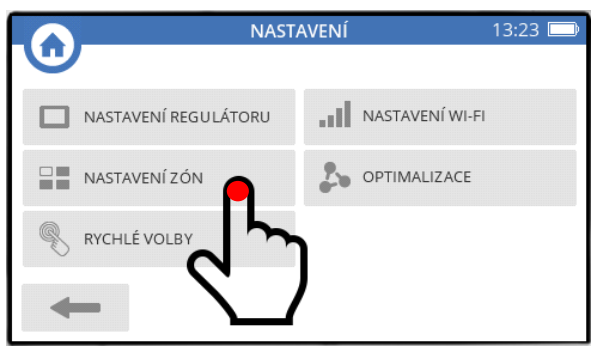

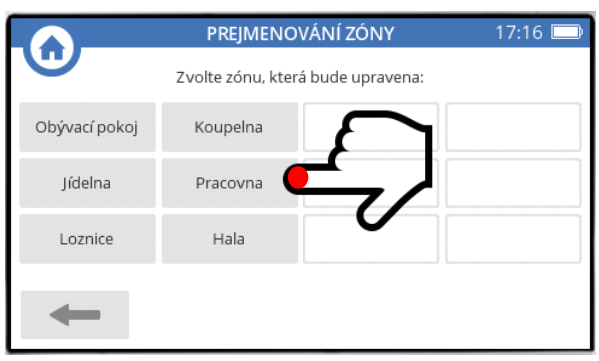

*stiskněte tlačítko PŘEJMENOVÁNÍ ZÓNY nyní pro ukázku přejmenujeme Pracovnu na Knihovnu - stiskněte tlačítko Pracovna*

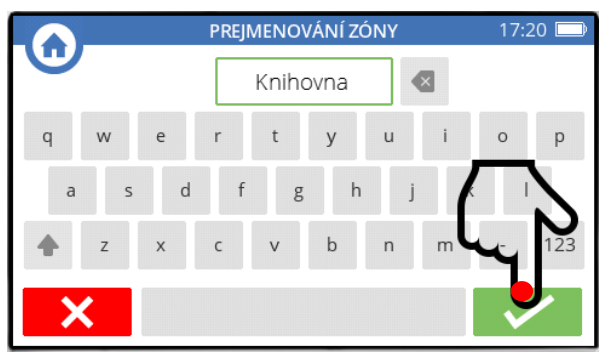

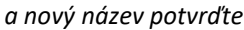

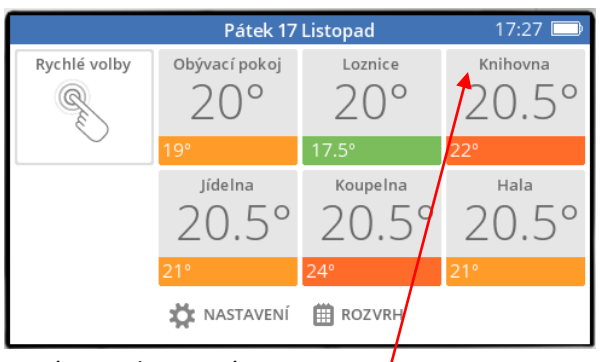

*ještě jednou potvrďte a máme Knihovnu místo Pracovny*

#### **6b. Změna pořadí místností, ve kterém jsou zobrazovány**

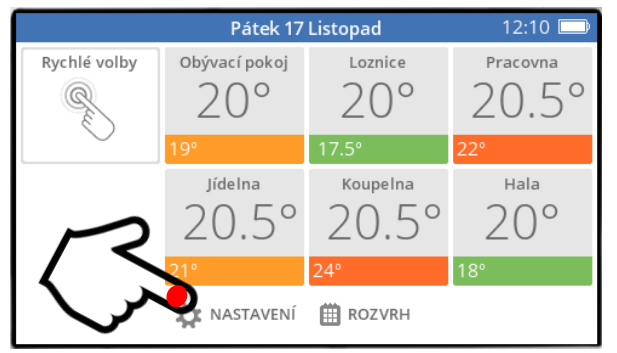

*stiskněte tlačítko NASTAVENÍ na základní obrazovce stiskněte tlačítko NASTAVENÍ ZÓN*

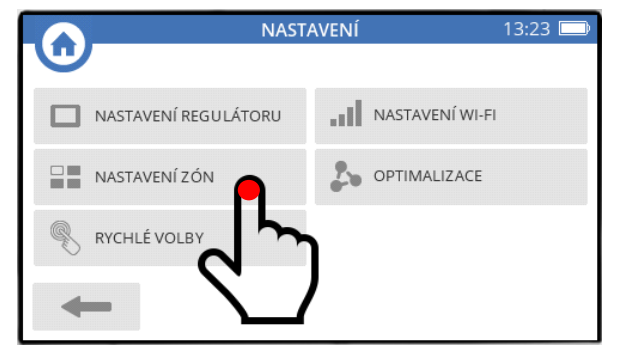

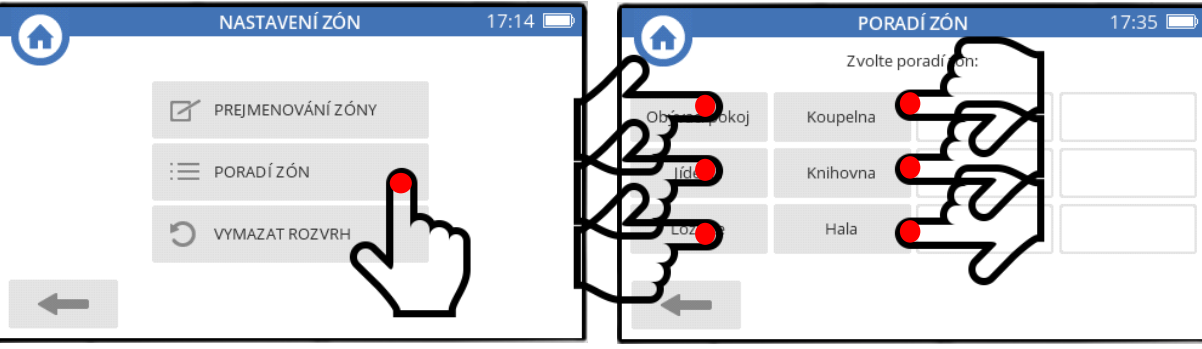

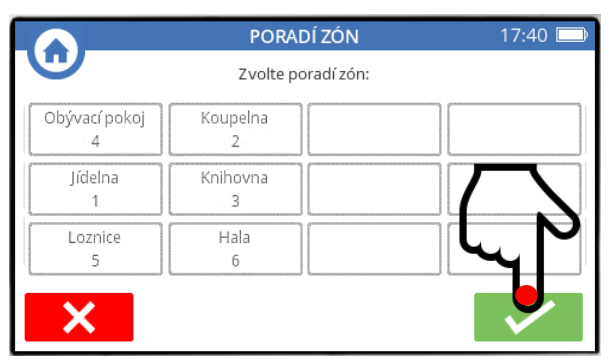

*budou se prosvětlovat, a objeví se u nich zvolené pořadí – výsledek potvrďte*

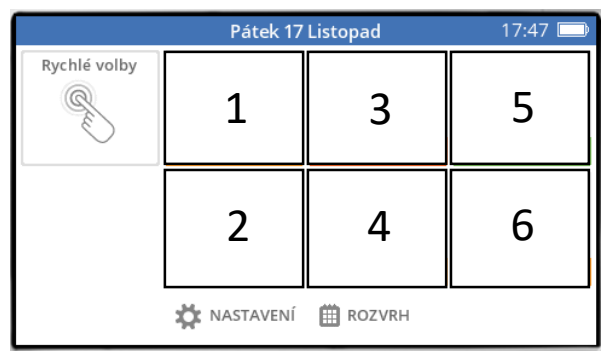

*info : místnosti se zobrazují podle tohoto schematu*

Poznámka : na mobilní aplikaci si můžete místnosti zpřeházet tak, že jejich pořadí bude jiné. Nastavení na řídící jednotce se tím nezruší, zůstanou takto.

*stiskněte tlačítko POŘADÍ ZÓN a nyní postupně mačkejte názvy místností tak, jak je chcete mít za sebou*

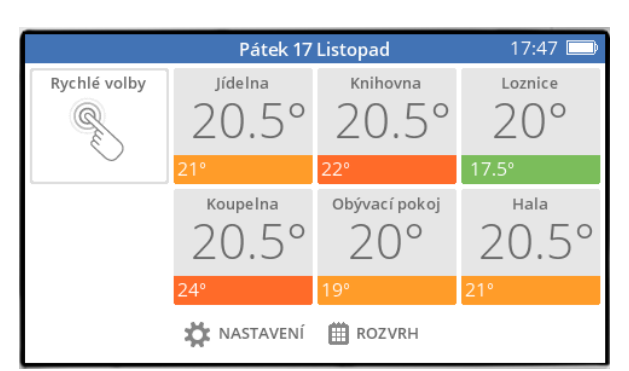

*na základní obrazovce vidíme místnosti ve změněném pořadí*

# **7. Nastavení úrovně podsvícení řídící jednotky**

Někdo může dávat přednost tomu, že obrazovka krásně svítí do prostoru a láká na sebe pozornost. Jiného může záření obrazovky rušit. A protože vnímání a vkus jsou individuální, umožňuje řídící jednotka nastavení úrovně podsvícení (musíte se dohodnout pouze v rámci domácnosti (3).

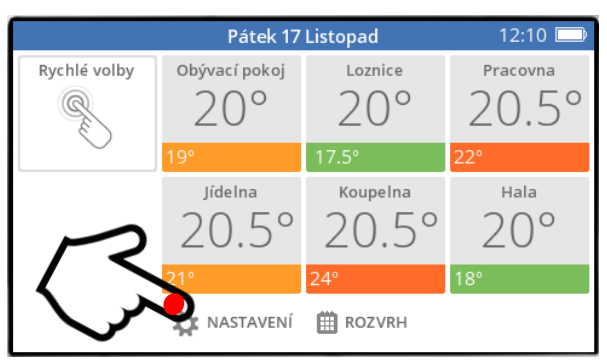

*stiskněte tlačítko NASTAVENÍ na základní obrazovce stiskněte tlačítko NASTAVENÍ REGULÁTORU*

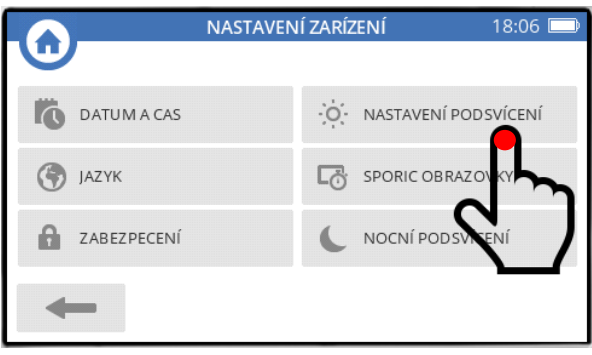

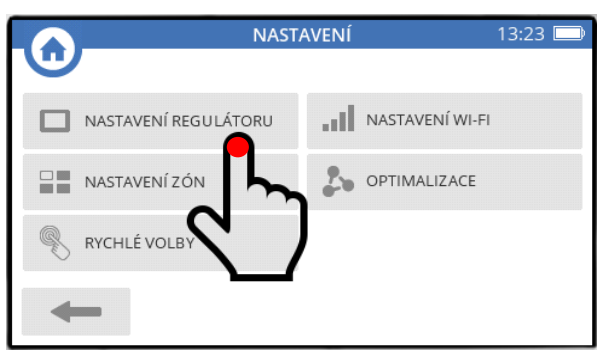

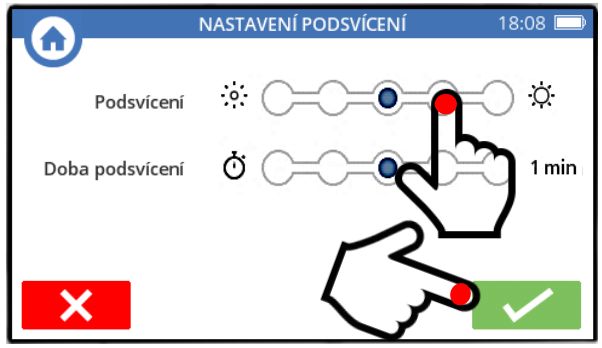

*stiskněte tlačítko NASTAVENÍ PODSVÍCENÍ z výroby je podsvícení nastaveno na prostřední úroveň - vylaďte si jej tak, aby Vám vyhovovalo (výsledek vidíte bezprostředně) – a nastavení povrďte*

#### **7a. Nastavení doby podsvícení řídící jednotky**

Ti, kteří chtějí mít řídící jednotku stále dobře viditelnou v prostoru, mohou využít nastavení trvalého podsvícení displeje – ostatní asi zvolí interval, po kterém obrazovka potemní (podle zkušenosti je 1 minuta tak akorát…).

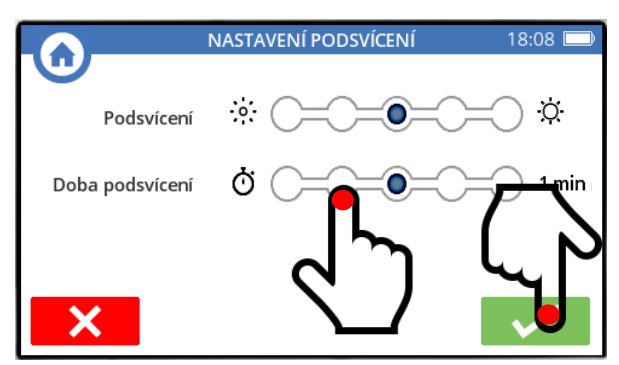

*můžete nastavit časový interval, jak dlouho má být displej podsvícený poté, co s řídící jednotkou přestanete pracovat – nastavení povrďte*

#### **Doba podsvícení**

můžete si vybrat z následujících možností :

- 10 sekund
- 30 sekund
- 1 minuta
- 5 minut
- TRVALE ZAPNUTO

# **8. Nastavení barvy podsvícení**

Základní uživatelské obrazovky systému evohome (tzn. základní obrazovka a spořiče) mohou být podsvětleny buď bíle, nebo černě. V nastavení z výroby se barva podsvícení mění v závislosti na čase – přes den je bílá, v noci černá. Lze nastavit i časy, kdy ráno přejde podsvícení do bílé, a kdy večer do černé.

Přepínání barvy podsvícení lze také vypnout, a využívat natrvalo buď bílé, nebo černé podsvícení.

Poznámka : jestliže hodláte využívat přechod do spořiče, najděte si typ a barvu spořiče, který Vám bude vyhovovat (na str. 30), a podle něj si nastavte barvu podsvícení systému.

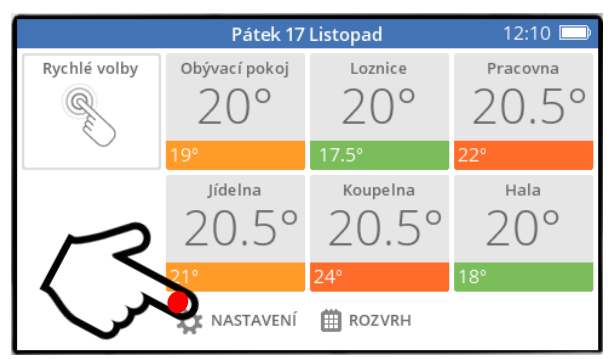

*stiskněte tlačítko NASTAVENÍ na základní obrazovce stiskněte tlačítko NASTAVENÍ REGULÁTORU*

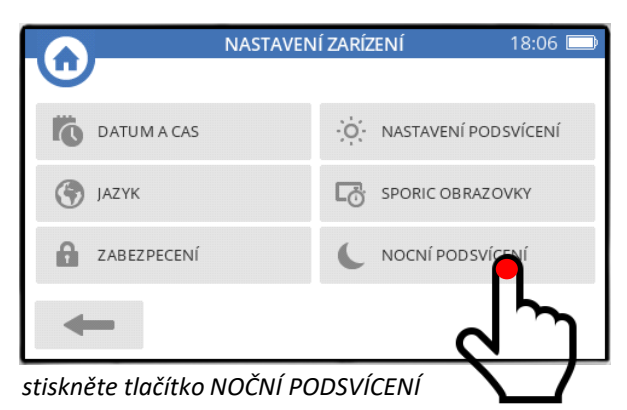

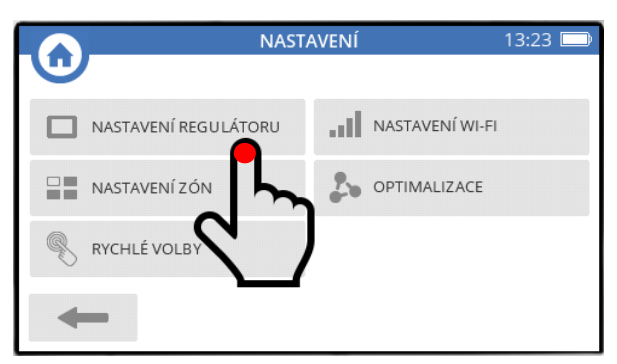

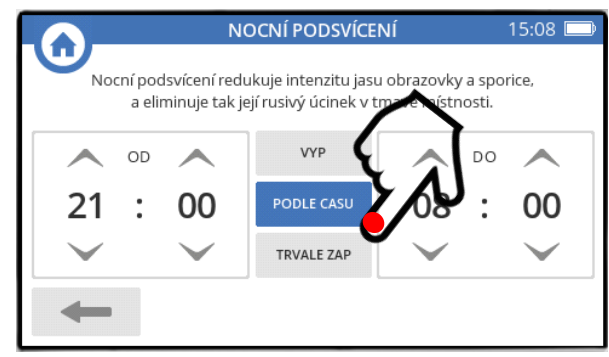

- *pokud chcete trvale bílé podsvícení, stiskněte VYP*
- *pokud chcete trvale černé podsvícení, stiskněte TRVALE ZAP*
- *pokud chcete střídat podsvícení podle času, nastavte časy od a do pro noční podsvícení, a stiskněte PODLE ČASU*

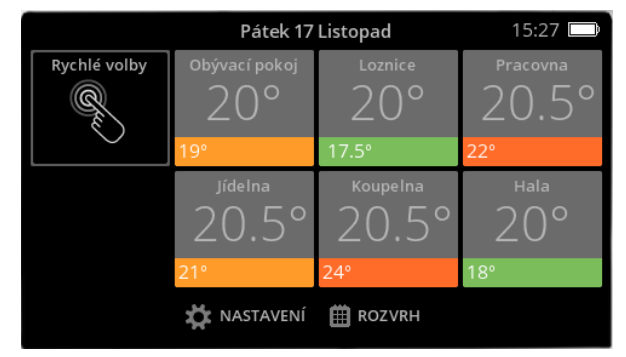

*jestliže jste nastavení změnili, potvrďte jej a takto pak může vypadat Vaše základní obrazovka v případě nastavení černého podsvícení*

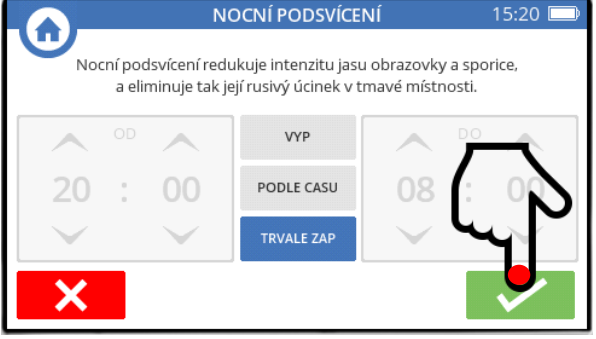

# **9. Nastavení spořiče obrazovky**

Displej systému evohome může po nastaveném intervalu začít zobrazovat spořič. Oživení řídící jednotky ze stavu zobrazení spořiče je jednoduché – stačí se kdekoli dotknout displeje.

Nebo můžete spořič vypnout, a na displeji pak zůstává základní obrazovka (viz str. 31).

Na výběr jsou následující **čtyři typy spořičů** :

A) při bílém podsvícení a stronu B) při černém podsvícení

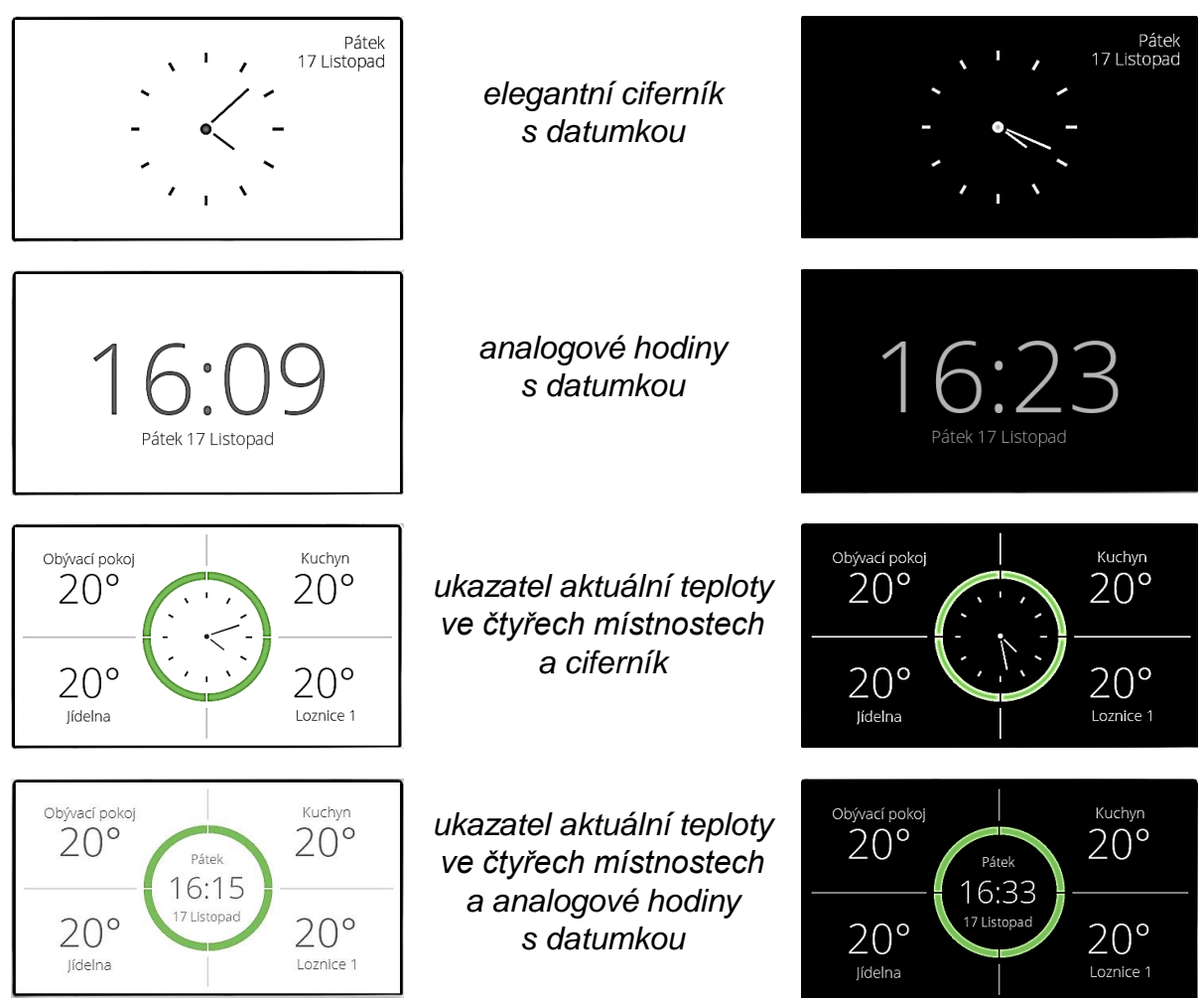

Poznámka : v případě nastavení spořiče s ukazatelem aktuálních teplot se zobrazují naměřené teploty pouze prvních čtyř místností.

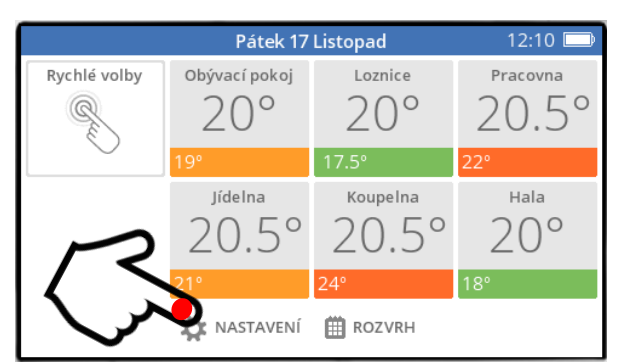

*stiskněte tlačítko NASTAVENÍ na základní obrazovce stiskněte tlačítko NASTAVENÍ REGULÁTORU*

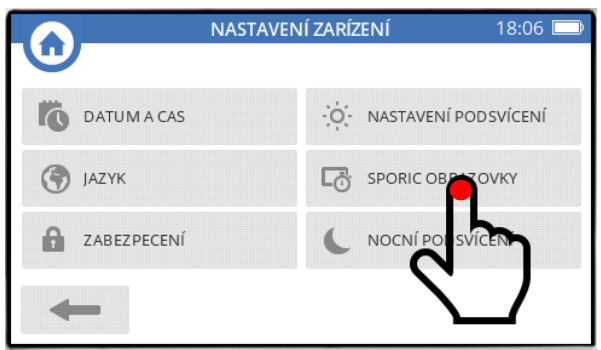

*stiskněte tlačítko SPOŘIČ OBRAZOVKY vyberte si spořič, který se Vám líbí*

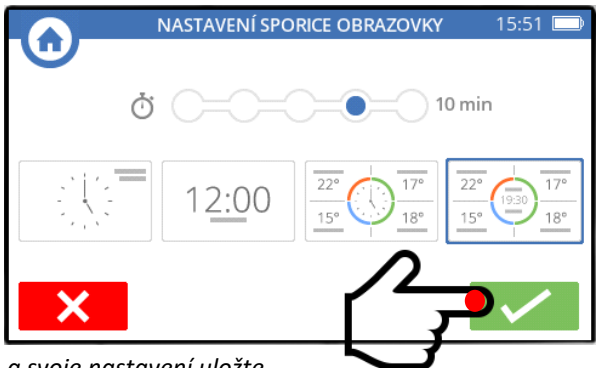

*a svoje nastavení uložte*

### **9a. Nastavení doby náběhu spořiče / vypnutí spořiče**

Spořič se dá trvale vypnout (bude zobrazována základní obrazovka, kde je nejvíce údajů), nebo můžete nastavit interval, po kterém spořič naběhne.

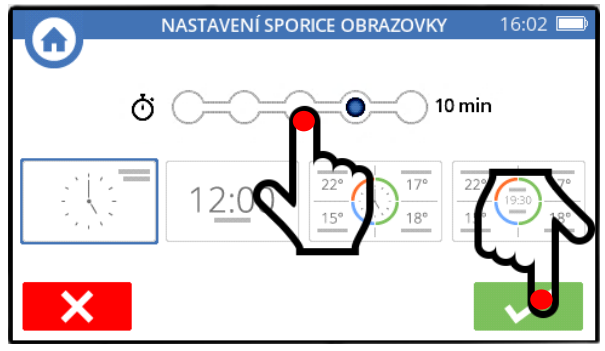

*můžete nastavit časový interval náběhu spořiče, nebo jej vypnout – nastavení povrďte*

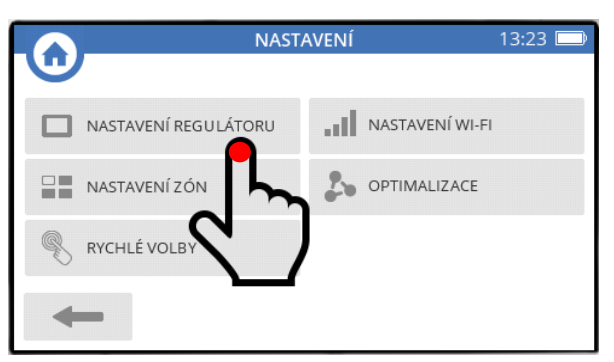

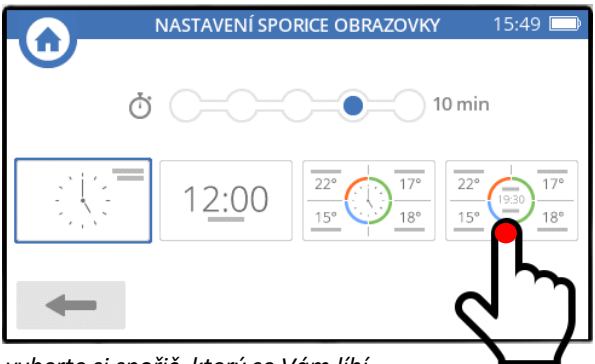

#### **Náběh spořiče**

můžete si vybrat z následujících intervalů :

- 30 sekund
- 1 minuta
- 5 minut
- 10 minut
- VYP (TRVALE VYPNUTÝ)

# **10. Uzamčení řídící jednotky na heslo**

V běžných domácích podmínkách asi uzamčení řídící jednotky používat nebudete, ale někde se tato možnost může hodit. Heslem je 4-ciferný kód.

**Důležitá poznámka :** kód si někam zapište nebo dobře zapamatujte, protože univerzální klíč k odemčení řídící jednotky nikde nenajdete !

K dispozici jsou dvě úrovně uzamčení :

#### **A) na úrovni spořiče**

Jakmile naběhne spořič obrazovky, jediný způsob jak jej zavřít je zadání hesla. To znamená, že je znemožněna jakákoli manipulace a nastavení řídící jednotky. Přenastavení teplot (dočasné) je možné pouze lokálně na hlavicích otopných těles (pokud je neuzamknete), nebo prostřednictvím lokálních ovladačů, a samozřejmě vzdáleně prostřednictvím mobilní aplikace nebo web browseru.

Poznámka : pro tento typ uzamčení řídící jednotky je samozřejmě nutné nastavit spořič na nějaký časový interval. Pokud jej budete mít vypnutý, nikdy nenaběhne, a k uzamčení řídící jednotky nedojde.

#### **B) na úrovni základní obrazovky**

Při tomto uzamčení je možné bez hesla dočasně přenastavit teploty v místnostech a používat Rychlé volby. Vstup do nastavení řídící jednotky a časových programů je zakázán. Systém je nadále přístupný vzdáleně prostřednictvím mobilní aplikace nebo web browseru.

Postup k uzamčení řídící jednotky spočívá ve dvou krocích. Nejprve je zapotřebí, abyste si nastavili Vaše vlastní heslo (krok 1), a teprve následně můžete řídící jednotku uzamknout na Vámi požadované úrovni (krok 2).

12:10

#### **Krok 1 – nastavení hesla**

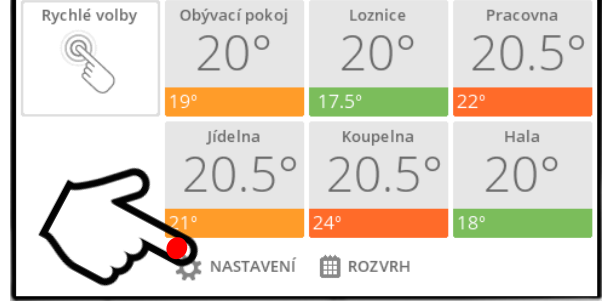

Pátek 17 Listopad

*stiskněte tlačítko NASTAVENÍ na základní obrazovce stiskněte tlačítko NASTAVENÍ REGULÁTORU*

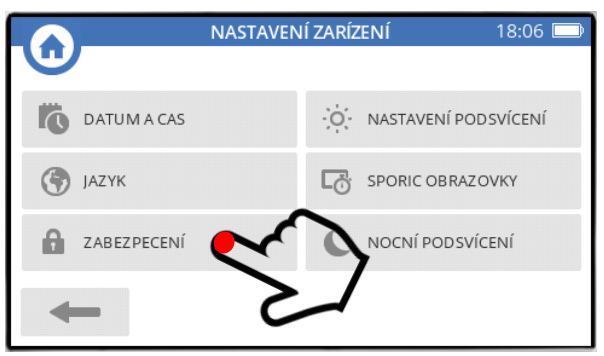

*stiskněte tlačítko ZABEZPEČENÍ*

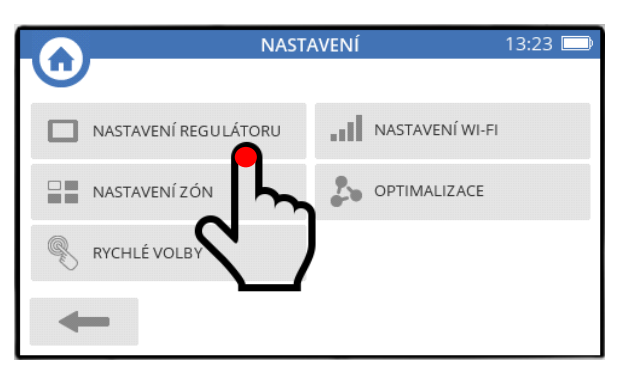

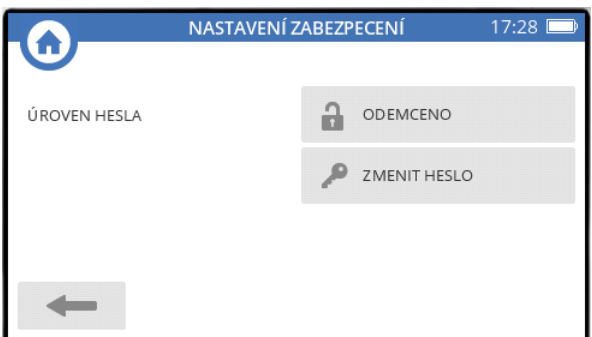

*stiskněte tlačítko ZMĚNIT HESLO*

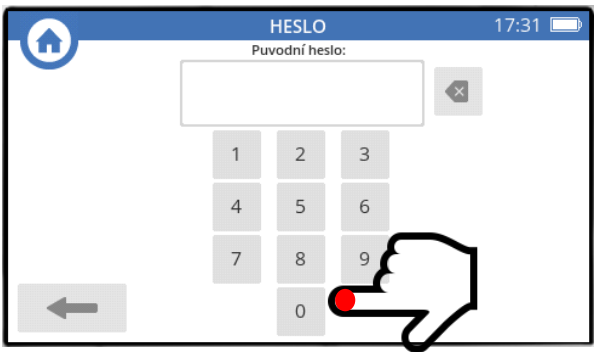

*do pole Původní heslo vypište čtyři nuly (heslo 0000) a potvrďte*

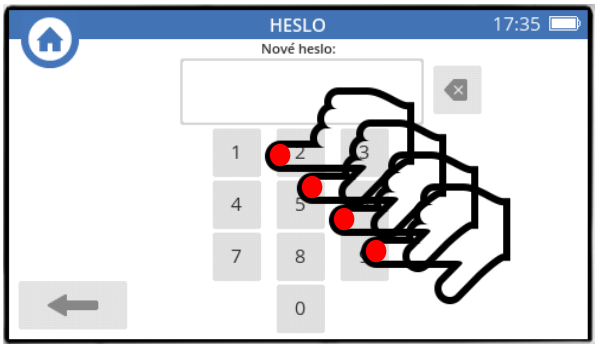

*do pole Nové heslo napište svůj 4-ciferný kód a potvrďte*

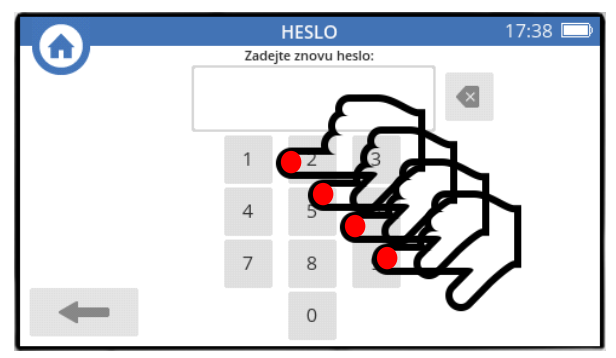

*do pole Zadejte znovu heslo zopakujte svůj kód a potvrďte*

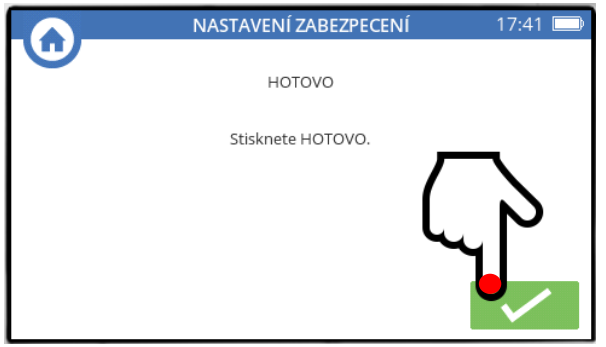

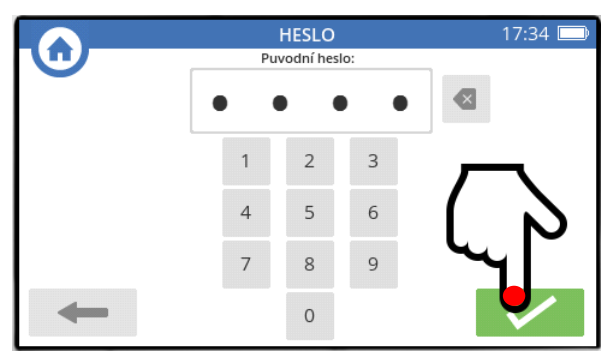

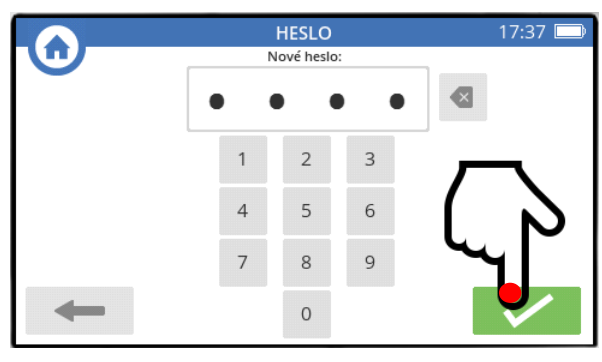

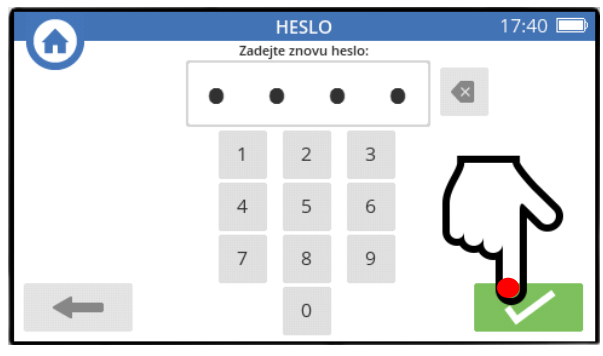

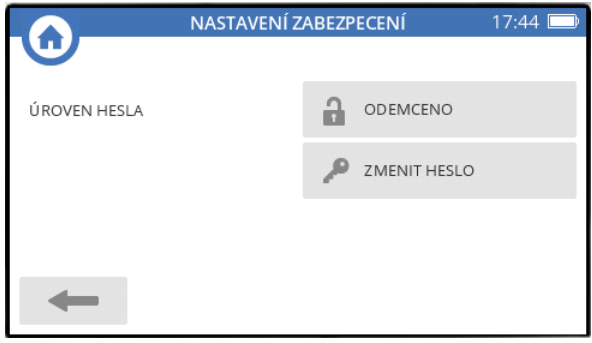

*podle instrukce stiskněte HOTOVO … a na této brazovce budeme pokračovat na další straně*

#### **Krok 2a – uzamčení řídící jednotky na úrovni spořiče**

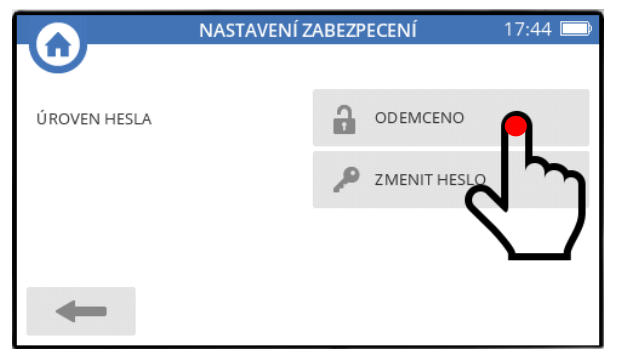

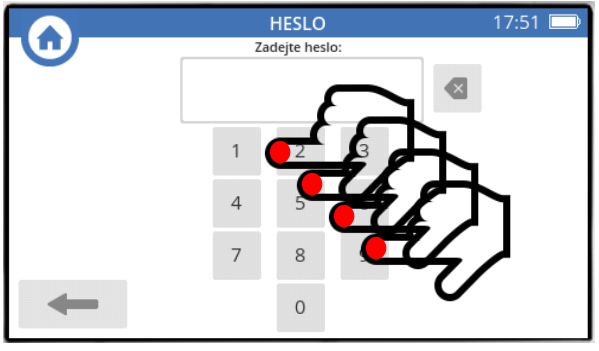

*do pole Zadejte heslo napište svůj 4-ciferný kód a potvrďte*

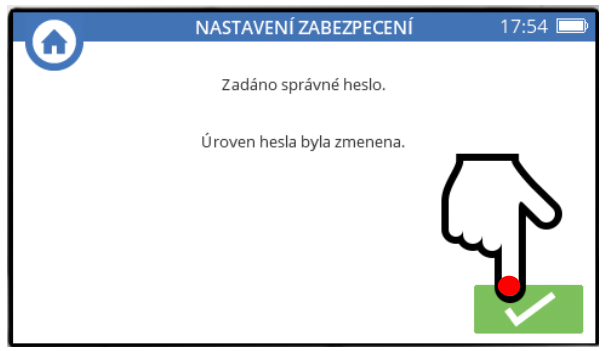

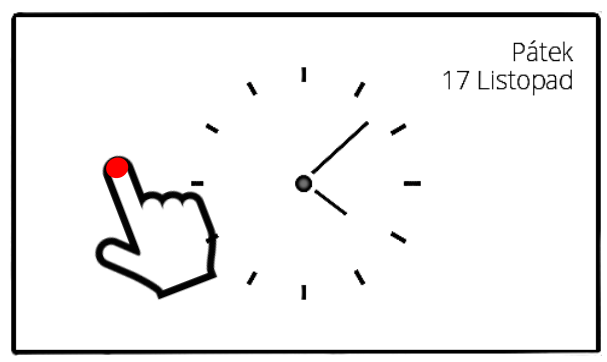

*až budete potřebovat na řídící jednotce něco nastavit, po doteku obrazovky se spořičem …*

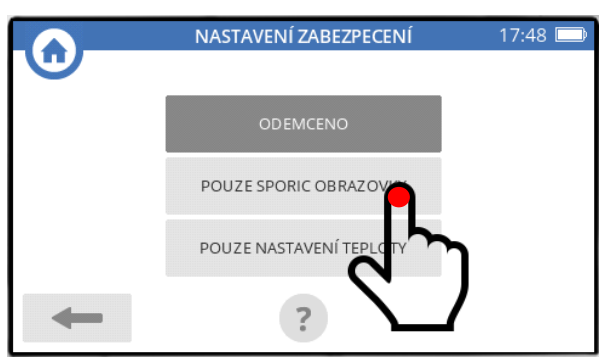

*stiskněte tlačítko ODEMČENO stiskněte tlačítko POUZE SPOŘIČ OBRAZOVKY*

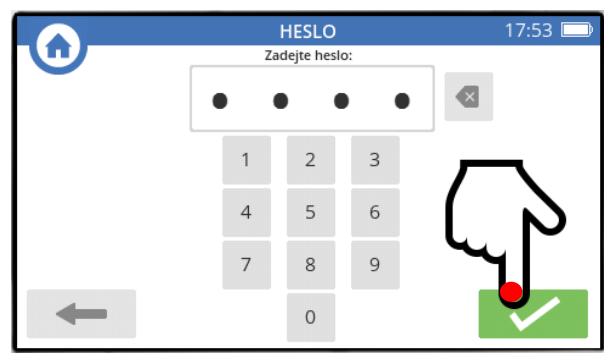

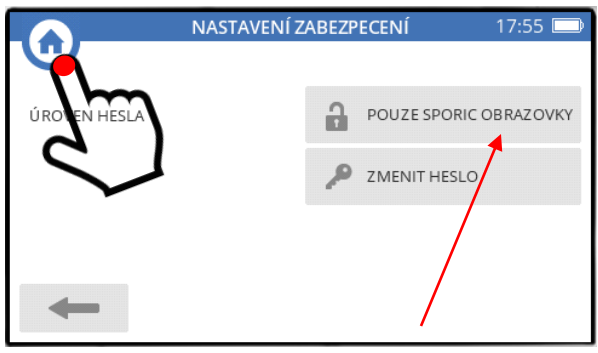

*oznámení pouze potvrďte na tlačítku vidíte úroveň uzamčení, a můžete se vrátit na základní obrazovku*

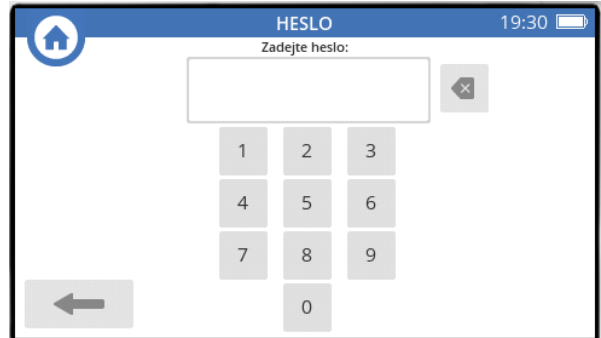

*… budete vyzváni k zadání svého 4-ciferného kódu*

#### **Krok 2b – uzamčení řídící jednotky na úrovni základní obrazovky**

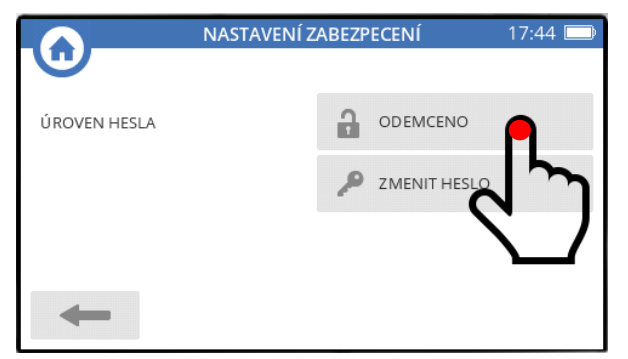

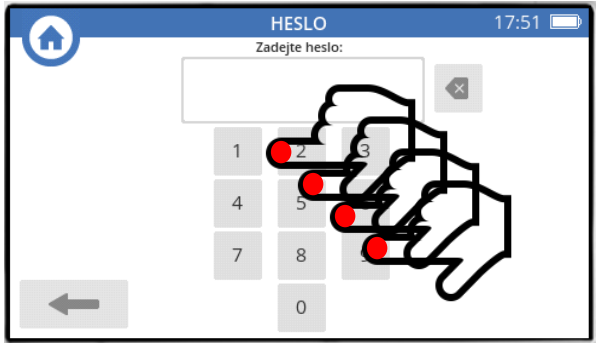

*do pole Zadejte heslo napište svůj 4-ciferný kód a potvrďte*

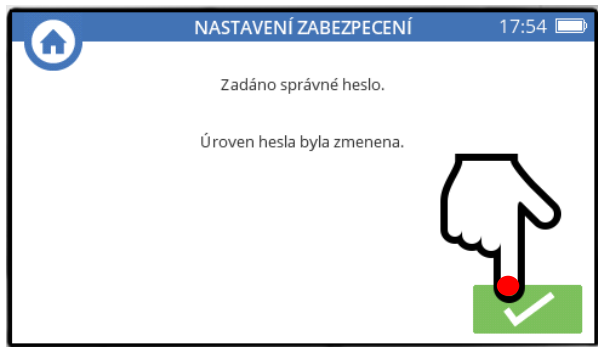

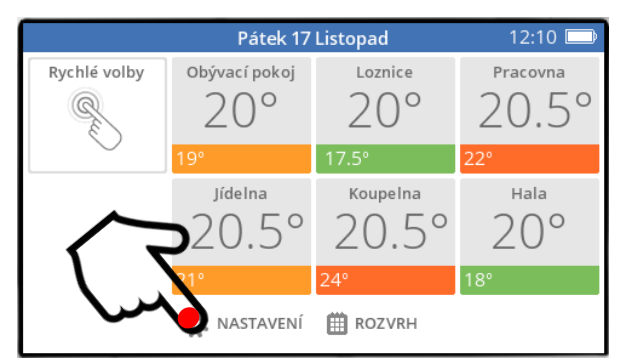

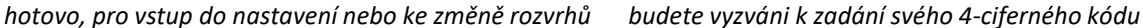

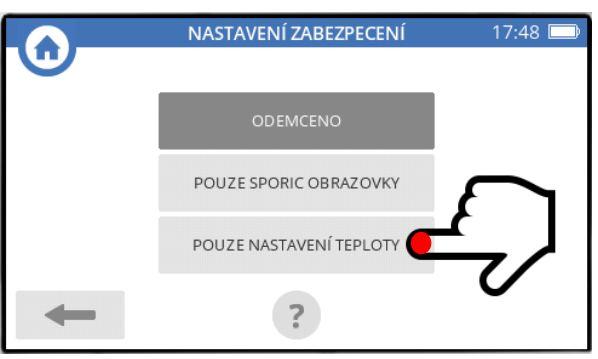

*stiskněte tlačítko ODEMČENO stiskněte tlačítko POUZE NASTAVENÍ TEPLOTY*

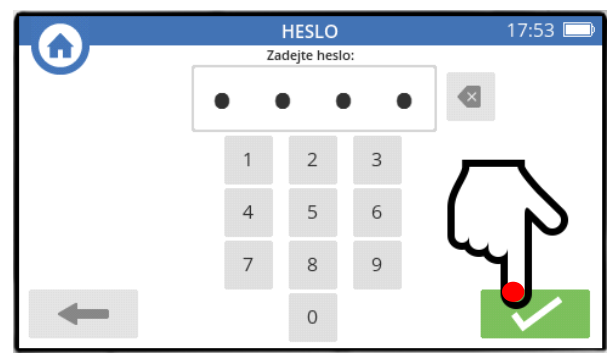

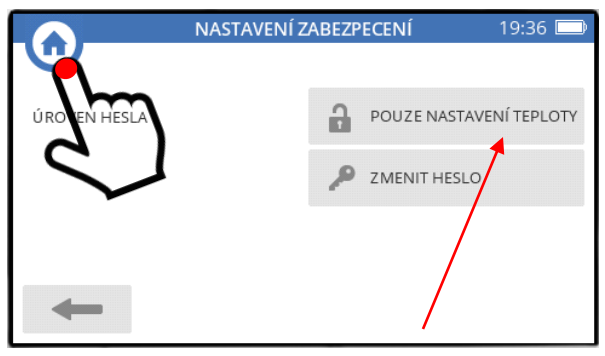

*oznámení pouze potvrďte na tlačítku vidíte úroveň uzamčení, a můžete se vrátit na základní obrazovku*

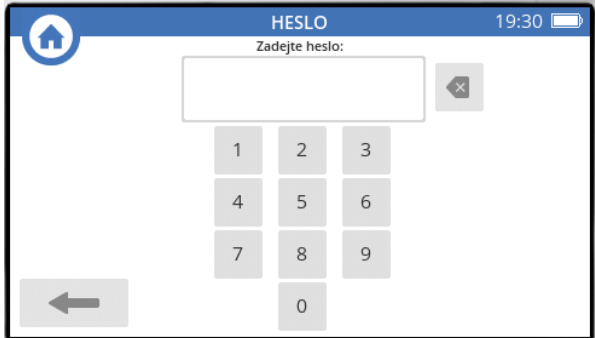

# **11. Připojení řídící jednotky k wi-fi síti**

Postup je jednoduchý - jen se připravte na to, že budete v průběhu nastavení požádáni o heslo ke své domácí wi-fi síti.

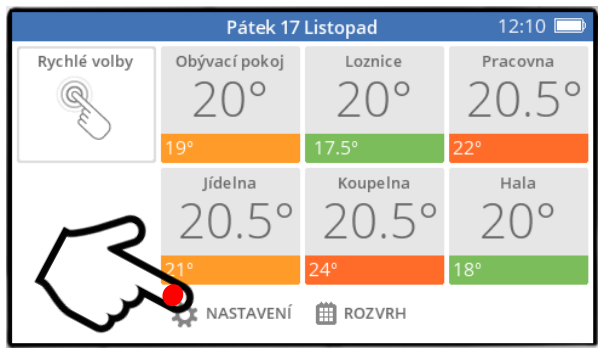

*stiskněte tlačítko NASTAVENÍ na základní obrazovce stiskněte tlačítko NASTAVENÍ WI-FI*

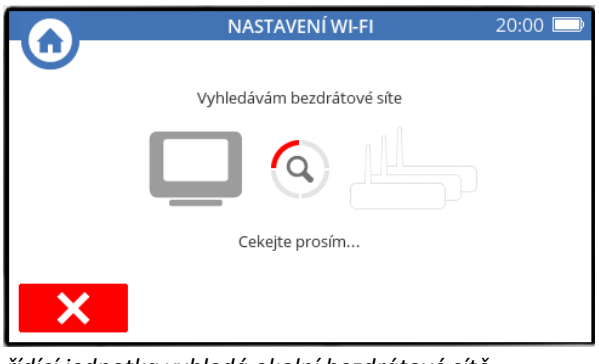

*řídící jednotka vyhledá okolní bezdrátové sítě a vypíše seznam všech nalezených sítí*

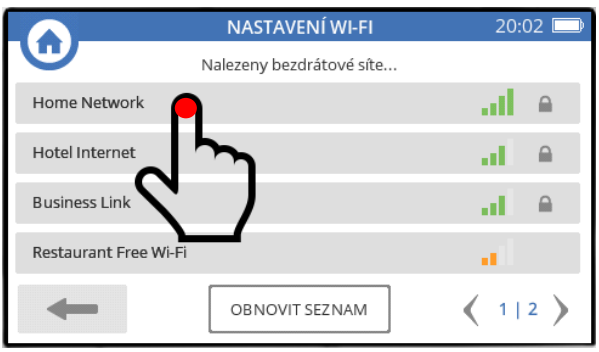

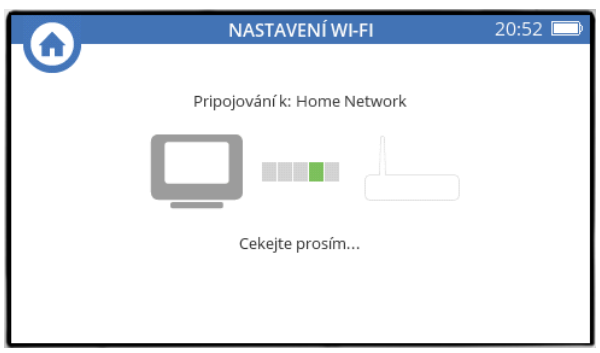

*řídící jednotka bude indikovat proces připojování, … a až ohlásí úspěšné připojení, běžte dál*

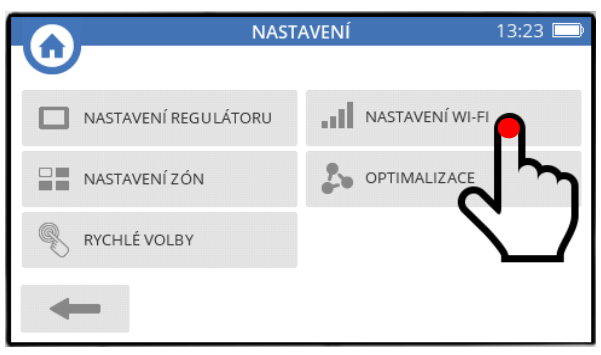

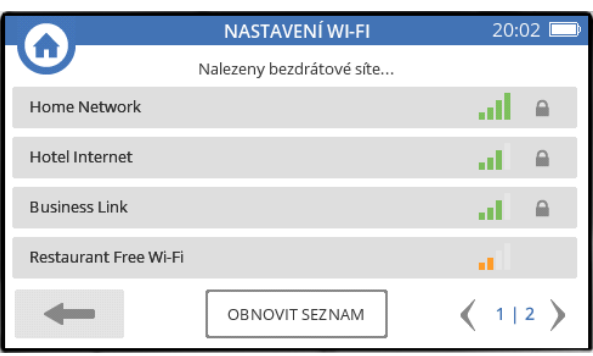

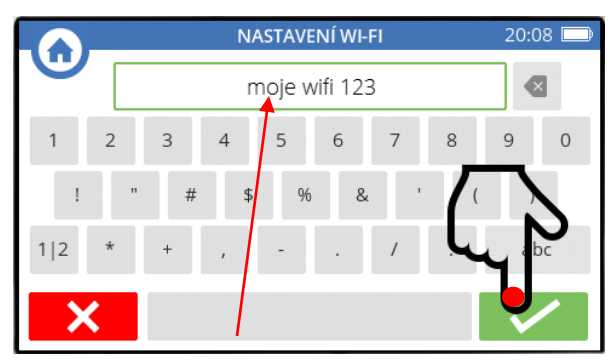

*vyberte ze seznamu svojí domácí síť do prázdného pole vepište heslo své domácí sítě, a potvrďte*

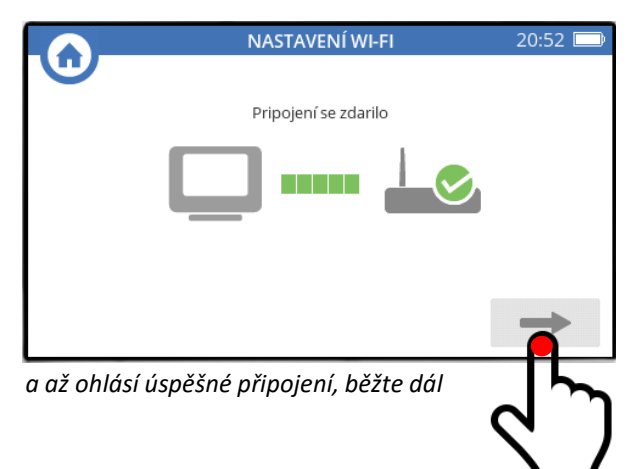

# **11. Připojení řídící jednotky k wi-fi síti - pokračování**

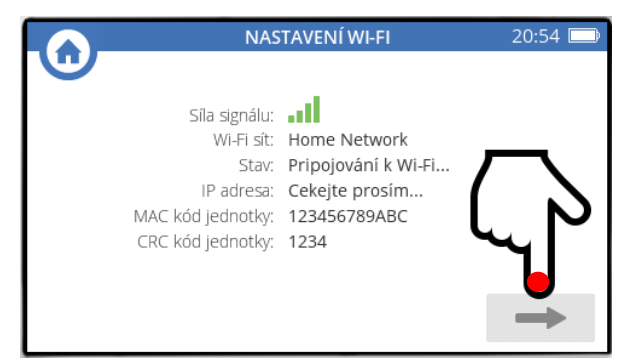

*na displeji se zobrazí údaje o připojení, MAC adresa a CRC kód řídící jednotky (tyto dva údaje budete potřebovat při definování lokace v rámci Vašeho účtu pro vzdálené připojení prostřednictvím TCC) – běžte dál…*

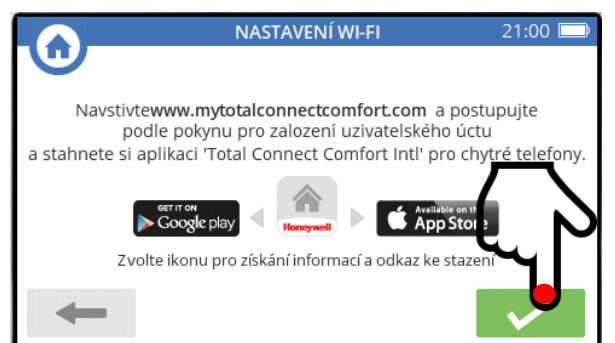

*následuje informace o podmínkách vzdáleného přístupu (tj. vytvoření účtu a stažení mobilní aplikace – potvrďte a jste zpět na základní obrazovce*

Pokud ztratíte komunikaci se serverem (nekomunikuje mobilní aplikace ani webové rozhraní), zkuste následující :

- vyjměte řídící jednotku z napájecí konzole
- odeberte baterie na 5 minut
- vraťte řídící jednotku do napájecí konzole
- vložte baterie
- vyhledejte wi-fi síť a připojte se k ní

Pokud jste geek, a používáte (pro širokou veřejnost) nadstandardní ochrany svého připojení, může se stát, že se Vám nedaří připojit řídící jednotku k wi-fi síti nebo serveru. Pak vizte seznam doporučení právě pro Vás :

- ujistěte se, že není nastaven limitní počet zařízení, které lze k síti připojit
- ujistěte se, že je router nastaven na DHCP
- ujistěte se, že síť využívá jedno z následujících zabezpečení : *nezabezpečeno WEP\_PSK WPA\_TKIP\_PSK WPA2\_AES\_PSK WPA2\_MIXED\_PSK*
- ujistěte se, že wifi síť používá pásmo 2,4 GHz
- ujistěte se, že porty 443 a 80 jsou otevřené
- ujistěte se, že wifi síť používá kanály 1 nebo 6 nebo 11
- jestliže používáte firewall, ujistěte se, že se řídící jednotka může připojit na následující IP adresy: *204.141.58.80*

*204.141.58.81 204.141.57.100 204.141.57.101 12.149.218.73 104.209.185.251*

- ujistěte se, že wifi síť je standardní domácí síť a nevyžaduje přihlášení prostřednictvím webové stránky (jako např. host ve firemní síti)
- ujistěte se, že nepoužíváte v názvu sítě nebo přístupovém hesle speciální znaky (#, \$, @, atd)

# **12. Uzamčení hlavic HR92 – zablokování místního ovládání**

Hlavice otopného tělesa HR92EE, používané v rámci systému evohome, lze uzamknout, aby nereagovaly na otáčení nastavovacím kolečkem, ani na mačkání párovacího tlačítka. Pro využití této funkce může existovat více důvodů, častým příkladem je umístění hlavice v dětském pokoji.

**Důležité varování :** toto nastavení se provádí v Instalačním menu řídící jednotky, které slouží ke konfiguraci systému. **Důrazně doporučuji** pohybovat se v této části systému nanejvýš obezřetně, abyste neporušili základní nastavení systému !

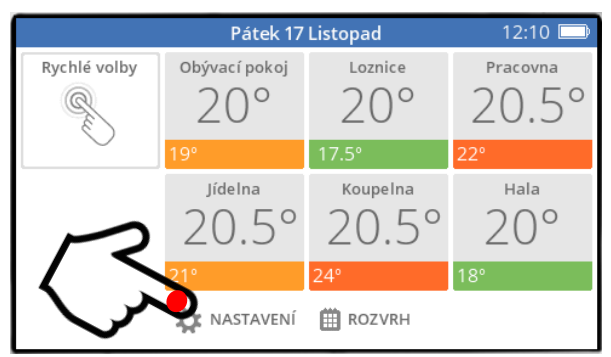

*stiskněte a podržte na 3 sekundy tlačítko NASTAVENÍ na základní obrazovce*

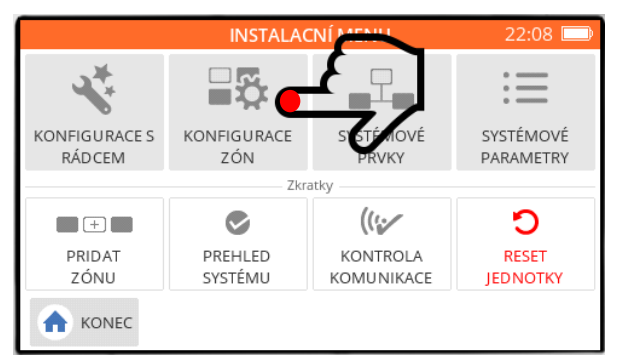

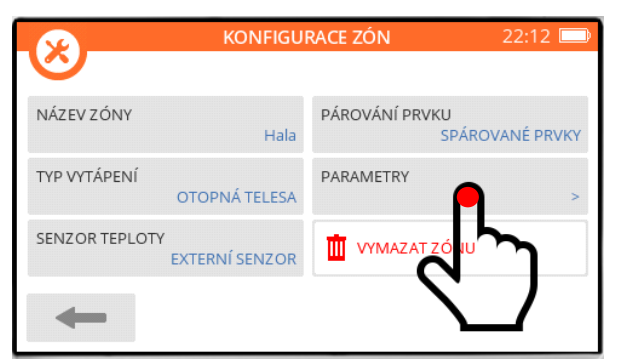

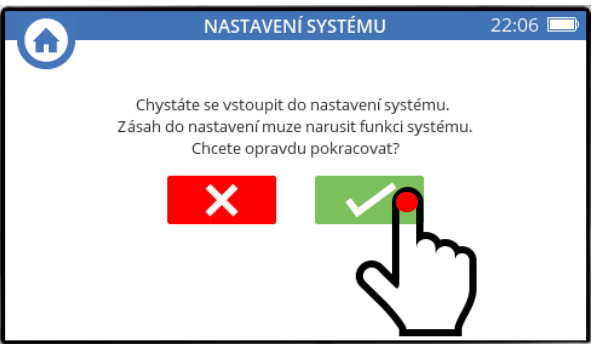

*potvrďte, že víte co děláte*

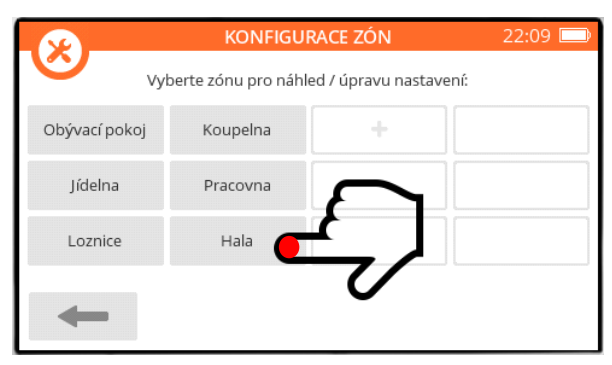

*stiskněte tlačítko KONFIGURACE ZÓN vyberte místnost ve které chcete hlavici (hlavice) uzamknout – zde jako příklad zvolíme Halu*

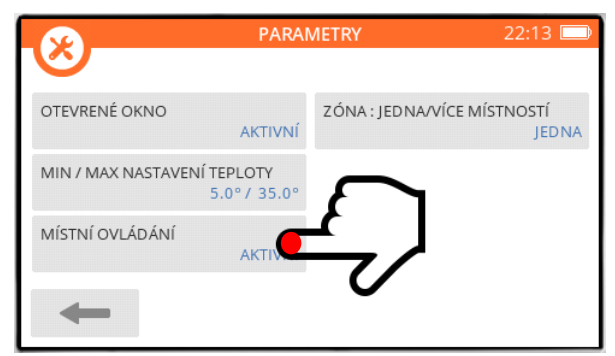

*stiskněte tlačítko PARAMETRY stiskněte tlačítko MÍSTNÍ OVLÁDÁNÍ (nyní aktivní)*

# **12. Uzamčení hlavic HR92 – pokračování**

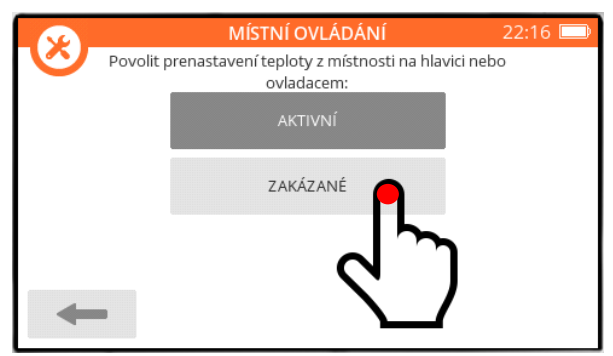

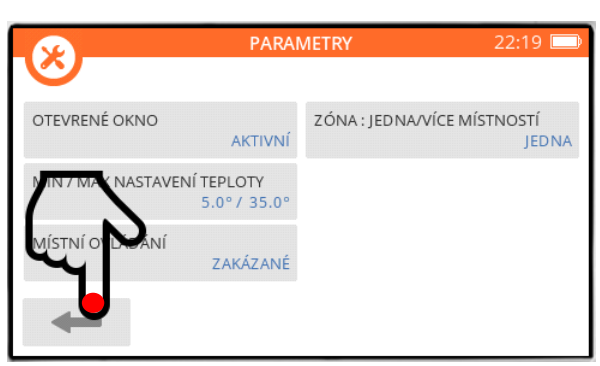

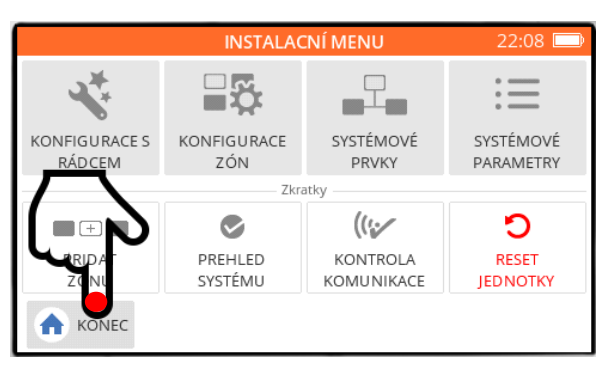

*stiskněte tlačítko KONEC s obrázkem domečku, abyste opustili Instalační menu*

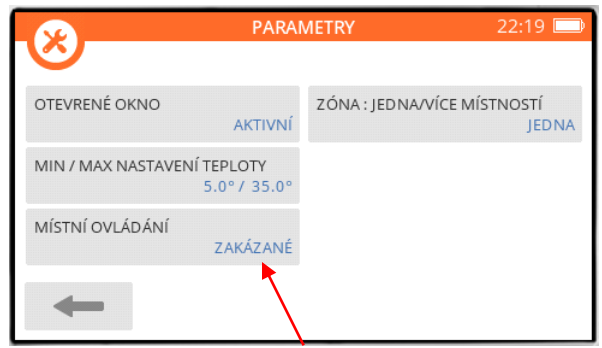

*stiskněte tlačítko ZAKÁZANÉ v rohu tlačítka MÍSTNÍ OVLÁDÁNÍ vidíte nyní popis ZAKÁZANÉ*

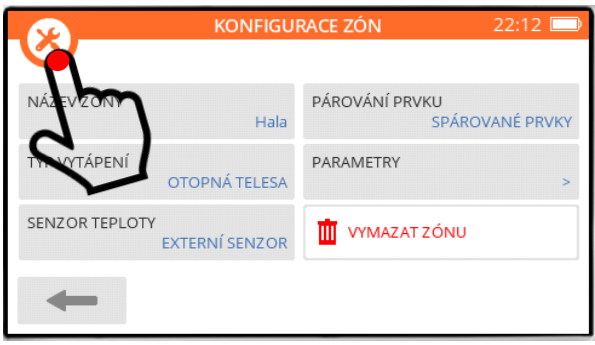

*běžte zpět stisknutím šipky doleva stiskněte oranžové tlačítko s obrázkem nářadí, abyste se dostali na obrazovku Instalačního menu*

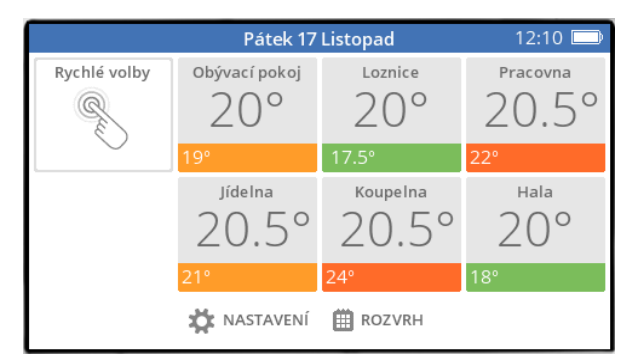

*… a jste zpět na základní obrazovce*

Nyní počkejte (může to trvat i pár minut) - na displeji hlavice se objeví vedle symbolu baterie zámeček. Zkuste na hlavici pootočit nastavovacím kolečkem, nebo stisknout párovací tlačítko – na spodní části displeje hlavice se zobrazí nápis ZAMČENO.

# **13. Omezení nastavitelných teplot v místnostech**

V nastavení z výroby je možné nastavit teplotu v každé místnosti (včetně časových programů) v rozsahu 5…35°C. Tento rozsah můžete u každé místnosti individuálně omezit tak, aby možnosti nastavení vyhovovaly Vašim potřebám. Zamezíte tak tomu, aby si rozmazlenější nebo méně odpovědní příslušníci Vaší rodiny nastavovali natolik komfotní teploty, že se Vám pak při pohledu na účet za energie protočí panenky.

Následně pak nebude možné nastavit teplotu mimo zadané meze, a to ani v časovém programu, ani na řídící jednotce, ani na hlavicích či ovladačích, ba ani prostřednictvím mobilní aplikace nebo web browseru (teplotu můžete omezit jak shora, tak zdola).

**Důležité varování :** toto nastavení se provádí v Instalačním menu řídící jednotky,

které slouží ke konfiguraci systému. **Důrazně doporučuji** pohybovat se v této části systému nanejvýš obezřetně, abyste neporušili základní nastavení systému !

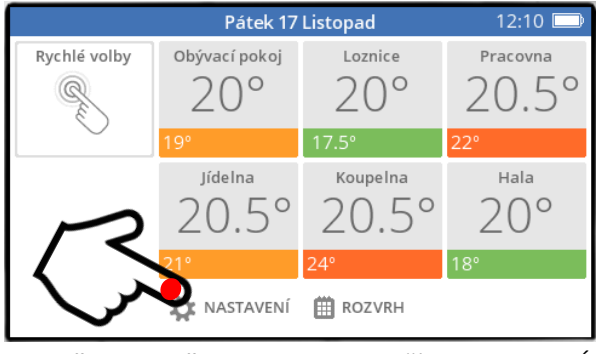

*stiskněte a podržte na 3 sekundy tlačítko NASTAVENÍ na základní obrazovce*

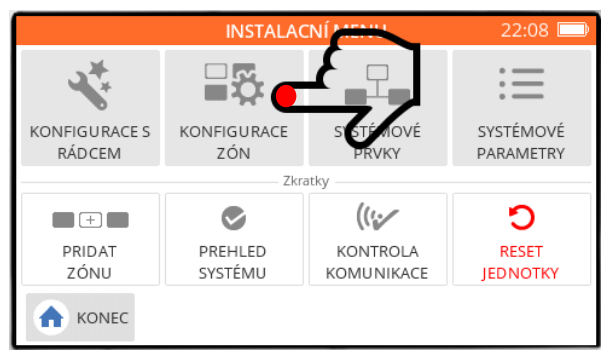

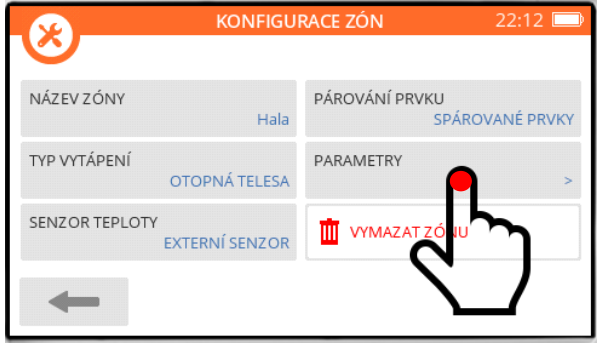

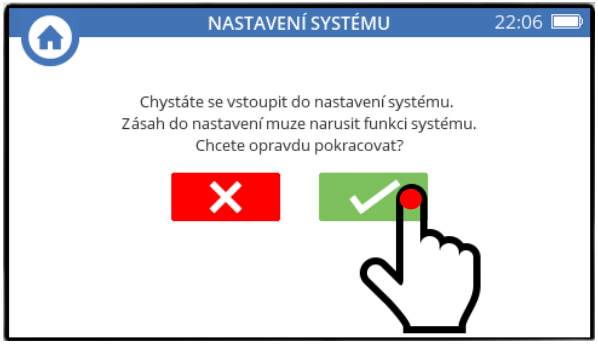

*potvrďte, že víte co děláte*

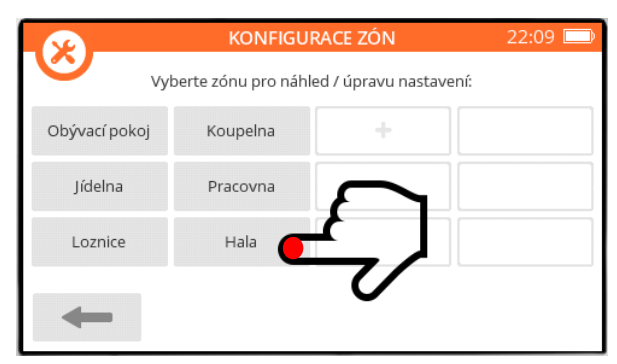

*stiskněte tlačítko KONFIGURACE ZÓN vyberte místnost ve které chcete nastavení teploty omezit – zde jako příklad zvolíme Halu*

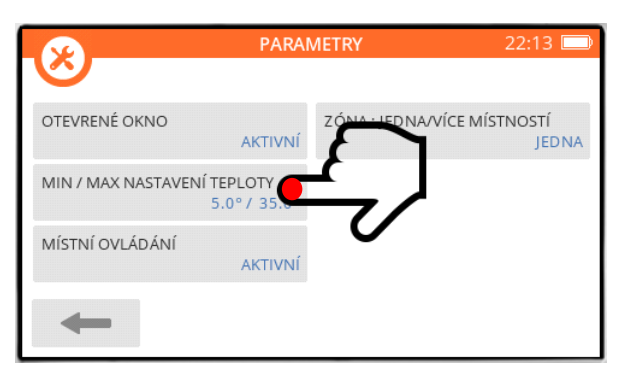

*stiskněte tlačítko PARAMETRY stiskněte tlačítko MIN / MAX NASTAVENÍ TEPLOTY (nyní 5…35°C)*

# **13. Omezení nastavitelných teplot v místnostech - pokračování**

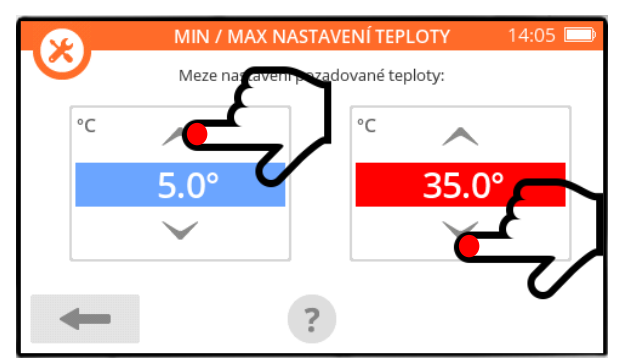

*šipkami nastavte maximální (červenou), případně minimální (modrou) teplotu*

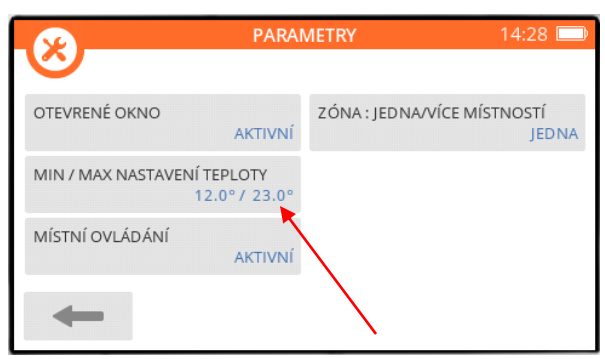

*v rohu tlačítka MIN / MAX NASTAVENÍ TEPLOTY vidíte nyní nově nastavené meze*

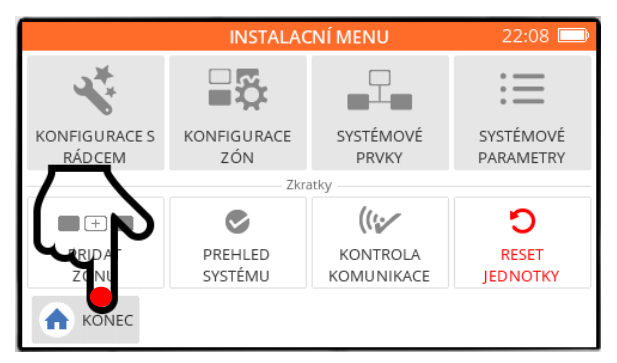

*stiskněte tlačítko KONEC s obrázkem domečku, abyste opustili Instalační menu*

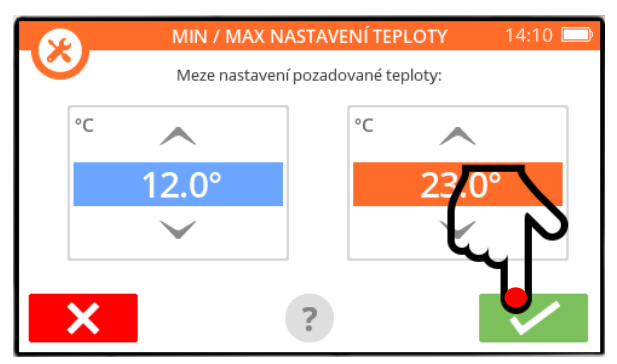

*a nastavení potvrďte*

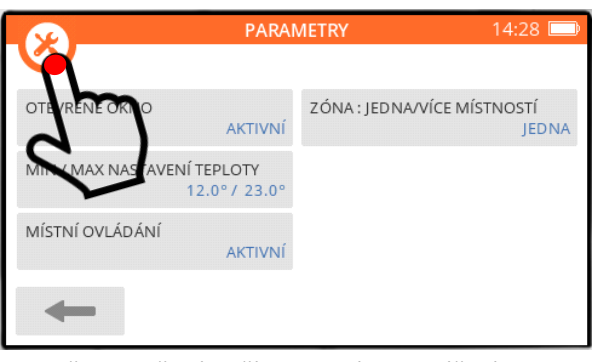

*stiskněte oranžové tlačítko s obrázkem nářadí, abyste se dostali na obrazovku Instalačního menu*

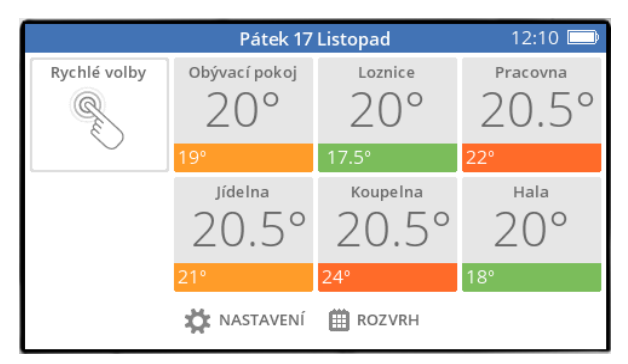

*… a jste zpět na základní obrazovce*

# **14. Ostatní informace, které se mohou hodit**

#### **A) firmware řídící jednotky**

Pokud máte k řídící jednotce zřízen vzdálený přístup, je Vám přepisován nový firmware automaticky – žádná činnost v Vaší strany není vyžadována (nový firmware je vydáván nepravidelně podle potřeb, zpravidla cca 1x ročně).

#### **B) čas a datum**

Pokud máte k řídící jednotce zřízen vzdálený přístup, bere si údaje o čase a datu prostřednictvím wi-fi připojení (z výroby je nastavena automatická aktualizace). V případě, že čas a datum ručně přenastavíte, bude do několika hodin správná hodnota času a data vrácena.

Pokud provozujete systém evohome autonomně (nemáte jej připojen na vzdálený přístup), ujistěte se při uvádění do provozu, že jsou datum i čas správně nastaveny (NASTAVENÍ → NASTAVENÍ REGULÁTORU → DATUM A ČAS). Jinak Vám systém nepoběží správně podle časového programu !

Jestliže se stane, že máte k řídící jednotce zřízen vzdálený přístup a zobrazuje se nesprávný čas, je to tím, že máte špatně nastavené časové pásmo pro svou lokaci. Navštivte svůj účet, otevřete svou lokaci a nastavte správné časové pásmo. Doporučuji tuto změnu nedělat v mobilní aplikaci (kde je tento parametr též přístupný), ale v PC web browseru.

Spokojenost s užíváním systému evohome Vám přeje

tým Honeywell

**Prostor pro vlastní poznámky :**

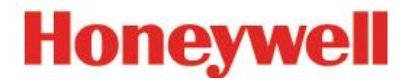

Honeywell s.r.o. **Environmental & Energy Solutions** V Parku 2326/18 148 00 Praha 4, Česká Republika Tel: +420 242 442 111 [www.honeywell.cz](http://www.honeywell.cz/)

**Kancelář Morava:** Jiřího z Poděbrad 29, Šumperk 787 01 Tel./fax: +420 583 211 404